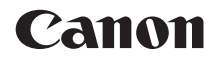

# **EOS 760 EOS 760D (W)**

**Manuale di istruzioni della funzione Wi-Fi/NFC**

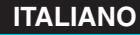

**MANUALE DI ISTRUZIONI**

## **Introduzione**

#### <span id="page-1-0"></span>**Cosa si può fare con le funzioni LAN wireless**

Le funzioni LAN wireless di questa fotocamera, consentono di eseguire una serie di operazioni in modalità wireless, dall'invio di immagini a servizi Web e ad altre fotocamere al controllo remoto della fotocamera semplicemente connettendosi a una rete Wi-Fi® o ad altri dispositivi che supportano le funzioni LAN wireless della fotocamera.

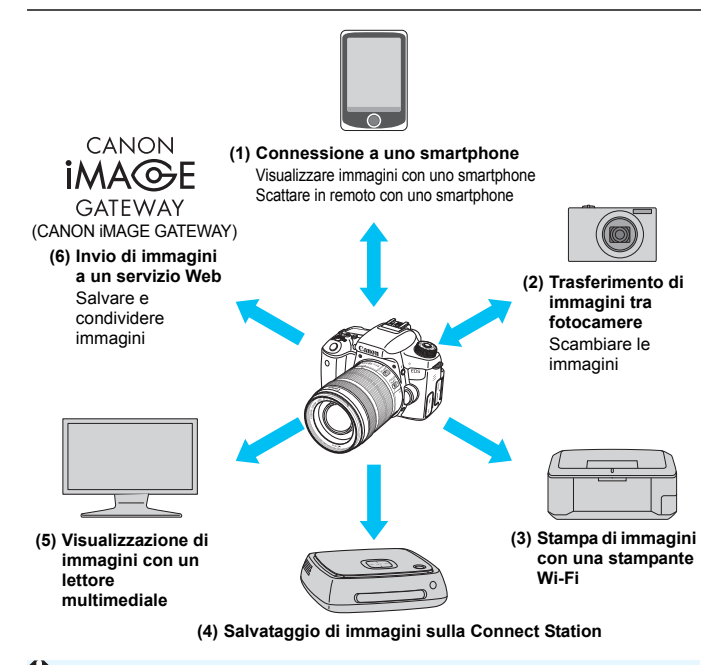

 I servizi Web CANON iMAGE GATEWAY Web non sono disponibili in alcuni Paesi e Regioni. Per informazioni sui Paesi e le Regioni in cui sono disponibili i servizi CANON iMAGE GATEWAY, visitare il sito Web Canon (http://www.canon.com/cig).

 Le impostazioni relative a "Invio di immagini a un servizio Web" potrebbero non essere disponibili su computer situati in particolari Paesi o Regioni.

#### **(1)**q **Connessione a uno smartphone** (p. [25,](#page-24-0) [83\)](#page-82-0)

Visualizzazione di immagini salvate o controllo della fotocamera da uno smartphone o un tablet dotato di connettività Wi-Fi. Installare l'applicazione dedicata "Camera Connect" per utilizzare queste funzioni. In questo manuale e sul monitor LCD della fotocamera, "smartphone" si riferisce a smartphone e tablet.

#### **(2)** Trasferimento di immagini tra fotocamere (p. [43\)](#page-42-0)

Trasferimento di immagini tra questa e altre fotocamere Canon con funzioni LAN wireless integrate.

#### **(3)**l **Stampa di immagini con una stampante Wi-Fi** (p. [53,](#page-52-0) [93](#page-92-0))

Connessione della fotocamera a una stampante compatibile con funzione LAN wireless che supporta PictBridge (LAN wireless) per la stampa di immagini in modalità wireless.

#### **(4)Salvataggio di immagini sulla Connect Station** (p. [61](#page-60-0))

Collegare la fotocamera alla Connect Station (venduta separatamente) tramite una LAN wireless per salvare le immagini.

## **(5)** Visualizzazione di immagini con un lettore multimediale (p. [101\)](#page-100-0)

Visualizzazione di immagini salvate sulla scheda di memoria della fotocamera sul televisore mediante un lettore multimediale che supporti lo standard DLNA\* su una LAN wireless.

\* Digital Living Network Alliance

## **(6)**  $\oplus$  **Invio di immagini a un servizio Web** (p. [107](#page-106-0))

Condivisione delle immagini con familiari e amici utilizzando l'ampia gamma di servizi Web offerti tramite CANON iMAGE GATEWAY, un servizio di foto online per gli utenti Canon (registrazione gratuita necessaria).

## **Connessione facile tramite la funzione NFC**

Questa fotocamera supporta la funzione NFC, che consente di impostare in modo semplice una connessione tra la fotocamera e uno smartphone o la Connect Station (venduta separatamente). Per ulteriori informazioni, vedere a pagina [17](#page-16-0).

#### <span id="page-3-0"></span>**Struttura del manuale**

Questo manuale è diviso in tre sezioni principali, "Guida introduttiva", "Connessione facile" e "Connessione avanzata". Dopo aver registrato un nickname in Guida introduttiva (p. [19](#page-18-0)), consultare le pagine seguenti a seconda delle proprie necessità.

- **C**/Connect Station: "Connessione facile" (p. [23](#page-22-0))
- $\Box$ / $\oplus$ : "Connessione avanzata" (p. [65](#page-64-0))
- $\Box$ / $\Box$ : "Connessione facile" o "Connessione avanzata" a seconda delle proprie necessità

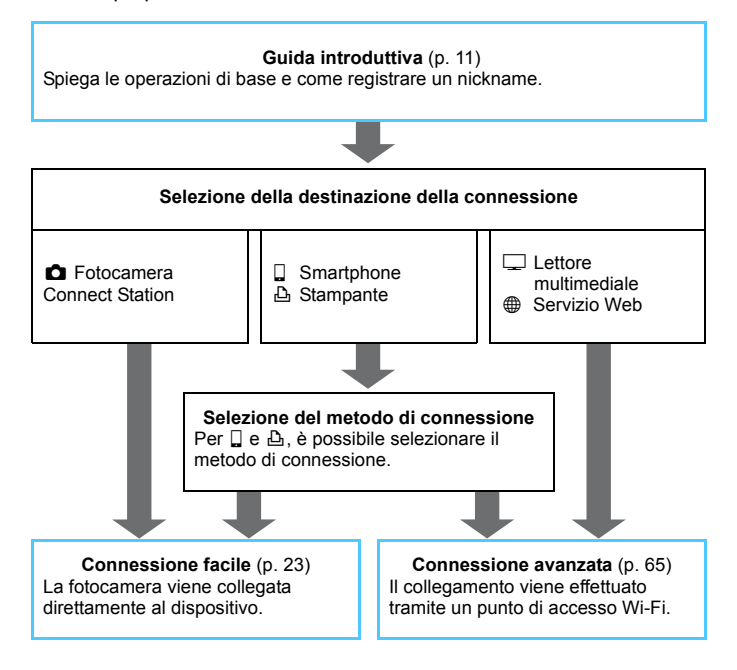

## <span id="page-4-0"></span>**Capitoli**

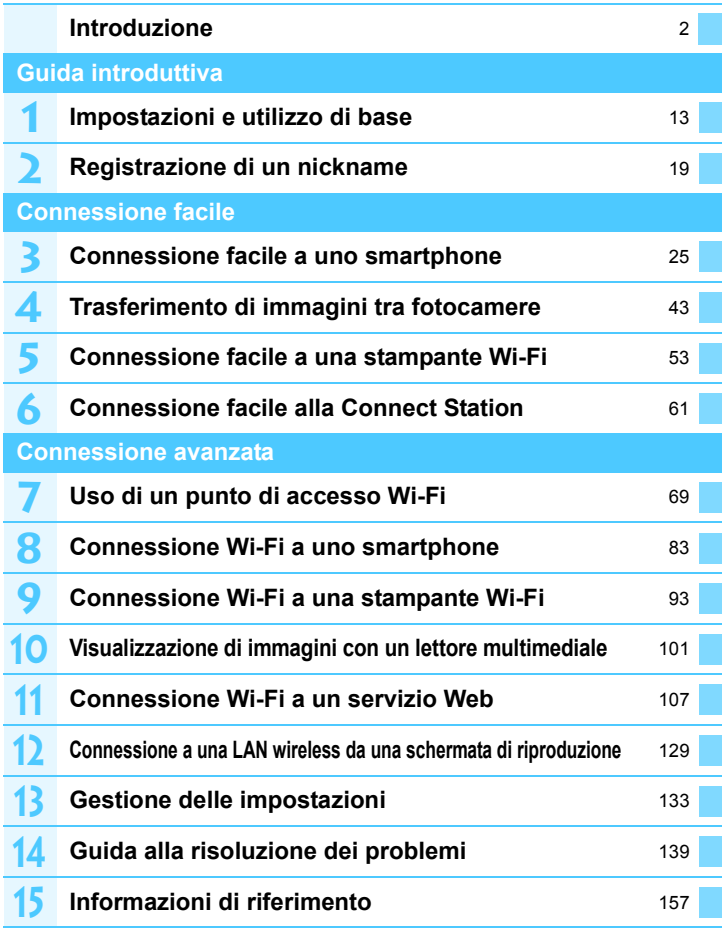

## <span id="page-5-0"></span>**Sommario**

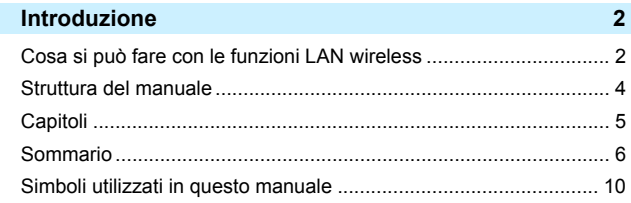

## **[Guida introduttiva](#page-10-0) 11**

**1**

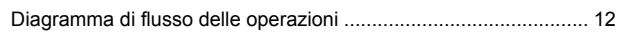

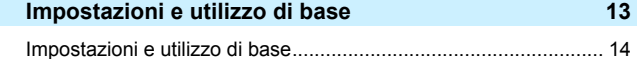

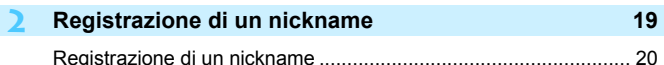

## **[Connessione facile](#page-22-0) 23**

[Diagramma di flusso della funzione LAN wireless \(Connessione facile\)......... 24](#page-23-0)

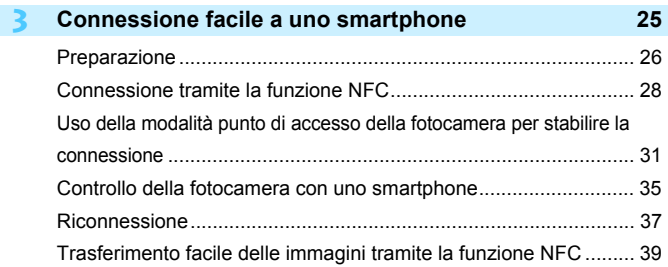

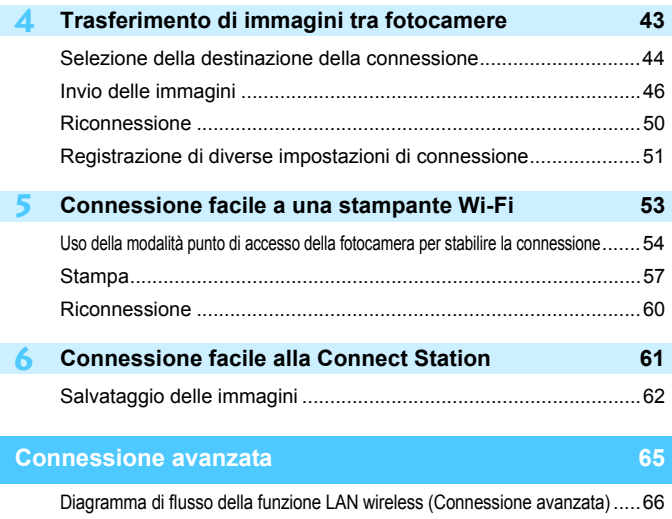

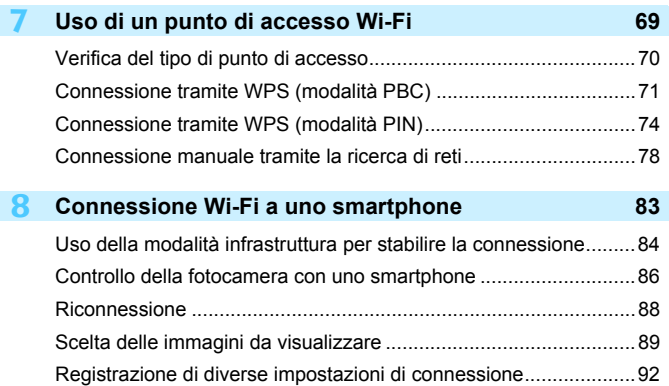

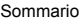

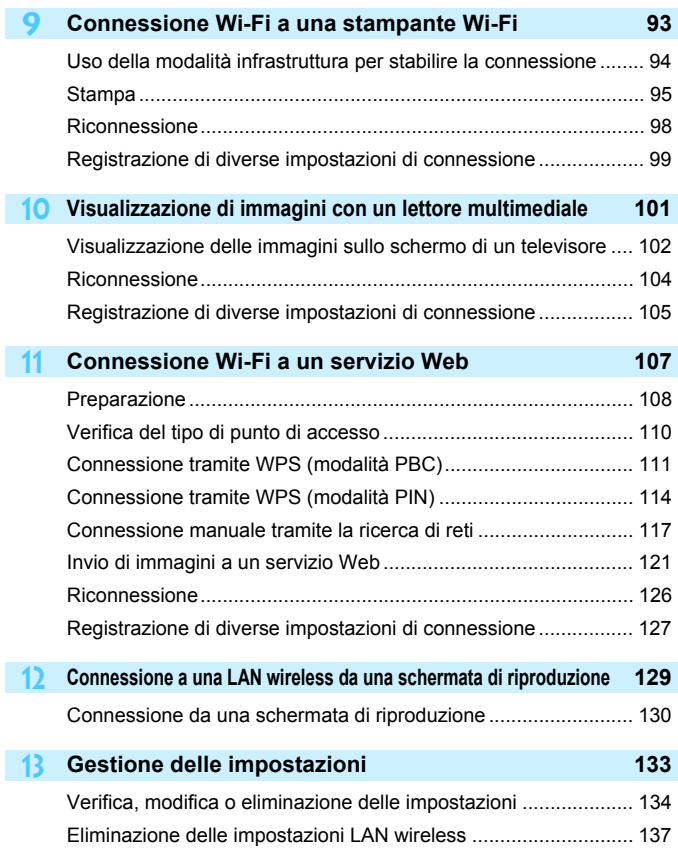

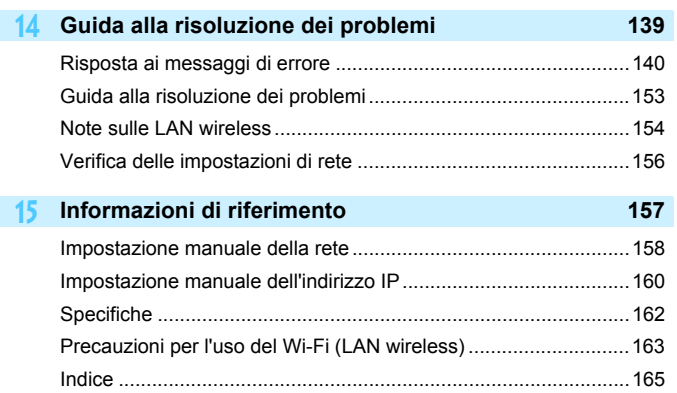

## <span id="page-9-0"></span>**Simboli utilizzati in questo manuale**

- Nel presente manuale il termine "LAN wireless" è utilizzato come termine generale per indicare il Wi-Fi e le funzioni di comunicazione wireless originali Canon. Il termine "punto di accesso" indica i terminali LAN wireless (punti di accesso alla LAN wireless, router LAN wireless, ecc.) che utilizzano la connessione LAN wireless.
- Le parentesi quadre [ ] indicano nomi di pulsanti, nomi di icone e altri elementi del software visualizzati sullo schermo del computer o di un altro dispositivo. Le parentesi indicano inoltre le voci di menu della fotocamera.
- Gli \*\* (numeri) per "(p. \*\*)" nel manuale indicano il numero della pagina di riferimento in cui trovare maggiori informazioni.
- Le sezioni del manuale contrassegnate dalle seguenti icone contengono tipi di informazioni particolari, come descritto di seguito.

: Avvertenze per evitare possibili problemi durante il funzionamento.

 $\boxed{5}$ : informazioni aggiuntive.

#### **Marchi**

- Microsoft e Windows sono marchi o marchi registrati di Microsoft Corporation negli Stati Uniti e/o in altri paesi.
- Macintosh e Mac OS sono marchi di Apple Inc., registrati negli Stati Uniti e in altri Paesi.
- Wi-Fi è un marchio registrato di Wi-Fi Alliance.
- Wi-Fi Certified, WPA, WPA2 e il logo Wi-Fi Certified sono marchi di Wi-Fi Alliance.
- "WPS", utilizzato nelle schermate di impostazione della fotocamera e nel presente manuale, è l'acronimo di Wi-Fi Protected Setup.
- UPnP è un marchio di UPnP Implementers Corporation.
- **Il Simbolo N è un marchio o marchio registrato di NFC Forum, Inc. negli** Stati Uniti e in altri paesi.
- Tutti gli altri marchi appartengono ai rispettivi proprietari.
- Si fa presente che Canon non potrà essere ritenuta responsabile per eventuali perdite o danni dovuti a un'errata configurazione delle impostazioni della LAN wireless per l'utilizzo della fotocamera. Canon, inoltre, non potrà essere ritenuta responsabile per qualsiasi altra perdita o danno causati dall'uso della fotocamera.
- Quando si utilizzano le funzioni Wi-Fi, stabilire il grado di sicurezza da adottare a proprio rischio e discrezione. Canon non potrà essere ritenuta responsabile per eventuali perdite o danni causati da accessi non autorizzati o altre violazioni della sicurezza.

## <span id="page-10-0"></span>**Guida introduttiva**

#### <span id="page-11-0"></span>**Diagramma di flusso delle operazioni**

Questa sezione spiega l'utilizzo di base delle funzioni LAN wireless e come registrare un nickname (per l'identificazione). Attenersi alle procedure riportate di seguito.

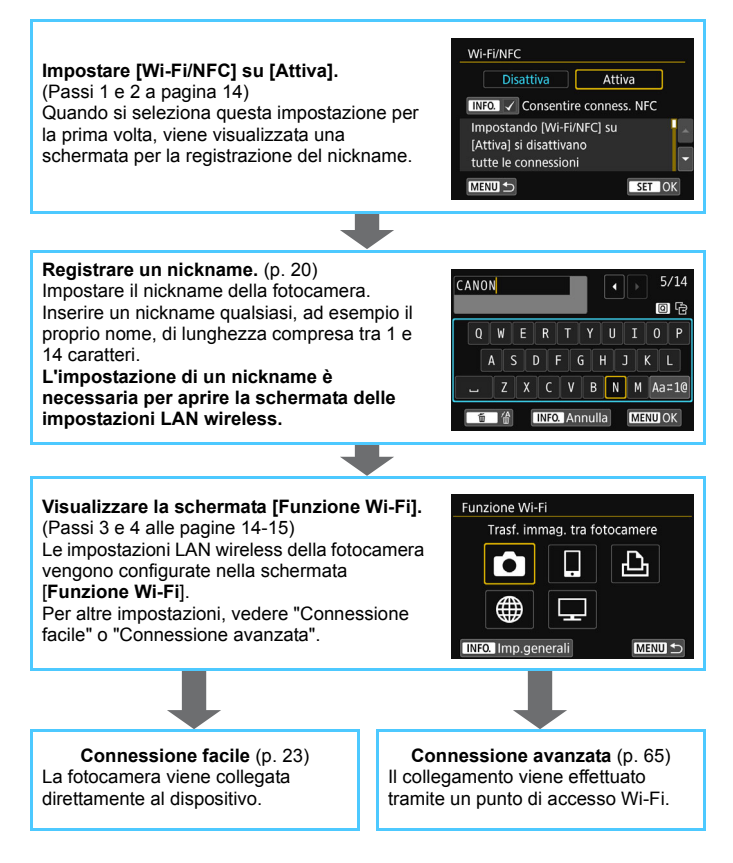

## <span id="page-12-0"></span>**Impostazioni e utilizzo di base**

**1**

In questo capitolo sono descritte le operazioni di base e le impostazioni necessarie per l'utilizzo delle funzioni LAN wireless della fotocamera.

## <span id="page-13-0"></span>**Impostazioni e utilizzo di base**

Vengono qui spiegate le operazioni di base per impostare le funzioni LAN wireless della fotocamera. Attenersi alle procedure riportate di seguito.

#### $\overrightarrow{0}$ Seleziona cartella Numeraz. file Consecutiva Auto-rotazione  $On **Q**$ Formatta card Wi-Fi/NFC Disattiva

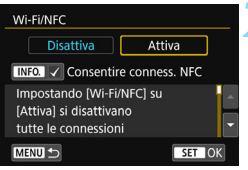

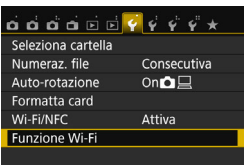

## <span id="page-13-1"></span>**1 Selezionare [Wi-Fi/NFC].**

 Nella scheda [5**1**], selezionare [**Wi-Fi/ NFC**], quindi premere  $\leq$   $\left(\frac{1}{2}\right)$  >.

## **2 Selezionare [Attiva].**

- Premere il tasto <▶> per selezionare  $[Attival$ , quindi premere  $\leq$   $\sqrt{8\pi}$  $>$ .
- **Quando si seleziona questa impostazione per la prima volta, viene visualizzata una schermata per la registrazione del nickname (per l'identificazione).** Vedere a pagina [20](#page-19-0) per le istruzioni su come registrare un nickname.
- L'opzione [**Funzione Wi-Fi**] nella scheda [<sup>6</sup>1] è ora selezionabile.
- Quando questa opzione è impostata su [**Attiva**], tutte le connessioni tramite i terminali DIGITAL e HDMI vengono disabilitate. [**Trasf. Eye-Fi**] viene impostata su [**Disattiva**].

## <span id="page-13-2"></span>**3 Selezionare [Funzione Wi-Fi].**

 Nella scheda [5**1**], selezionare [**Funzione Wi-Fi**], quindi premere  $<$   $(SET)$   $>$ .

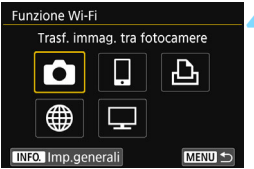

## <span id="page-14-0"></span>**4 Selezionare la funzione Wi-Fi da utilizzare per la connessione.**

- Premere i tasti < $\blacktriangle$ > < $\P$ > o < $\blacktriangle$ < $\blacktriangleright$  > per selezionare una voce.
- **Le impostazioni LAN wireless della** fotocamera vengono configurate in questa schermata. Per altre impostazioni di connessione, vedere "Connessione facile" o "Connessione avanzata".

## **[Wi-Fi/NFC]**

- Quando questa opzione è impostata su [**Disattiva**], non è possibile selezionare [**Funzione Wi-Fi**] nella scheda [5**1**].
- Se si utilizza la funzione NFC, impostare [**Wi-Fi/NFC**] su [**Attiva**], quindi aggiungere [X] a [**Consentire conness. NFC**]. Premere il pulsante <INFO .> per aggiungere o rimuovere  $\lceil \sqrt{\cdot} \rceil$ .
- Se l'uso di dispositivi elettronici e wireless è proibito, come ad esempio a bordo di aerei o in ospedale, impostare l'opzione [**Disattiva**].
- Quando questa opzione è impostata su [**Attiva**], non è possibile utilizzare la fotocamera collegandola a una Connect Station, un computer, una stampante, un ricevitore GPS, un televisore o a un altro dispositivo mediante un cavo (p. [18\)](#page-17-0).

#### **Uso della fotocamera con le funzioni LAN wireless attive**

Se si desidera dare la priorità alle funzioni LAN wireless, non utilizzare l'interruttore di accensione, la ghiera di selezione, il coperchio dello slot della scheda o il coperchio del vano batteria. In caso contrario, le operazioni di scatto o riproduzione diventano prioritarie e le funzioni LAN wireless potrebbero interrompersi durante l'operazione.

## **Off automatico**

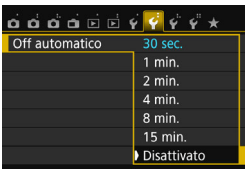

- Se necessario, impostare [**Off automatico**] nella scheda [5**2**] su [**Disattivato**].
- Se la funzione di spegnimento automatico della fotocamera si attiva mentre è attiva la connessione LAN wireless, la connessione si interrompe.

#### **Stato della connessione LAN wireless**

È possibile verificare lo stato della connessione LAN wireless sul pannello LCD della fotocamera.

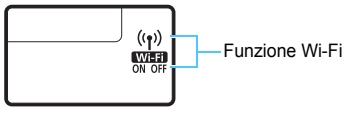

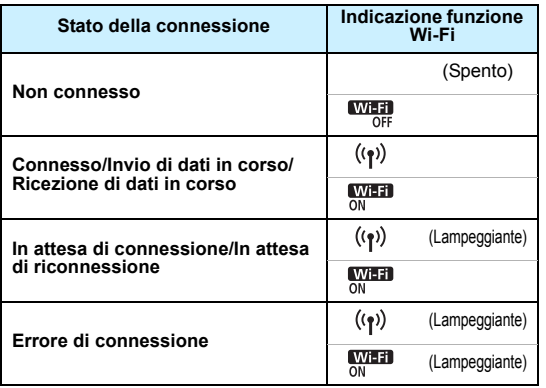

#### **Controllo tocco**

È possibile controllare le funzioni LAN wireless anche toccando lo schermo della fotocamera.

#### <span id="page-16-0"></span>**Cosa si può fare con la funzione NFC**

La funzione NFC della fotocamera consente di:

- Accostare uno smartphone dotato di funzionalità NFC alla fotocamera per collegarlo facilmente tramite una LAN wireless (p. [28\)](#page-27-0).
- Quando si riproducono immagini sulla fotocamera, accostare uno smartphone dotato di funzionalità NFC alla fotocamera per inviare sullo smartphone un'immagine scattata (p. [39\)](#page-38-0).
- **Tenere la fotocamera vicina alla Canon Connect Station (venduta)** separatamente) per collegarle facilmente tramite una LAN wireless (p. [62](#page-61-0)).

Questa fotocamera non può utilizzare la funzione NFC per collegarsi ad altre fotocamere o stampanti dotate della funzionalità NFC.

## Che cos'è NFC?

NFC (Near Field Communication) è una funzione che permette lo scambio di informazioni avvicinando semplicemente due dispositivi dotati di questa funzionalità. Questa fotocamera utilizza la funzione NFC per scambiare informazioni riguardanti la connessione LAN wireless.

## **Raccomandazioni per l'uso di collegamenti via cavo**

- <span id="page-17-0"></span> Quando [5**1: Wi-Fi/NFC**] è impostato su [**Attiva**], non è possibile realizzare collegamenti tramite un cavo interfaccia, un cavo AV stereo o un cavo HDMI. Prima di collegare un cavo, impostare [5**1: Wi-Fi/NFC**] su [**Disattiva**].
- Quando la fotocamera è connessa a una Connect Station, un computer, una stampante, un ricevitore GPS, un televisore o a qualsiasi altro dispositivo mediante un cavo interfaccia, non è possibile modificare le impostazioni dell'opzione [**Wi-Fi/NFC**]. Scollegare il cavo interfaccia per poter modificare le impostazioni.

#### **Schede**

 Se nella fotocamera non è presente una scheda, la fotocamera non può essere collegata a una LAN wireless. Inoltre, la fotocamera non può essere collegata a una LAN wireless per le utilizzare le funzioni Wi-Fi  $[\triangle]$ ,  $[\triangle]$  o  $[\square]$  se la scheda non contiene immagini salvate.

#### **Uso di una scheda Eye-Fi**

 Quando [5**1: Wi-Fi/NFC**] è impostato su [**Attiva**], non è possibile trasferire immagini utilizzando una scheda Eye-Fi.

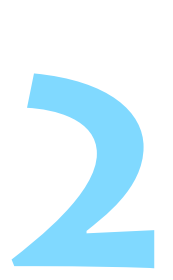

## <span id="page-18-0"></span>**Registrazione di un nickname**

Questo capitolo descrive come impostare il nickname della fotocamera (per l'identificazione).

## <span id="page-19-0"></span>**Registrazione di un nickname**

Prima di configurare una connessione, impostare il nickname della fotocamera (per l'identificazione).

Quando la fotocamera è connessa a un altro dispositivo tramite LAN wireless, sul dispositivo viene visualizzato il nickname. **L'impostazione** 

**di un nickname è necessaria per aprire la schermata delle impostazioni LAN wireless.**

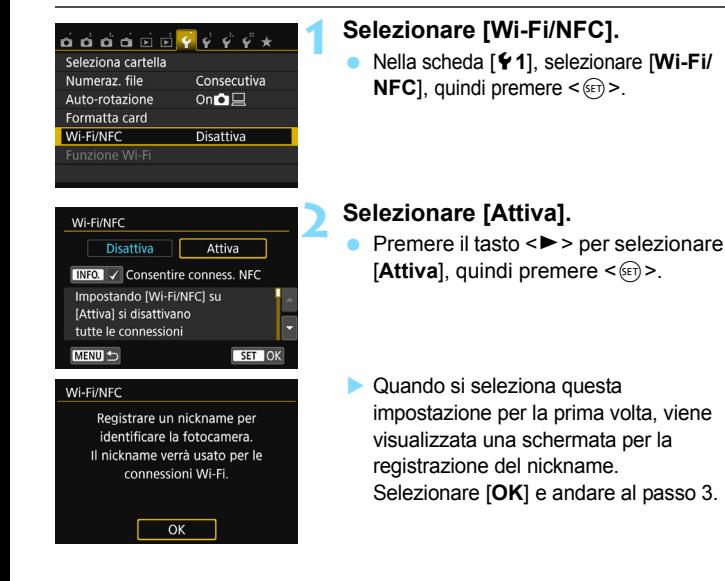

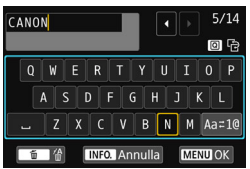

## [OK] è stato selezionato. Il settaggio verrà chiuso dopo il salvatagg.del testo inserito Annulla  $\alpha$

## **3 Immettere un nickname.**

- **Per istruzioni su come inserire i** caratteri, vedere "Uso della tastiera virtuale" a pagina seguente.
- **Inserire un nickname qualsiasi, di** lunghezza compresa tra 1 e 14 caratteri.

#### **4 Uscire dall'impostazione.**

- Al termine, premere il pulsante  $<$ MENU $>$ .
- Selezionare [**OK**] nella finestra di dialogo di conferma e premere  $\leq$   $\left( \text{er} \right)$  > per tornare alla schermata dei menu.

#### **Uso della tastiera virtuale**

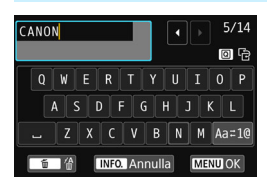

- **Modifica dell'area di immissione** Premere il pulsante  $\leq |\Omega|$  per spostarsi tra l'area di immissione in alto e quella in basso.
- **Spostamento del cursore** Premere i tasti <</a> <</a> > nell'area in alto per muovere il cursore.

#### **Immissione di testo**

Nell'area in basso, premere i tasti < $\blacktriangle$  > < $\blacktriangledown$  > o < $\blacktriangle$  > < $\blacktriangleright$  > per selezionare un carattere, quindi premere  $\leq$   $\leq$   $\geq$  per inserirlo. L'indicazione [\*/\*] in alto a destra nella schermata indica quanti caratteri sono stati immessi e quanti ancora sono disponibili.

#### **Modifica del metodo di immissione\***

Selezionare [Aaz1@] in basso a destra nell'area di immissione. Ogni volta che viene premuto  $\langle \mathcal{F} \rangle$ , il metodo di immissione cambia nel modo sequente: Lettere minuscole  $\rightarrow$  Numeri/simboli 1  $\rightarrow$  Numeri/ simboli 2  $\rightarrow$  Lettere maiuscole.

\* Quando è impostato [**Controllo tocco: Disattiva**], è possibile inserire tutti i caratteri in un'unica schermata.

#### **Eliminazione di un carattere**

Premere il pulsante  $\leq \frac{m}{2}$  per eliminare un carattere.

#### **Fine dell'immissione del testo**

Premere il pulsante <MENU> per confermare il testo immesso e uscire. Se viene visualizzata una finestra di dialogo di conferma, selezionare [**OK**] per uscire.

#### **Annullamento dell'immissione del testo**

Premere il pulsante <INFO > per annullare l'operazione e uscire. Se viene visualizzata una finestra di dialogo di conferma, selezionare [**OK**] per uscire.

## <span id="page-22-0"></span>**Connessione facile**

## <span id="page-23-0"></span>**Diagramma di flusso della funzione LAN wireless (Connessione facile)**

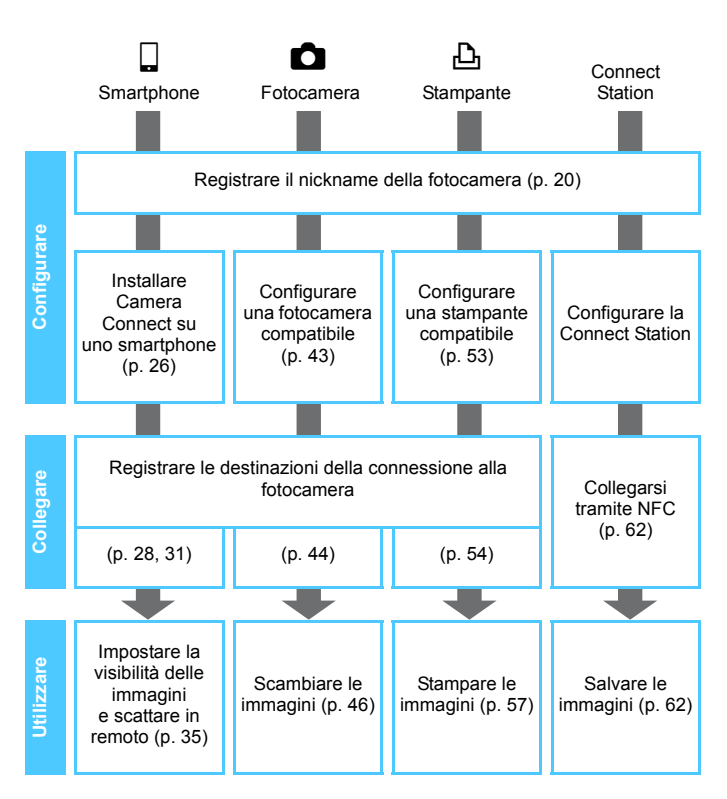

 $\bullet$  Per collegarsi a  $\Box$  (Visualizzazione di immagini con un lettore multimediale) o  $\oplus$  (Invio di immagini a un servizio Web), vedere "Connessione avanzata" (p. [65\)](#page-64-0).

## <span id="page-24-0"></span>**Connessione facile a uno smartphone**

**3**

Collegando la fotocamera a uno smartphone è possibile:

- Visualizzare o gestire le immagini memorizzate nella fotocamera con lo smartphone.
- Ricevere immagini memorizzate nella fotocamera con lo smartphone.
- Controllare la fotocamera con lo smartphone e scattare una foto.
- Per collegarsi utilizzando un punto di accesso Wi-Fi, vedere "Connessione avanzata" (p. [65](#page-64-0)).

La fotocamera non può essere collegata a uno smartphone se l'interruttore di accensione è impostato su  $\leq$ ,

#### <span id="page-25-1"></span><span id="page-25-0"></span>**Installare Camera Connect su uno smartphone**

Per comunicare con uno smartphone è necessario utilizzare l'applicazione dedicata (gratuita) Camera Connect.

- Camera Connect può essere scaricata da App Store o Google Play. Installare Camera Connect sullo smartphone, quindi eseguire le procedure per stabilire la connessione.
- Per utilizzare Camera Connect è necessario uno smartphone con sistema operativo iOS o Android. Per informazioni sui sistemi operativi supportati, fare riferimento al sito di download di Camera **Connect**
- Quando uno smartphone dotato della funzionalità NFC su cui non è installato Camera Connect viene accostato alla fotocamera, sullo smartphone viene visualizzata la schermata di download di Camera Connect.
- **.** L'interfaccia o le funzioni di Camera Connect sono soggette a modifiche dovute al miglioramento o l'aggiornamento dell'applicazione. In tal caso, le funzioni di Camera Connect potrebbero essere diverse da quelle illustrate nelle schermate di esempio o nelle istruzioni per l'uso contenute in questo manuale.

#### **Metodo di connessione**

Quando si utilizza uno smartphone Android, controllare se è dotato della funzionalità NFC.

- **Se lo smartphone è dotato della funzionalità NFC, vedere a p.[28](#page-27-1)** È possibile impostare facilmente una connessione utilizzando la funzione NFC.
- **Se lo smartphone non è dotato della funzionalità NFC, vedere a p.[31](#page-30-1)** Impostare una connessione in modalità punto di accesso della fotocamera.

Gli smartphone che riportano il simbolo N sono dotati della funzionalità NFC. Alcuni smartphone non riportano il simbolo N pur essendo dotati della funzionalità NFC. In caso di dubbio, contattare il produttore dello smartphone.

 $\overline{\mathbb{R}}$  Gli smartphone dotati della funzionalità NFC possono essere collegati anche tramite la modalità punto di accesso della fotocamera e la modalità infrastruttura.

## <span id="page-27-1"></span><span id="page-27-0"></span>**Connessione tramite la funzione NFC**

Collegare la fotocamera e uno smartphone utilizzando la funzione NFC. La sequenza di operazioni per il collegamento tramite NFC è la seguente:

- **(1) Accendere la fotocamera e lo smartphone.**
- **(2) Attivare la funzione NFC sulla fotocamera e lo smartphone.**
- **(3) Accostare lo smartphone alla fotocamera in modo che si trovino a contatto** (p. [29](#page-28-0))**.**
- Per impostare la funzione NFC e conoscere la posizione dell'antenna NFC sullo smartphone, consultare il manuale di istruzioni dello smartphone.
- Per impostare la funzione NFC sulla fotocamera, attenersi alla procedura descritta di seguito.

## **Impostazione della funzione NFC sulla fotocamera**

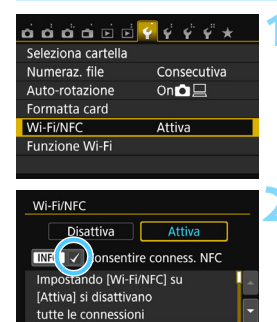

SET OK

## **1 Selezionare [Wi-Fi/NFC].**

 Nella scheda [5**1**], selezionare [**Wi-Fi/ NFC**l. quindi premere  $\leq$   $\left(\frac{1}{2}C\right)$  >.

## **2 Aggiungere [**X**] a [Consentire conness. NFC].**

- Visualizzato quando [**Wi-Fi/NFC**] è impostato su [**Attiva**].
- Premere il pulsante <INFO, > per aggiungere o rimuovere [V]. Dopo aver aggiunto  $[\sqrt{]}$ , premere < $(F)$ >.
- Quando si seleziona questa impostazione per la prima volta, viene visualizzata una schermata per la registrazione del nickname (per l'identificazione) (p. [20\)](#page-19-0).
- Per le istruzioni su come inviare immagini a uno smartphone, vedere a pagina [39](#page-38-1).

Se lo smartphone non è dotato della funzionalità NFC, vedere a p. [31](#page-30-1).

MENU S

## <span id="page-28-0"></span>**Connessione a uno smartphone**

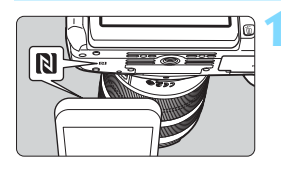

## **1 Accostare uno smartphone alla fotocamera.**

- Se al momento l'immagine viene riprodotta sulla fotocamera, terminare la riproduzione.
- Accostare il simbolo  $\blacksquare$  sullo smartphone a quello sulla fotocamera.
- **Quando sul monitor LCD della fotocamera compare un messaggio che indica la connessione**, allontanare lo smartphone dalla fotocamera.
- Camera Connect si avvia sullo smartphone e viene stabilita una connessione.
- Quando sulla fotocamera viene completata l'operazione descritta al passo 2, viene visualizzata la finestra principale di Camera Connect.

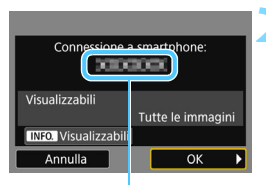

Il nome del dispositivo impostato su Camera Connect

#### □ Connetti a smartphone

Connessione stabilita. Ora usare la fotocamera tramite lo smartphone. Spegnimento del monitor LCD in corso...

#### **2 Salvare le impostazioni.**

- Una volta stabilita una connessione, la schermata mostrata a sinistra compare sul monitor LCD della fotocamera. Se le impostazioni di connessione sono state già salvate, questa schermata non compare e il monitor LCD si spegne.
- Per specificare le immagini da visualizzare, premere il pulsante <INFO.>. Vedere il passo 5 a pagina [90](#page-89-0) per impostarle.
- Premere il tasto <▶> per selezionare  $[OK]$ , quindi premere  $\leq$   $\leq$   $\geq$ .
- Viene visualizzato un messaggio, poi il monitor LCD della fotocamera si spegne.

 $\vert \overline{\cdot} \vert$  È possibile verificare o cambiare il nome del dispositivo nella schermata delle impostazioni di Camera Connect.

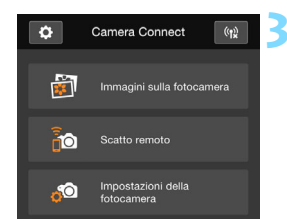

## **3 Controllare la fotocamera da Camera Connect.**

 È possibile eseguire altre operazioni utilizzando Camera Connect. Per le istruzioni, vedere a pagina [35](#page-34-1).

Le impostazioni per la comunicazione con uno smartphone sono state completate.

#### **Raccomandazioni per l'uso della funzione NFC**

- Quando si accosta lo smartphone alla fotocamera, prestare attenzione a non far cadere la fotocamera o lo smartphone.
- Non accostare lo smartphone alla fotocamera con eccessiva forza, altrimenti si potrebbe graffiare la fotocamera o lo smartphone.
- Se si mantiene semplicemente lo smartphone vicino al simbolo potrebbe non essere possibile stabilire una connessione. Accostare lo smartphone al simbolo in modo che si trovino a contatto.
- Con alcuni smartphone il riconoscimento potrebbe essere più difficile. Procedere lentamente cambiando posizione o angolo.
- A seconda del modo in cui si realizza il contatto, sullo smartphone potrebbe avviarsi un'altra applicazione. Verificare la posizione del simbolo N, quindi riprovare l'accostamento.
- **•** Potrebbe non essere possibile stabilire una connessione tramite la funzione NFC mentre si scatta con la fotocamera, quando l'interruttore di accensione è impostato su  $\leq$ , se non è presente una scheda o quando il monitor LCD è chiuso con lo schermo rivolto verso l'interno.
- Quando si accosta lo smartphone alla fotocamera, accertarsi di non lasciare nulla sulla traiettoria tra la fotocamera e lo smartphone. La comunicazione tramite funzione NFC potrebbe non essere possibile anche se la fotocamera o lo smartphone si trovano in una custodia.
- Quando è montata l'impugnatura porta batteria BG-E18 (venduta separatamente), potrebbe risultare impossibile stabilire una connessione tramite la funzione NFC.
- 围 La fotocamera non può essere collegata a due o più smartphone contemporaneamente. Per impostazione predefinita, le impostazioni di connessione tramite la funzione NFC vengono salvate come impostazione numero quattro (impostazione dedicata alla connessione NFC) con il nome di [**SET4(NFC)**]. Quando si collega la fotocamera a uno smartphone tramite NFC, l'impostazione [**SET4(NFC)**] viene sovrascritta.
	- È possibile stabilire una connessione anche se dopo lo spegnimento automatico della fotocamera. Tuttavia, se non si riesce a stabilire la connessione, annullare lo spegnimento automatico, quindi riprovare a stabilire una connessione.

## <span id="page-30-1"></span><span id="page-30-0"></span>**Uso della modalità punto di accesso della fotocamera per stabilire la connessione**

Gli smartphone che non sono dotati della funzionalità NFC possono essere collegati in modalità punto di accesso della fotocamera. Per stabilire la connessione, è necessario eseguire una serie di operazioni sullo smartphone. Per ulteriori informazioni, consultare il manuale di istruzioni dello smartphone.

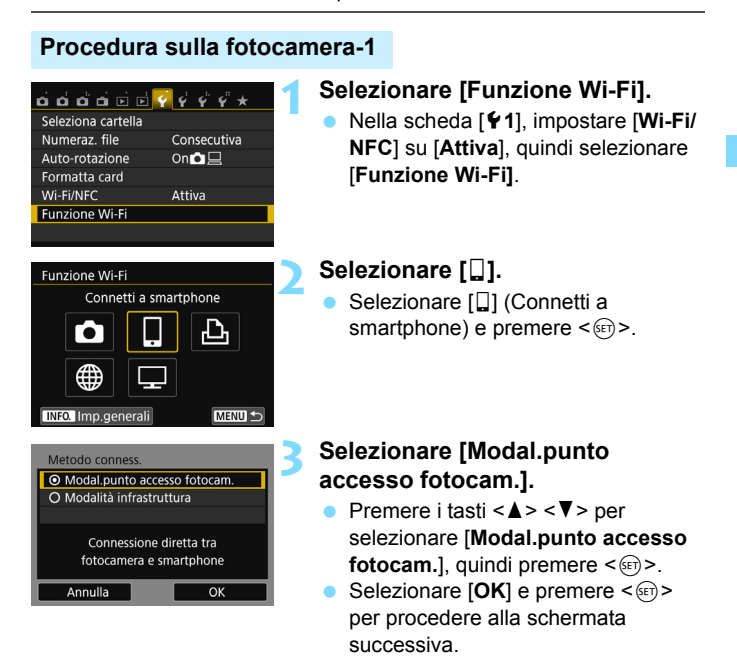

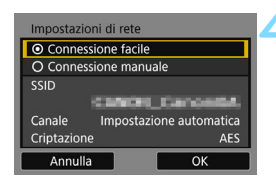

#### **4 Selezionare [Connessione facile].**

- Premere i tasti < $\triangle$  > < $\nabla$  > per selezionare [**Connessione facile**], quindi premere  $\leq$   $\sqrt{(n+1)}$
- Selezionare [OK] e premere < $\varepsilon$ F) > per procedere alla schermata successiva.
- Per la connessione manuale vedere a pagina [158.](#page-157-0)

#### **Procedura sullo smartphone-1**

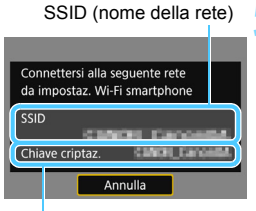

Chiave di crittografia (password)

#### **5 Eseguire il collegamento alla fotocamera dallo smartphone.**

- Attivare la funzione Wi-Fi dello smartphone, quindi selezionare il SSID (nome della rete) visualizzato sul monitor LCD della fotocamera.
- Come password, immettere la chiave di crittografia visualizzata sul monitor LCD della fotocamera.

Quando il collegamento viene stabilito selezionando [**Connessione facile**] in modalità punto di accesso della fotocamera, "**\_Canon0A**" viene aggiunto al SSID della fotocamera.

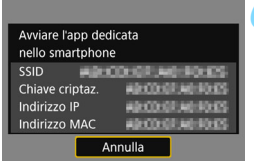

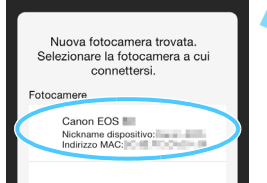

## **6 Avviare Camera Connect sullo smartphone.**

**•** Dopo aver configurato le impostazioni Wi-Fi sullo smartphone, avviare Camera Connect.

## **7 Selezionare la fotocamera a cui connettersi sullo smartphone.**

- Selezionare e toccare la fotocamera a cui connettersi da [**Fotocamere**] su Camera Connect per stabilire una connessione.
- Quando sulla fotocamera viene completata l'operazione descritta al passo 8 a pagina seguente, viene visualizzata la finestra principale di Camera Connect.

#### **Procedura sulla fotocamera-2**

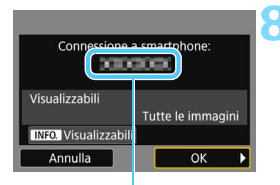

Il nome del dispositivo impostato su Camera Connect

#### Connetti a smartphone

Connessione stabilita. Ora usare la fotocamera tramite lo smartphone. Spegnimento del monitor LCD in corso...

#### **8 Connettersi alla fotocamera.**

- Una volta stabilita una connessione, la schermata mostrata a sinistra compare sul monitor LCD della fotocamera.
- Per specificare le immagini da visualizzare, premere il pulsante <INFO, >. Vedere il passo 5 a pagina [90](#page-89-0) per impostarle.
- Premere il tasto <▶> per selezionare  $[OK]$ , quindi premere  $\leq$   $(SE)$  $>$ .
- Viene visualizzato un messaggio, poi il monitor LCD della fotocamera si spegne.

#### **Procedura sullo smartphone-2**

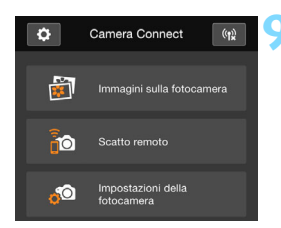

#### **9 Controllare la fotocamera da Camera Connect.**

 È possibile eseguire altre operazioni utilizzando Camera Connect. Per le istruzioni, vedere a pagina [35](#page-34-1).

Le impostazioni per la comunicazione con uno smartphone sono state completate.

围 Per registrare più impostazioni di connessione, vedere a pagina [92](#page-91-0). È possibile verificare o cambiare il nome del dispositivo nella schermata delle impostazioni di Camera Connect.

## <span id="page-34-1"></span><span id="page-34-0"></span>**Controllo della fotocamera con uno smartphone**

È possibile utilizzare uno smartphone con Camera Connect installato per visualizzare le immagini memorizzate sulla fotocamera e scattare foto in remoto.

#### **Finestra principale di Camera Connect**

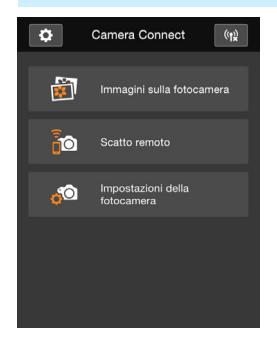

Di seguito vengono descritte le funzioni principali di Camera Connect. Toccare lo schermo per visualizzare le procedure operative.

## **[Immagini sulla fotocamera]**

- È possibile visualizzare le immagini memorizzate sulla fotocamera.
- È possibile salvare sullo smartphone le immagini memorizzate sulla fotocamera.
- **E** possibile eseguire operazioni come l'eliminazione delle immagini memorizzate sulla fotocamera.

#### **[Scatto remoto]**

- L'immagine Live View della fotocamera può essere visualizzata con uno smartphone.
- È possibile scattare in remoto dallo smartphone.

## **[Impostazioni della fotocamera]**

 È possibile modificare le impostazioni della fotocamera.

#### v**(Pulsante impostazioni)**

 Utilizzare questo pulsante per accedere a diverse impostazioni di Camera Connect.

#### **Terminare la connessione**

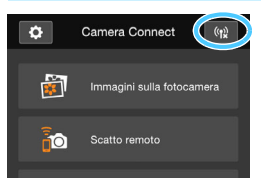

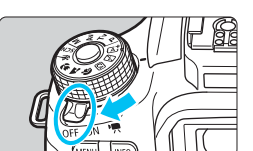

Per terminare la connessione, effettuare una delle operazioni descritte di seguito.

- $\bullet$  Toccare  $\lceil \langle \mathbf{r} \rangle \rceil$  nella schermata di Camera Connect.
- **Impostare l'interruttore di accensione** della fotocamera su  $\leq$ OFF $\geq$ .

- 0 Quando sono state specificate le immagini che possono essere visualizzate (p. [89\)](#page-88-0), le funzioni di Camera Connect saranno limitate.
	- Durante una connessione non è possibile scattare foto anche se si preme il pulsante di scatto.
	- Durante gli scatti in remoto, la velocità dell'AF potrebbe rallentare.
	- A seconda dello stato della connessione, la visualizzazione delle immagini o il rilascio dell'otturatore potrebbero essere più lenti del solito.
- $\overline{\mathbb{F}}$  La connessione viene terminata anche se si imposta l'interruttore di accensione su  $\leq$ , si ruota la ghiera di selezione o si apre il coperchio del vano batteria/slot della scheda.
	- Quando si salvano immagini RAW su uno smartphone, le immagini vengono salvate in formato JPEG.
	- Durante la connessione, la funzione di spegnimento automatico della fotocamera non si attiva.
	- Durante la connessione si consiglia di disattivare la funzione di risparmio energetico dello smartphone.
# **Riconnessione**

La fotocamera può riconnettersi a uno smartphone di cui sono state registrate le impostazioni di connessione.

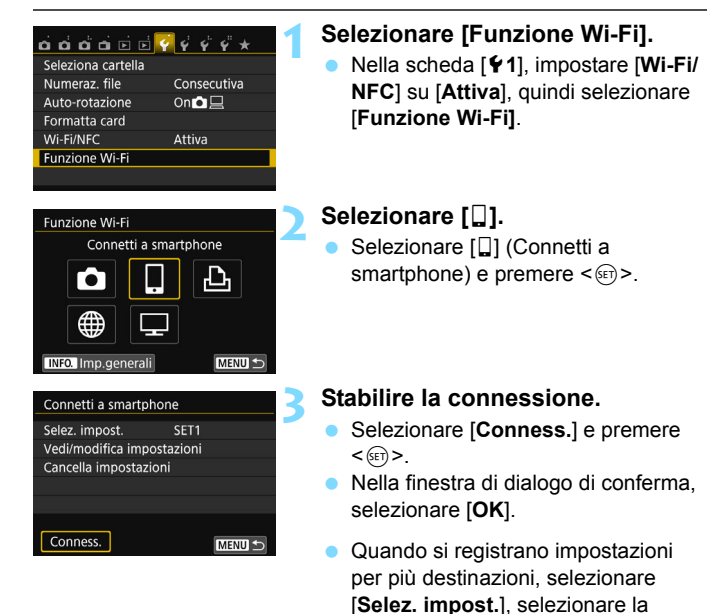

destinazione di connessione, quindi connettersi con la destinazione.

#### **4 Attivare la funzione Wi-Fi dello smartphone.**

- Se la destinazione della connessione è cambiata, ripristinare l'impostazione per la connessione alla fotocamera.
- **5 Avviare Camera Connect sullo smartphone.**
	- Viene stabilita una connessione.

围 Se non si conosce il SSID della fotocamera per la riconnessione, selezionare [**Vedi/modifica impostazioni**] al passo 3 per visualizzarlo (p. [135](#page-134-0)).

 Nelle connessioni NFC o quando il collegamento viene stabilito selezionando [**Connessione facile**] in modalità punto di accesso della fotocamera, "**\_Canon0A**" viene aggiunto al SSID della fotocamera.

## **Trasferimento facile delle immagini tramite la funzione NFC**

Quando si riproducono immagini sulla fotocamera, accostare uno smartphone dotato di funzionalità NFC alla fotocamera per inviare sullo smartphone un'immagine scattata.

- Se è già stata stabilita una connessione tramite una LAN wireless, terminare la connessione e poi riprodurre le immagini sulla fotocamera.
- Impostare prima la fotocamera e lo smartphone per l'utilizzo della funzione NFC (p. [28](#page-27-0)).

#### **Invio di singole immagini**

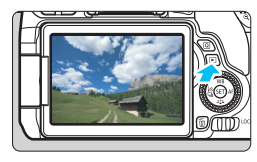

#### <span id="page-38-0"></span>**1 Riprodurre l'immagine.**

**Premere il pulsante <** $\blacktriangleright$  **per** riprodurre un'immagine nella visualizzazione a una sola immagine.

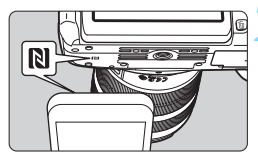

#### <span id="page-38-1"></span>**2 Accostare uno smartphone alla fotocamera.**

- $\bullet$  Accostare il simbolo  $\blacksquare$  sullo smartphone a quello sulla fotocamera.
- **Quando sul monitor LCD della** fotocamera compare un messaggio che indica la connessione, allontanare lo smartphone dalla fotocamera.

#### **3 Selezionare un'immagine da inviare.**

Ruotare la ghiera  $\leq$  > per selezionare l'immagine da inviare.

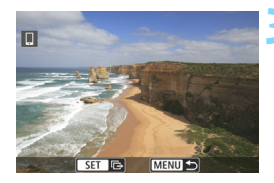

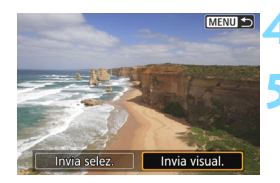

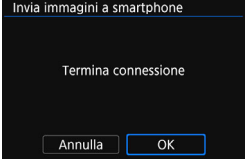

#### **Premere <** $(SET)$ >.

#### **5 Selezionare [Invia visual.].**

- Premere i tasti <<**→ <<sup>>>>> per**</sup> selezionare [**Invia visual.**], quindi premere  $\leq$   $\left( \sin \right)$  >.
- Quando si seleziona [**Invia selez.** ], viene visualizzata la schermata mostrata al passo 2 a pagina [41.](#page-40-0)
- L'immagine visualizzata viene inviata.
- Al termine del trasferimento, compare nuovamente la schermata mostrata al passo 3. Per inviare un'altra immagine, selezionare l'immagine e premere  $\langle \sin \rangle$  (p. [42](#page-41-0)).

#### **6 Terminare la connessione.**

**Premere il pulsante <MENU> per** visualizzare la finestra di dialogo di conferma. Premere il tasto  $\leq$  > per selezionare [**OK**], quindi premere < (ET) > per terminare la connessione.

#### **Invio di più immagini**

Quando si seleziona la visualizzazione indice al passo 1 a pagina [39](#page-38-0) e dopo che è stata stabilita una connessione, sulla fotocamera compare la schermata di selezione delle immagini.

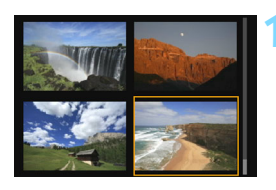

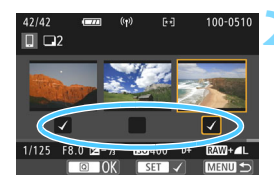

#### **1 Collegare la fotocamera allo smartphone.**

- Riprodurre le immagini nella visualizzazione indice.
- Vedere il passo 2 a pagina [39](#page-38-1) per le istruzioni su come accostare lo smartphone alla fotocamera e stabilire una connessione.
- Viene visualizzata la schermata di selezione delle immagini.

#### <span id="page-40-0"></span>**2 Selezionare le immagini da inviare.**

- Ruotare la ghiera  $\leq$  > per selezionare l'immagine da inviare, quindi aggiungere [√]. Premere  $\leq$  ( $\sqrt{\epsilon}$ r) > per aggiungere o rimuovere  $\lceil \sqrt{\rceil}$ .
- Premendo il pulsante  $\langle \mathcal{R} \rangle$ . è possibile passare alla visualizzazione di una sola immagine e selezionare un'immagine.

#### **3 Inviare le immagini.**

 Dopo aver selezionato le immagini da inviare, premere il pulsante  $\leq |\overline{Q}|$  per inviarle.

#### <span id="page-41-0"></span>**Invio di un'altra immagine**

Nella schermata di completamento della procedura di invio dell'immagine, premere < $\varepsilon$ <sub>( $\varepsilon$ r)</sub> > per inviare un'altra immagine.

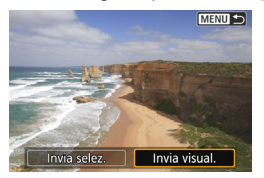

[**Invia selez.**]

È possibile selezionare le immagini da inviare nella schermata di selezione delle immagini.

[**Invia visual.**]

Viene inviata l'immagine visualizzata. Visualizzare in anticipo l'immagine da inviare.

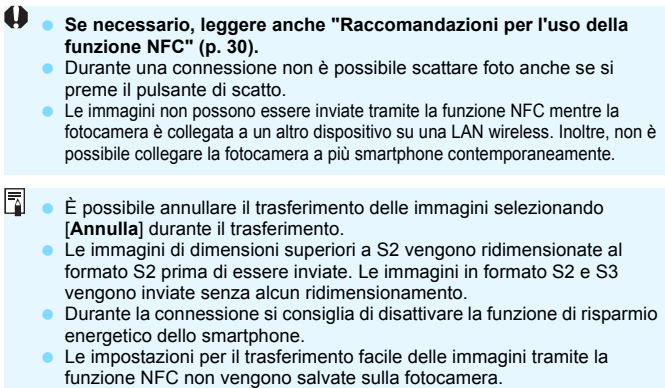

# **Trasferimento di immagini tra fotocamere**

**4**

È possibile trasferire le immagini tra fotocamere Canon utilizzando le funzioni LAN wireless integrate.

- La connessione wireless è possibile per le fotocamere Canon con funzioni LAN wireless integrate prodotte a partire dal 2012. Tenere presente che la fotocamera non può connettersi con videocamere Canon, anche se hanno funzioni LAN wireless integrate.
	- Non è possibile connettere la fotocamera ad altre fotocamere Canon che non supportano le funzioni LAN wireless integrate, anche se supportano le schede Eye-Fi.
	- Le foto possono essere trasferite solo se sono immagini JPEG.
	- **Per i filmati, potrebbe verificarsi un errore nell'invio o potrebbe non** essere possibile riprodurre i filmati inviati, a seconda delle funzionalità di cui dispone la fotocamera di destinazione (i filmati non possono essere inviati a fotocamere che non supportano il formato MP4).

## **Selezione della destinazione della connessione**

Registrare la fotocamera di destinazione per la connessione tramite LAN wireless. La fotocamera può connettersi a una sola fotocamera per volta.

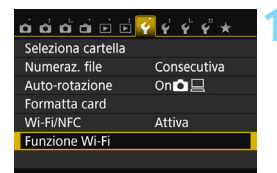

Trasf. immag. tra fotocamere

ጉ

MENU S

**Funzione Wi-Fi** 

**INFO.** Imp.generali

#### **1 Selezionare [Funzione Wi-Fi].**

 Nella scheda [5**1**], impostare [**Wi-Fi/ NFC**] su [**Attiva**], quindi selezionare [**Funzione Wi-Fi]**.

#### **2 Selezionare [**z**].**

Selezionare [co] (Trasf. immag. tra fotocamere) e premere  $\leq$   $\sqrt{\epsilon}$ .

#### **3 Avviare la connessione sulla fotocamera di destinazione.**

- Quando sulla fotocamera viene visualizzata la schermata a sinistra, avviare la connessione anche sulla fotocamera di destinazione. Per informazioni sulla procedura, consultare il manuale di istruzioni della fotocamera di destinazione.
- Quando la connessione viene stabilita, le impostazioni vengono salvate e viene visualizzata un'immagine della scheda.

Avviare la connessione sulla fotocamera di destinazione

Annulla

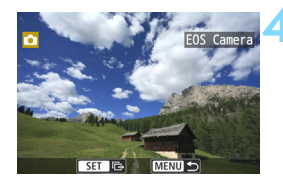

围

#### **4 Selezionare le immagini da inviare.**

- **Selezionare le immagini sulla** fotocamera di partenza (p. [46\)](#page-45-0).
- Non utilizzare la fotocamera che riceve le immagini.

Tenere presente che le informazioni GPS non vengono visualizzate sullo schermo di riproduzione della fotocamera anche se l'immagine ricevuta contiene tali informazioni. Le posizioni di scatto possono essere visualizzate su una mappa virtuale utilizzando il Map Utility (software EOS).

 Le impostazioni di connessione vengono salvate/registrate con il nickname della fotocamera con cui è stata stabilita la connessione.

**.** Durante la connessione, la funzione di spegnimento automatico non si attiva.

# <span id="page-45-0"></span>**Invio delle immagini**

#### **Invio di singole immagini**

Selezionare e inviare le immagini una alla volta.

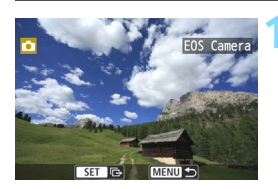

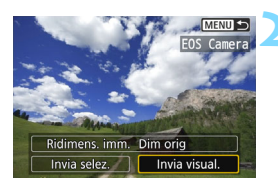

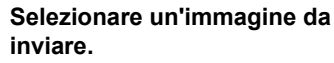

- Ruotare la ghiera  $\leq$   $\degree$  > per selezionare l'immagine da inviare, quindi premere  $\leq$   $(F)$  >.
- Premendo il pulsante < $\blacksquare$ -Q >, è possibile visualizzare l'indice e selezionare un'immagine.

#### **2 Selezionare [Invia visual.].**

- Per selezionare il formato dell'immagine da inviare, selezionare  $[Ridimens. imm.]$  e premere  $\leq$   $\leq$   $\geq$ .
- Premere i tasti < $\blacktriangleleft$  > < $\blacktriangleright$  > per selezionare [**Invia visual.**], quindi  $premer <  $(s_{ET}) >$ .$
- Viene visualizzata la schermata che mostra lo stato del trasferimento. Al termine del trasferimento, compare nuovamente la schermata mostrata al passo 1.
- **•** Per inviare un'altra immagine, ripetere i passi 1 e 2.

#### **3 Terminare la connessione.**

- Premere il pulsante <MENU> per visualizzare la finestra di dialogo di conferma. Premere il tasto  $\leq$  > per selezionare [**OK**], quindi premere  $\leq$   $\left( \sin \right)$  per terminare la connessione.
- Viene nuovamente visualizzata la schermata [**Funzione Wi-Fi**].

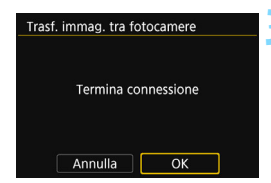

#### **Invio di più immagini**

Selezionare più immagini e inviarle contemporaneamente.

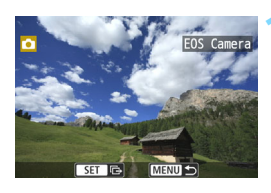

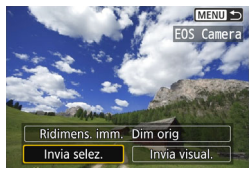

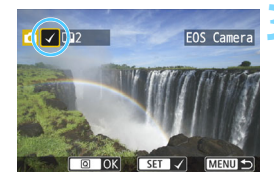

#### **2 Selezionare [Invia selez.].**

**Premere <** $(SET)$ >.

- Per selezionare il formato delle immagini da inviare, selezionare **[Ridimens. imm.] e premere < (x) >.**
- Premere i tasti < $\blacktriangleleft$  > < $\blacktriangleright$  > per selezionare [**Invia selez.**], quindi premere  $\leq$   $\sqrt{(8E)}$  >.

#### **3 Selezionare le immagini da inviare.**

- Ruotare la ghiera < $\textcircled{\scriptsize\textsf{I}}>$  per selezionare l'immagine da inviare, quindi aggiungere [√]. Premere  $\leq$  ( $\sqrt{\epsilon}$ ) > per aggiungere o rimuovere  $\lceil \sqrt{l} \rceil$ .
- **Premendo il pulsante <** $\blacksquare$ **.**  $\lhd$  >, è possibile passare alla visualizzazione a tre immagini e selezionare un'immagine.
- Dopo aver visualizzato le immagini da inviare, premere il pulsante  $\leq |\Omega|$ .

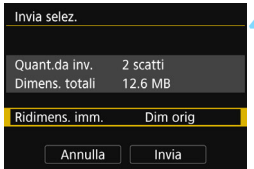

#### **4 Ridurre le dimensioni dell'immagine.**

- Se necessario, impostare le dimensioni dell'immagine.
- Nella schermata successiva, premere  $i$  tasti < $\blacktriangle$  > < $\nabla$  > per selezionare una dimensione dell'immagine, quindi  $premer <  $(s_{ET}) >$ .$

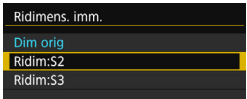

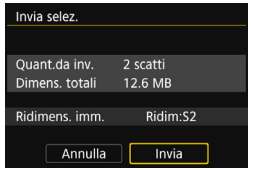

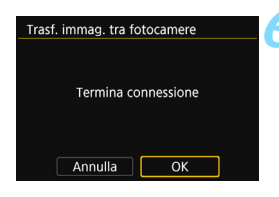

#### **5 Inviare le immagini.**

- Premere i tasti < $\triangle$  > < $\nabla$  > per selezionare [**Invia**], quindi premere <0> per inviare le immagini.
- Viene visualizzata la schermata che mostra lo stato del trasferimento. Al termine del trasferimento, compare nuovamente la schermata mostrata al passo 1.
- **Per inviare un'altra immagine,** ripetere i passi da 1 a 5.

#### **6 Terminare la connessione.**

- Premere il pulsante <MENU> per visualizzare la finestra di dialogo di conferma. Premere il tasto < $\blacktriangleright$  > per selezionare [**OK**], quindi premere  $\leq$   $\left( \sin \right)$  per terminare la connessione.
- Viene nuovamente visualizzata la schermata [**Funzione Wi-Fi**].
- Durante una connessione non è possibile scattare foto anche se si preme il pulsante di scatto. Se si desidera terminare la connessione per scattare una foto o eseguire altre operazioni, premere il pulsante <M>, quindi terminare la connessione nella schermata visualizzata. Per terminare la connessione durante il trasferimento delle immagini, selezionare [**Annulla**] sulla fotocamera, quindi terminare la connessione.
	- $\bullet$  Quando si inviano molte immagini o file di grandi dimensioni (totali), accertarsi che la batteria sia sufficientemente carica, per evitare che si esaurisca durante l'operazione.
	- A seconda delle funzionalità di cui dispone la fotocamera di destinazione, i file dei filmati vengono convertiti al momento dell'invio. Pertanto, il trasferimento potrebbe durare più del solito.
	- Non è possibile inviare immagini RAW.

围

- È possibile selezionare fino a 50 file per volta.
- Quando si riducono le dimensioni dell'immagine, tutte le immagini da inviare contemporaneamente vengono ridimensionate, tranne i filmati e le immagini il cui formato è già inferiore alle dimensioni specificate.
- Le opzioni [**Ridim:S2**] e [**Ridim:S3**] sono abilitate solo per le foto scattate con la EOS 760D. Le immagini scattate con altri modelli di fotocamera vengono inviate senza essere ridimensionate.
- Le dimensioni totali del file dipendono dalle dimensioni dei singoli file prima che le immagini venissero ridimensionate.
- È possibile annullare il trasferimento delle immagini selezionando [**Annulla**] durante il trasferimento. Se si seleziona [**Annulla**] sulla fotocamera utilizzata per inviare le immagini, viene visualizzata la schermata di selezione delle immagini. Se si seleziona [**Annulla**] sulla fotocamera che riceve le immagini, la connessione viene terminata.

# **Riconnessione**

La fotocamera può riconnettersi a un'altra fotocamera di cui sono state registrate le impostazioni di connessione.

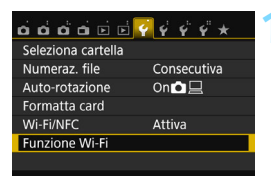

Trasf. immag. tra fotocamere

ጉ

**EOS Camera** 

MENU S

MENU S

**Funzione Wi-Fi** 

**INFO.** Imp.general

Conness.

Trasf, immag, tra fotocamere Selez, impost.

Vedi/modifica impostazioni Cancella impostazioni

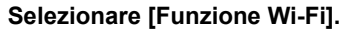

 Nella scheda [5**1**], impostare [**Wi-Fi/ NFC**] su [**Attiva**], quindi selezionare [**Funzione Wi-Fi]**.

#### **2 Selezionare [**z**].**

Selezionare [co] (Trasf. immag. tra fotocamere) e premere  $\leq$   $\sqrt{\epsilon}$ .

#### **3 Stabilire la connessione.**

- Selezionare  $[Compare S$ .] e premere  $\leq$   $(SET)$  $>$ .
- Nella finestra di dialogo di conferma, selezionare [**OK**].
- **Esequire la procedura di** riconnessione anche sulla fotocamera di destinazione.
- Vengono visualizzate le immagini sulla scheda ed è possibile selezionare le immagini da inviare.
- Quando si registrano impostazioni per più destinazioni, selezionare [**Selez. impost.**], selezionare la destinazione di connessione, quindi connettersi con la destinazione.
- **•** Per impostazione predefinita, le impostazioni vengono denominate con il nickname della fotocamera di destinazione.

Se vengono cancellate le impostazioni Wi-Fi (p. [137](#page-136-0)) o viene eliminata l'impostazione di connessione (p. [136](#page-135-0)) sulla fotocamera di destinazione, non sarà più possibile ripristinare la connessione. Selezionare [**Vedi/ modifica impostazioni**] e modificare le impostazioni (p. [134\)](#page-133-0).

## **Registrazione di diverse impostazioni di connessione**

È possibile registrare fino a tre impostazioni di connessione per la fotocamera.

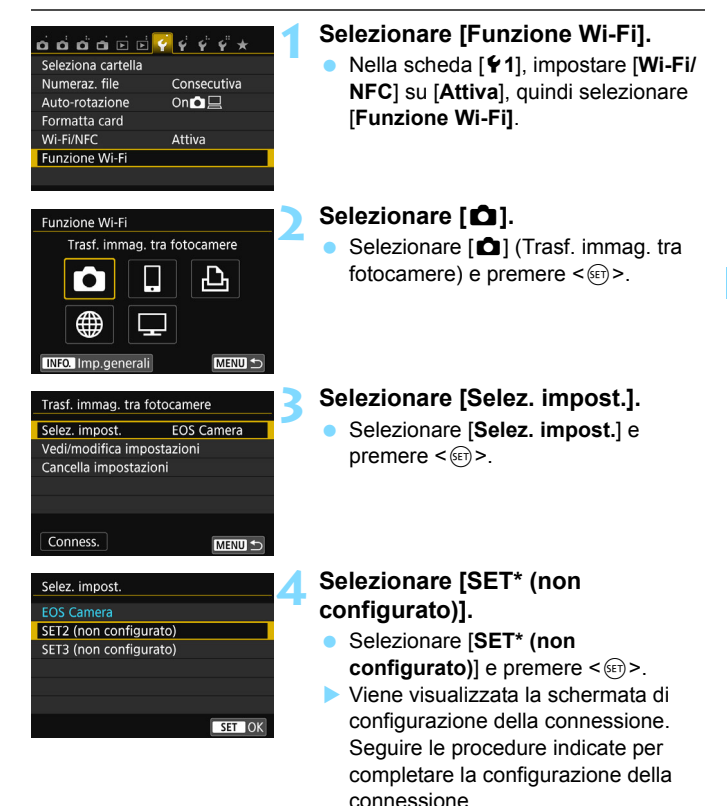

 Il nome dell'impostazione può essere modificato successivamente (p. [135](#page-134-1)). **Per eliminare le impostazioni, vedere a pagina [136.](#page-135-0)** 

R.

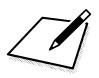

# **Connessione facile a una stampante Wi-Fi**

**5**

È possibile eseguire la stampa diretta delle immagini collegando la fotocamera a una stampante utilizzabile in una LAN wireless e dotata di funzionalità PictBridge (LAN wireless) tramite una LAN wireless.

**↓** Quando è attiva la modalità < **E** > o < *š* >, o quando è impostata la funzione Riduzione disturbi scatti multipli, non è possibile collegare la fotocamera a una stampante.

**Per collegarsi utilizzando un punto di accesso Wi-Fi, vedere** "Connessione avanzata" (p. [65\)](#page-64-0).

### **Uso della modalità punto di accesso della fotocamera per stabilire la connessione**

La fotocamera e una stampante possono essere connesse direttamente mediante LAN wireless. Poiché la fotocamera agisce da punto di accesso, non sono necessari altri punti di accesso ed è possibile stampare facilmente le immagini.

Per stabilire la connessione, è necessario eseguire una serie di operazioni sulla stampante. Per ulteriori informazioni, consultare il manuale di istruzioni della stampante.

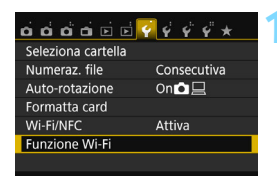

Stampa da stampante Wi-Fi

Funzione Wi-Fi

#### **1 Selezionare [Funzione Wi-Fi].**

 Nella scheda [5**1**], impostare [**Wi-Fi/ NFC**] su [**Attiva**], quindi selezionare [**Funzione Wi-Fi]**.

#### **2 Selezionare [**l**].**

Selezionare [Lo] (Stampa da stampante Wi-Fi) e premere  $\leq$   $\sqrt{\epsilon}$ r) >.

#### **3 Selezionare [Modal.punto accesso fotocam.].**

- Premere i tasti < $\blacktriangle$  > < $\nabla$  > per selezionare [**Modal.punto accesso fotocam.**], quindi premere  $\leq$   $\left(\sqrt{6\pi}\right)$  >.
- Selezionare [OK] e premere < $\varepsilon$ <sub>07</sub>> per procedere alla schermata successiva.

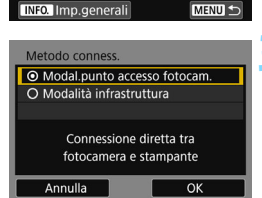

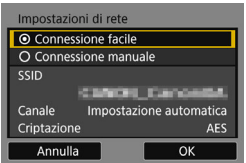

#### SSID (nome della rete)

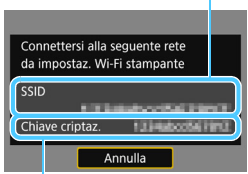

Chiave di crittografia (password)

#### **4 Selezionare [Connessione facile].**

- **Premere i tasti <** $\triangle$  **> <** $\nabla$  > per selezionare [**Connessione facile**], quindi premere  $\leq$   $\sqrt{(n+1)}$ .
- Selezionare  $[OK]$  e premere  $\leq$   $\leq$   $\geq$   $>$ per procedere alla schermata successiva.
- Per la connessione manuale vedere a pagina [158.](#page-157-0)

#### **5 Configurare le impostazioni Wi-Fi della stampante per collegarsi alla fotocamera.**

- Nel menu delle impostazioni Wi-Fi della stampante da utilizzare, selezionare il SSID (nome della rete) visualizzato sul monitor LCD della fotocamera.
- Come password, immettere la chiave di crittografia visualizzata sul monitor LCD della fotocamera.

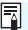

**Quando il collegamento viene stabilito selezionando [Connessione facile]** in modalità punto di accesso della fotocamera, "**\_Canon0A**" viene aggiunto al SSID della fotocamera.

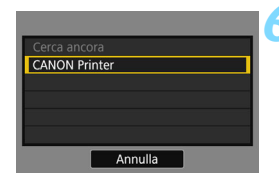

#### **6 Selezionare la stampante da utilizzare per il collegamento.**

- Se vengono rilevate diverse stampanti, selezionare quella da utilizzare per il collegamento e premere  $\leq$   $\leq$   $\geq$ .
- Alcune stampanti emettono un segnale acustico.
- Se vengono rilevate 16 o più stampanti o se la ricerca impiega oltre 3 minuti, è possibile selezionare [**Cerca ancora**].
- Quando la connessione viene stabilita, le impostazioni vengono salvate e viene visualizzata un'immagine della scheda.

#### **7 Selezionare le immagini da stampare.**

 Selezionare e stampare le immagini sulla fotocamera (p. [57](#page-56-0)).

Le impostazioni per la comunicazione con una stampante sono state completate.

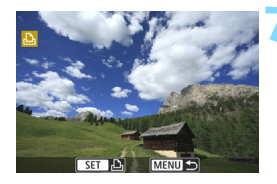

## <span id="page-56-0"></span>**Stampa**

#### **Stampa di singole immagini**

Selezionare e stampare le immagini una alla volta.

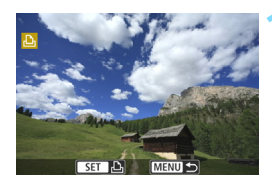

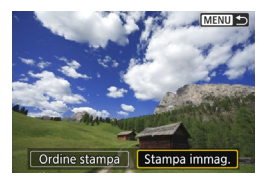

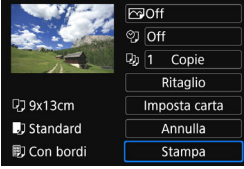

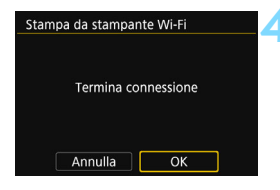

#### **1 Selezionare un'immagine da stampare.**

- Ruotare la ghiera  $\leq$  > per selezionare un'immagine da stampare, quindi premere  $\leq$   $\leq$   $\geq$ .
- Premendo il pulsante <**EI**·Q >, è possibile visualizzare l'indice e selezionare un'immagine.

#### **2 Selezionare [Stampa immag.].**

- Premere i tasti <<**→** <**►** > per selezionare [**Stampa immag.**], quindi premere  $\leq$   $\sqrt{(8E)}$  >.
- Viene visualizzata la schermata delle impostazioni di stampa.

#### **3 Avviare la stampa.**

- Per le procedure di impostazione, consultare "Stampa di immagini" nel Manuale di istruzioni della fotocamera.
- Al termine della stampa, compare nuovamente la schermata mostrata al passo 1. Per stampare un'altra immagine, ripetere i passi da 1 a 3.

#### **4 Terminare la connessione.**

Premere il pulsante <MENU> per visualizzare la finestra di dialogo di conferma. Premere il tasto < $\blacktriangleright$  > per selezionare [**OK**], quindi premere  $\leq$   $\left( \text{er} \right)$  > per terminare la connessione. Viene nuovamente visualizzata la schermata [**Funzione Wi-Fi**].

#### **Stampa con opzioni specifiche**

Stampare specificando le opzioni di stampa.

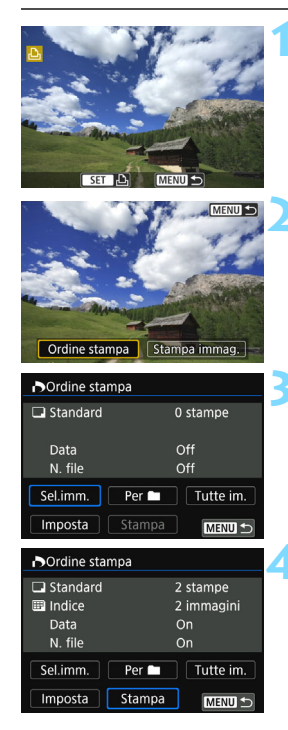

#### **2 Selezionare [Ordine stampa].**

**Premere <** $(SET)$ >.

- Premere i tasti <<**→ <<sup>>>>> per**</sup> selezionare [**Ordine stampa**], quindi premere  $\leq$   $\left( \sin \right)$  >.
- Viene visualizzata la schermata [**Ordine stampa**].

#### **3 Impostare le opzioni di stampa.**

 Per le procedure di impostazione, consultare "Stampa di immagini" nel Manuale di istruzioni della fotocamera.

#### **4 Avviare la stampa.**

- Selezionare [**Stampa**] e premere  $<$  (SET)  $>$ .
- Seguire le procedure visualizzate per eseguire la stampa.
- Al termine della stampa, compare nuovamente la schermata [**Ordine stampa**].

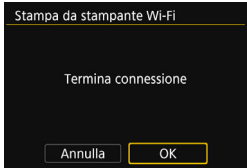

#### **5 Terminare la connessione.**

- **•** Premere il pulsante <MENU> per tornare alla schermata del passo 1.
- **•** Premere di nuovo il pulsante <MENU> per visualizzare la finestra di dialogo di conferma. Premere il tasto
	- <Z> per selezionare [**OK**], quindi premere  $\leq$   $\left( \text{er} \right)$  per terminare la connessione.
- Viene nuovamente visualizzata la schermata [**Funzione Wi-Fi**].

- Durante una connessione non è possibile scattare foto anche se si preme il pulsante di scatto.
	- Quando si inviano molte immagini o file di grandi dimensioni (totali), accertarsi che la batteria sia sufficientemente carica, per evitare che si esaurisca durante l'operazione.
	- Non è possibile stampare i filmati.
- $\left| \overline{\overline{\phantom{x}}}\right|$  È possibile stampare anche immagini compresse RAW scattate con questa fotocamera.

# **Riconnessione**

La fotocamera può riconnettersi a una stampante di cui sono state registrate le impostazioni di connessione.

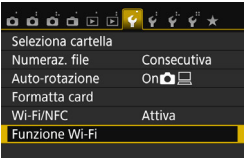

**INFO.** Imp.general

Conness

Stampa da stampante Wi-Fi Selez, impost.

Vedi/modifica impostazioni Cancella impostazioni

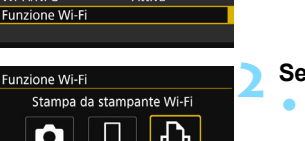

SFT1

**MENU** 

MENU<sub>5</sub>

#### **1 Selezionare [Funzione Wi-Fi].**

 Nella scheda [5**1**], impostare [**Wi-Fi/ NFC**] su [**Attiva**], quindi selezionare [**Funzione Wi-Fi]**.

#### **2 Selezionare [**l**].**

Selezionare [Lo] (Stampa da stampante Wi-Fi) e premere  $\leq$   $\sqrt{5}$ .

#### **3 Stabilire la connessione.**

- Selezionare **[Conness.]** e premere < $65$ )>.
- Nella finestra di dialogo di conferma, selezionare [**OK**].
- La fotocamera si riconnette alla stampante.
- Quando si registrano impostazioni per più destinazioni, selezionare [**Selez. impost.**], selezionare la destinazione di connessione, quindi connettersi con la destinazione.
- Se la destinazione della connessione della stampante è cambiata, ripristinare l'impostazione per la connessione alla fotocamera prima di eseguire questa operazione.

ħ Se non si conosce il SSID della fotocamera per la riconnessione, selezionare [**Vedi/modifica impostazioni**] al passo 3 per visualizzarlo (p. [135\)](#page-134-0). Quando il collegamento viene stabilito selezionando [**Connessione facile**] in modalità punto di accesso della fotocamera, "**\_Canon0A**" viene

aggiunto al SSID della fotocamera.

# **Connessione facile alla Connect Station**

**6**

La Connect Station (venduta separatamente) è un dispositivo che permette di importare le foto e i filmati acquisiti per visionarli su un televisore, uno smartphone, ecc. o condividerli su una rete. È possibile salvare facilmente foto e filmati sulla Connect Station avvicinando la fotocamera al dispositivo.

# **Salvataggio delle immagini**

Questa sezione spiega come collegare la fotocamera alla Connect Station (venduta separatamente) tramite una LAN wireless. Per utilizzare altri metodi di salvataggio delle immagini, consultare il manuale di istruzioni della Connect Station.

Impostare prima la fotocamera per l'utilizzo della funzione NFC (p. [28\)](#page-27-1).

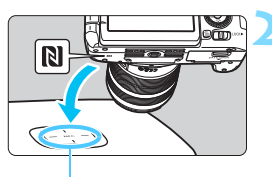

Punto di connessione NFC

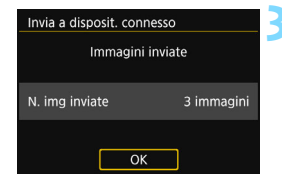

#### **1 Impostare la fotocamera per l'utilizzo della funzione NFC** (p. [28](#page-27-1)).

#### **2 Avvicinare la fotocamera alla Connect Station.**

- Accendere la fotocamera e la Connect Station, quindi avvicinare il simbolo N della fotocamera al punto di connessione NFC della Connect **Station**
- Sul monitor LCD della fotocamera compare un messaggio che indica la connessione.
- Quando è stata stabilita una connessione, la Connect Station verifica le immagini presenti sulla scheda di memoria, quindi salva solo quelle non ancora salvate.

#### **3 Terminare la connessione.**

 Dopo che le immagini sono state salvate, la schermata mostrata a sinistra compare sul monitor LCD della fotocamera. Premere  $\leq$   $\leq$   $\geq$  per terminare la connessione.

- Non lasciare cadere la fotocamera o la Connect Station ed evitare di accostare la fotocamera al dispositivo con eccessiva forza. In caso contrario, si rischia di danneggiare il disco rigido interno della Connect **Station** 
	- Poiché è possibile che la fotocamera non venga riconosciuta immediatamente, mantenere la fotocamera vicina alla Connect Station cambiandone la posizione o l'angolazione.
	- Se si mantiene semplicemente la fotocamera vicino alla Connect Station potrebbe non essere possibile stabilire una connessione. In tal caso, accostare delicatamente la Connect Station alla fotocamera.
	- **Potrebbe non essere possibile stabilire una connessione tramite la** funzione NFC mentre si scatta con la fotocamera, quando l'interruttore di accensione è impostato su  $\leq$ , se non è presente una scheda o quando il monitor LCD è chiuso con lo schermo rivolto verso l'interno.
	- Quando si tiene la fotocamera vicino alla Connect Station, accertarsi di non lasciare nulla sulla traiettoria tra la fotocamera e la Connect Station. La comunicazione tramite funzione NFC potrebbe non essere possibile anche se la fotocamera si trova in una custodia.
	- Quando è montata l'impugnatura porta batteria BG-E18 (venduta separatamente), potrebbe risultare impossibile stabilire una connessione tramite la funzione NFC.
	- Se la fotocamera e la Connect Station vengono allontanate troppo durante l'importazione di immagini, l'importazione potrebbe richiedere più tempo o la connessione potrebbe interrompersi.
	- Se la batteria della fotocamera si esaurisce durante l'importazione, l'importazione si interrompe. Caricare la batteria e ripetere l'importazione.
- 围 È possibile stabilire una connessione anche se dopo lo spegnimento automatico della fotocamera. Tuttavia, se non si riesce a stabilire la connessione, annullare lo spegnimento automatico, quindi riprovare a stabilire una connessione.
	- Se tutte le immagini sono state già importate, l'importazione non viene avviata. In tal caso, selezionare [**OK**] per terminare la connessione.
	- Quando è presente un gran numero di immagini presenti sulla scheda di memoria, potrebbe volerci più tempo per verificare e salvare le immagini.

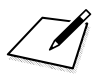

# <span id="page-64-0"></span>**Connessione avanzata**

#### **Diagramma di flusso della funzione LAN wireless (Connessione avanzata)**

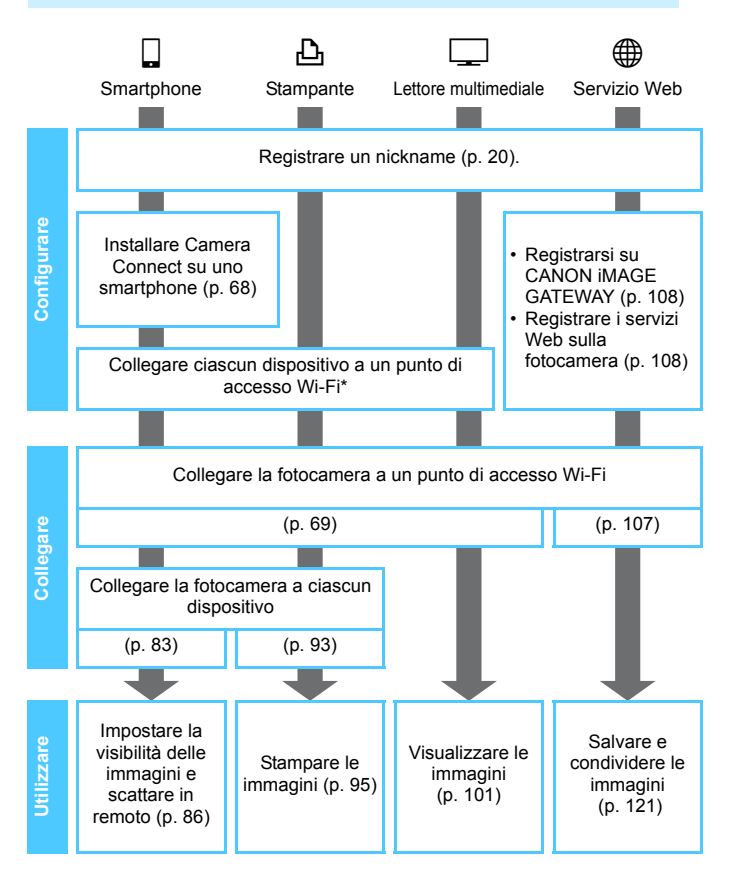

- $\bullet$  Per collegarsi a  $\bullet$  (Trasferimento di immagini tra fotocamere) o alla Connect Station, consultare "Connessione facile" (p. [23](#page-22-0)).
- \* Queste istruzioni devono essere seguite solo dopo aver collegato ciascun dispositivo, ad esempio uno smartphone, a un punto di accesso Wi-Fi.

#### <span id="page-67-0"></span>**Preparazione per il collegamento a uno smartphone**

- **Per utilizzare [** $\Box$ **] (Connetti a smartphone), è necessario prima** installare sullo smartphone l'applicazione dedicata (gratuita) Camera Connect. Camera Connect può essere scaricata da App Store o Google Play.
- Per utilizzare Camera Connect è necessario uno smartphone con sistema operativo iOS o Android. Per informazioni sui sistemi operativi supportati, fare riferimento al sito di download di Camera Connect.
- Quando uno smartphone dotato della funzionalità NFC su cui non è installato Camera Connect viene accostato alla fotocamera, sullo smartphone viene visualizzata la schermata di download di Camera **Connect**
- L'interfaccia o le funzioni di Camera Connect sono soggette a modifiche dovute al miglioramento o l'aggiornamento dell'applicazione. In tal caso, le funzioni di Camera Connect potrebbero essere diverse da quelle illustrate nelle schermate di esempio o nelle istruzioni per l'uso contenute in questo manuale.
- La fotocamera non può essere collegata a uno smartphone se l'interruttore di accensione è impostato su  $\leq$ ,

# <span id="page-68-0"></span>**Uso di un punto di accesso Wi-Fi**

**7**

La connessione a un punto di accesso Wi-Fi consente di:

- Connettersi a uno smartphone
- Stampare immagini con una stampante Wi-Fi
- Visualizzare immagini con un lettore multimediale
- Inviare immagini a un servizio Web\*
- \* Per inviare immagini a un servizio Web, saltare la descrizione riportata in questo capitolo e andare a pagina [107.](#page-106-0)

# **Verifica del tipo di punto di accesso**

Per prima cosa, verificare se il punto di accesso supporta la funzione WPS (Wi-Fi Protected Setup), con la quale è possibile connettere facilmente i dispositivi Wi-Fi.

Per stabilire se il punto di accesso in uso è compatibile con WPS, qualora questa informazione non sia nota, consultare il manuale di istruzioni o altra documentazione relativa al punto di accesso.

#### **Se la funzione WPS è supportata**

È possibile utilizzare uno dei seguenti metodi di connessione: la connessione viene stabilita in modo più semplice con il metodo WPS (modalità PBC). Entrambi, tuttavia, permettono di utilizzare efficaci impostazioni di sicurezza.

- Connessione tramite WPS (modalità PBC): seguire la procedura descritta a pagina [71.](#page-70-0)
- Connessione tramite WPS (modalità PIN): seguire la procedura descritta a pagina [74.](#page-73-0)

#### **Se la funzionalità WPS non è supportata**

• Connessione manuale tramite la ricerca di reti: seguire la procedura descritta a pagina [78](#page-77-0).

 $\bullet$  **Se sul punto di accesso è attiva la modalità "stealth" (nascosta), la connessione potrebbe non essere possibile. Disattivare la modalità stealth.**

 Quando viene stabilita la connessione a una rete gestita da un amministratore di rete, rivolgersi all'amministratore per conoscere in dettaglio le procedure di configurazione.

 $\boxed{5}$  Se la rete utilizzata filtra gli indirizzi MAC, registrare l'indirizzo MAC della fotocamera sul punto di accesso. L'indirizzo MAC è riportato nella schermata [**Imp.generali**] (p. [138](#page-137-0)).

# <span id="page-70-0"></span>**Connessione tramite WPS (modalità PBC)**

Questa modalità di connessione è disponibile quando il punto di accesso in uso è compatibile con WPS. Nella modalità di connessione "a pulsante" (modalità PBC), la fotocamera e il punto di accesso possono essere collegati semplicemente premendo il pulsante WPS del punto di accesso.

- Se nell'area circostante sono attivi più punti di accesso, potrebbe essere più difficile stabilire la connessione. In questo caso, provare a stabilire la connessione utilizzando [**WPS (modalità PIN)**].
- Verificare preliminarmente la posizione del pulsante WPS sul punto di accesso.
- Per stabilire la connessione potrebbe essere necessario all'incirca un minuto.

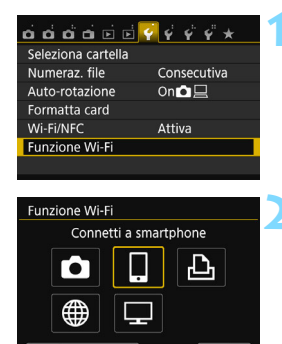

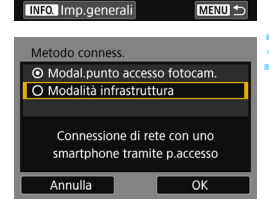

#### **1 Selezionare [Funzione Wi-Fi].**

 Nella scheda [5**1**], impostare [**Wi-Fi/ NFC**] su [**Attiva**], quindi selezionare [**Funzione Wi-Fi]**.

#### **2 Selezionare un'opzione.**

Selezionare [미, [凸] o [드], quindi  $premere < (set) >$ .

#### **3 Selezionare [Modalità infrastruttura].**

- Visualizzato quando è selezionato  $\Box$ ] o  $\Box$ ]. Se si seleziona  $\Box$ ], procedere al passo 4.
- Premere i tasti < $\triangle$  > < $\nabla$  > per selezionare [**Modalità infrastruttura**], quindi premere  $\langle$  (set)  $>$ .
- Selezionare [OK] e premere <**om>** per procedere alla schermata successiva.

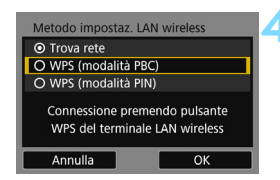

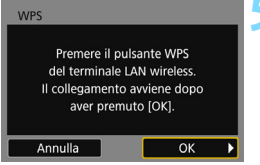

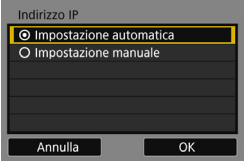

#### **4 Selezionare [WPS (modalità PBC)].**

- Premere i tasti < $\blacktriangle$  > < $\nabla$  > per selezionare [**WPS (modalità PBC)**], quindi premere  $\leq$   $\sqrt{(8+1)}$
- Selezionare [OK] e premere < $\varepsilon$ <sub>07</sub>> per procedere alla schermata successiva.

#### **5 Connettersi al punto di accesso.**

- Premere il pulsante WPS sul punto di accesso. Per informazioni sulla posizione del pulsante e per sapere quanto a lungo deve essere premuto, consultare il manuale di istruzioni del punto di accesso.
- Selezionare  $[OK]$  e premere  $\leq$   $\leq$   $\geq$   $>$ per stabilire la connessione con il punto di accesso.
- Una volta stabilita la connessione al punto di accesso, viene visualizzata la schermata successiva.

#### **6 Selezionare [Impostazione automatica].**

- Premere i tasti < $\blacktriangle$  > < $\nabla$  > per selezionare [**Impostazione automatical**, quindi premere  $\leq$   $(n)$  >.
- Selezionare  $[OK]$  e premere  $\leq$   $\leq$   $\geq$  per visualizzare la schermata di impostazione della funzione Wi-Fi selezionata al passo 2 (p. [73\)](#page-72-0).
- Se [**Impostazione automatica**] dà un errore o se si desidera specificare manualmente le impostazioni, vedere a pagina [160](#page-159-0).

 $\boxed{5}$  L'indirizzo IP può essere impostato automaticamente solo in ambienti che utilizzano server DHCP o punti di accesso o router con funzione di server DHCP, in modo tale gli indirizzi IP e le impostazioni associate vengano assegnate e configurate in automatico.
### **Scelta delle impostazioni per la funzione Wi-Fi**

Questa sezione spiega come configurare le schermate della funzione Wi-Fi. Leggere la pagina contenente le informazioni sulla funzione Wi-Fi selezionata.

### **Connessione a uno smartphone: Capitolo 8 (p. [83\)](#page-82-0)**

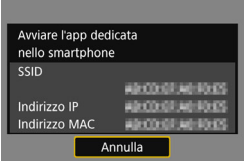

### **Stampa delle immagini con una stampante Wi-Fi: Capitolo 9 (p. [93\)](#page-92-0)**

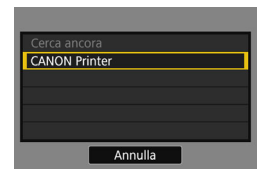

### **Visualizzazione di immagini con un lettore multimediale: Capitolo 10 (p. [101](#page-100-0))**

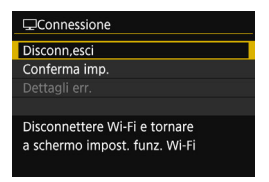

- Le impostazioni per il collegamento in rete con il lettore multimediale sono state completate.
- Per ulteriori informazioni sull'uso di queste funzioni, vedere il Capitolo 10.

### **Connessione tramite WPS (modalità PIN)**

Questa modalità di connessione è disponibile quando il punto di accesso in uso è compatibile con WPS. Nella modalità di connessione tramite codice PIN (modalità PIN), viene configurato sul punto di accesso un numero di identificazione di otto cifre specificato sulla fotocamera, utilizzato per stabilire la connessione.

- Anche se più punti di accesso sono attivi nell'area circostante, è possibile stabilire una connessione relativamente affidabile adoperando questo numero di identificazione condiviso.
- Per stabilire la connessione potrebbe essere necessario all'incirca un minuto.

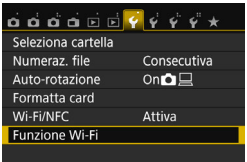

# **Funzione Wi-Fi** Connetti a smartphone

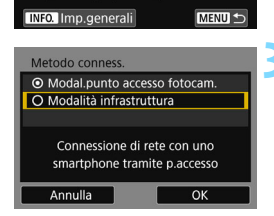

### **1 Selezionare [Funzione Wi-Fi].**

 Nella scheda [5**1**], impostare [**Wi-Fi/ NFC**] su [**Attiva**], quindi selezionare [**Funzione Wi-Fi]**.

### **2 Selezionare un'opzione.**

Selezionare [Q], [B] o [Q], quindi premere  $\leq$   $\sqrt{(s+1)}$  >.

### **3 Selezionare [Modalità infrastruttura].**

- Visualizzato quando è selezionato  $\Box$ ] o [ $\Delta$ ]. Se si seleziona [ $\Box$ ], procedere al passo 4.
- Premere i tasti < $\blacktriangle$  > < $\nabla$  > per selezionare [**Modalità infrastruttura**], quindi premere  $<$   $(SET)$   $>$ .
- Selezionare [OK] e premere < $\varepsilon$ <sub>07</sub>> per procedere alla schermata successiva.

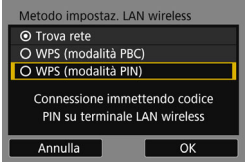

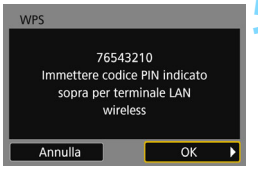

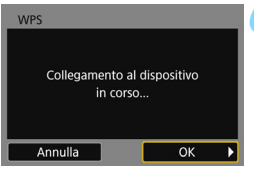

### **4 Selezionare [WPS (modalità PIN)].**

- **Premere i tasti <** $\triangle$  **> <** $\nabla$  > per selezionare [**WPS (modalità PIN)**], quindi premere  $\leq$   $\sqrt{(n+1)}$ .
- Selezionare  $[OK]$  e premere  $\leq$   $\leq$   $\geq$   $>$ per procedere alla schermata successiva.

### **5 Specificare il codice PIN sul punto di accesso.**

- Sul punto di accesso, specificare il codice PIN di otto cifre visualizzato sul monitor LCD della fotocamera.
- **Per istruzioni sull'impostazione di** codici PIN su un punto di accesso, consultare il manuale di istruzioni del punto di accesso.
- Una volta specificato il codice PIN, selezionare [OK] e premere < $\varepsilon$ F)>.

### **6 Connettersi al punto di accesso.**

- Selezionare  $[OK]$  e premere  $\leq$   $\leq$   $\geq$   $>$ per stabilire la connessione con il punto di accesso.
- Una volta stabilita la connessione al punto di accesso, viene visualizzata la schermata successiva.

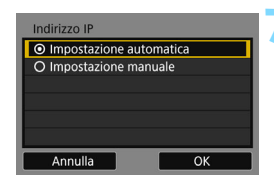

### **7 Selezionare [Impostazione automatica].**

- Premere i tasti <▲> <▼> per selezionare [**Impostazione automatica**], quindi premere  $\leq$   $\left(\frac{1}{2}\right)$  >.
- Selezionare [OK] e premere <6er) > per visualizzare la schermata di impostazione della funzione Wi-Fi selezionata al passo 2 (p. [77\)](#page-76-0).
- Se [**Impostazione automatica**] dà un errore o se si desidera specificare manualmente le impostazioni, vedere a pagina [160](#page-159-0).

 $\overline{a}$  L'indirizzo IP può essere impostato automaticamente solo in ambienti che utilizzano server DHCP o punti di accesso o router con funzione di server DHCP, in modo tale gli indirizzi IP e le impostazioni associate vengano assegnate e configurate in automatico.

### <span id="page-76-0"></span>**Scelta delle impostazioni per la funzione Wi-Fi**

Questa sezione spiega come configurare le schermate della funzione Wi-Fi. Leggere la pagina contenente le informazioni sulla funzione Wi-Fi selezionata.

### **Connessione a uno smartphone: Capitolo 8 (p. [83\)](#page-82-0)**

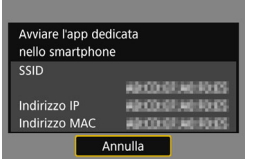

**Stampa delle immagini con una stampante Wi-Fi: Capitolo 9 (p. [93\)](#page-92-0)**

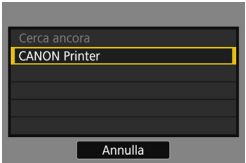

### **Visualizzazione di immagini con un lettore multimediale: Capitolo 10 (p. [101](#page-100-0))**

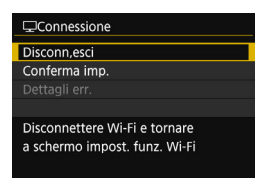

- Le impostazioni per il collegamento in rete con il lettore multimediale sono state completate.
- Per ulteriori informazioni sull'uso di queste funzioni, vedere il Capitolo 10.

### **Connessione manuale tramite la ricerca di reti**

Se è stato selezionato [**Trova rete**], compare un elenco dei punti di accesso attivi, accompagnato da informazioni su ciascuno di essi. Selezionare il SSID (o ESS-ID) del punto di accesso al quale connettersi e stabilire una connessione.

### **Selezione di una rete wireless**

ጔ

OK

MENU S

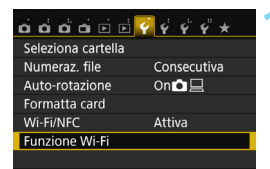

Connetti a smartphone

Connessione di rete con uno smartphone tramite p.accesso

**Funzione Wi-Fi** 

**INFO.** Imp.general Metodo conness ⊙ Modal.punto accesso fotocam. O Modalità infrastruttura

Annulla

### **1 Selezionare [Funzione Wi-Fi].**

 Nella scheda [5**1**], impostare [**Wi-Fi/ NFC**] su [**Attiva**], quindi selezionare [**Funzione Wi-Fi]**.

### **2 Selezionare un'opzione.**

Selezionare  $\left[\Box\right], \left[\triangle\right]$  o  $\left[\Box\right]$ , quindi  $premere <sub>(SET)</sub>$ .

### **3 Selezionare [Modalità infrastruttura].**

- Visualizzato quando è selezionato  $\Box$  o  $\Box$ . Se si seleziona  $\Box$ , procedere al passo 4.
- Premere i tasti < $\triangle$  > < $\nabla$  > per selezionare [**Modalità infrastruttura**], quindi premere  $<$   $(SET)$   $>$ .
- Selezionare  $[OK]$  e premere  $\leq$   $\leq$   $\leq$   $\geq$   $\geq$ per procedere alla schermata successiva.

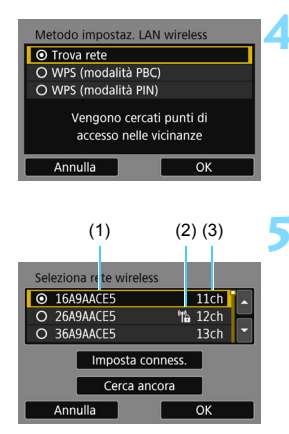

### **4 Selezionare [Trova rete].**

- Premere i tasti < $\blacktriangle$  > < $\nabla$  > per selezionare [**Trova rete**], quindi premere  $\leq$   $\sqrt{(}$ <sub> $\sqrt{(}$ F $\sqrt{(}$  $\cdot )$  $\geq$ .</sub>
- $\bullet$  Selezionare  $[OK]$  e premere  $\leq$   $\leq$   $\geq$   $>$ per procedere alla schermata successiva.

### **5 Selezionare un punto di accesso.**

- Premere < $(F)$  per attivare la selezione dei punti di accesso.
- **Premere i tasti <** $\triangle$  **> <** $\nabla$  > per selezionare un punto di accesso, quindi premere  $\leq$   $\sqrt{(n+1)}$ .
- Selezionare  $[OK]$  e premere  $\leq$   $(SF)$  > per procedere alla schermata successiva (p. [80](#page-79-0)).
- (1) Primi caratteri del SSID
- (2) Un'icona compare se il punto di accesso è crittografato
- (3) Canale utilizzato

### **Crittografia del punto di accesso**

La fotocamera supporta le seguenti opzioni per [**Autenticazione**] e [**Impostazioni criptazione**]. La crittografia utilizzata dal punto di accesso, pertanto, deve essere una delle seguenti.

- [**Autenticazione**]: Sistema aperto, Chiave condivisa o WPA/WPA2-PSK
- [**Impostazioni criptazione**]: WEP, TKIP o AES

### **[Imposta conness.] e [Cerca ancora]**

- Per configurare manualmente le impostazioni del punto di accesso, selezionare [**Imposta conness.**] e premere < $\epsilon$ n>. Inserire il SSID utilizzando la tastiera virtuale, quindi configurare le impostazioni seguendo le istruzioni visualizzate.
- Per eseguire una nuova ricerca dei punti di accesso, selezionare **[Cerca ancora]** e premere < $(F)$ >.

### <span id="page-79-0"></span>**Immissione della chiave crittografica della LAN wireless**

- Impostare la chiave crittografica specificata per il punto di accesso. Per ulteriori informazioni sulla chiave crittografica, consultare il manuale di istruzioni del punto di accesso.
- Le schermate visualizzate ai passi da 6 a 8 possono variare in base ai meccanismi di autenticazione e crittografia specificati per il punto di accesso.
- Andare al passo 9 se viene visualizzata la schermata [**Indirizzo IP**] invece delle schermate indicate ai passi da 6 a 8.

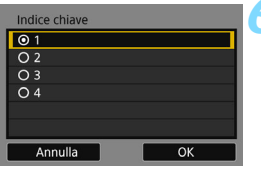

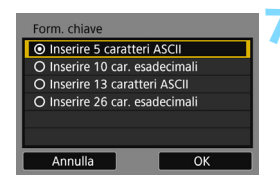

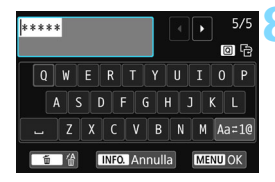

- **6** La schermata [**Indice chiave**] compare solo se il punto di accesso utilizza la crittografia WEP.
- **Premere i tasti <** $\triangle$  **> <** $\nabla$  > per selezionare il numero dell'indice chiave specificato per il punto di accesso, quindi premere  $\leq$   $\sqrt{3}$  >.
- Selezionare [OK] e premere < $\varepsilon$ <sub>ser</sub>) > per procedere alla schermata successiva.
- Premere i tasti <**A**> <**▼**> per selezionare il formato e il numero di caratteri utilizzati per la chiave, quindi premere  $\leq$   $\sqrt{(s+1)}$  >.
- Selezionare [OK] e premere < $(F)$ > per procedere alla schermata successiva.
- **8** Utilizzare la tastiera virtuale (p. [22](#page-21-0)) per immettere la chiave crittografica, quindi premere il pulsante <MENU>.
- Viene visualizzata la schermata [**Indirizzo IP**] (p. [81](#page-80-0)).

### <span id="page-80-0"></span>**Impostazione dell'indirizzo IP**

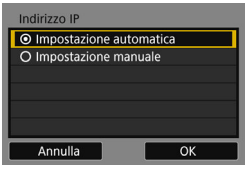

### **9 Selezionare [Impostazione automatica].**

- **Premere i tasti <** $\triangle$  **> <** $\nabla$  > per selezionare [**Impostazione automatica**], quindi premere < $(F)$ >.
- **Selezionare [OK] e premere <(sr) >** per visualizzare la schermata di impostazione della funzione Wi-Fi selezionata al passo 2 (p. [82\)](#page-81-0).
- Se [**Impostazione automatica**] dà un errore o se si desidera specificare manualmente le impostazioni, vedere a pagina [160.](#page-159-0)

L'indirizzo IP può essere impostato automaticamente solo in ambienti che utilizzano server DHCP o punti di accesso o router con funzione di server DHCP, in modo tale gli indirizzi IP e le impostazioni associate vengano assegnate e configurate in automatico.

### <span id="page-81-0"></span>**Scelta delle impostazioni per la funzione Wi-Fi**

Questa sezione spiega come configurare le schermate della funzione Wi-Fi. Leggere la pagina contenente le informazioni sulla funzione Wi-Fi selezionata.

### **Connessione a uno smartphone: Capitolo 8 (p. [83](#page-82-0))**

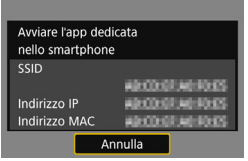

### **Stampa delle immagini con una stampante Wi-Fi: Capitolo 9 (p. [93\)](#page-92-0)**

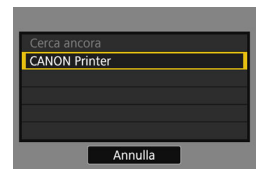

### **Visualizzazione di immagini con un lettore multimediale: Capitolo 10 (p. [101](#page-100-0))**

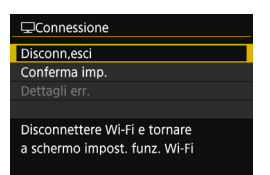

- Le impostazioni per il collegamento in rete con il lettore multimediale sono state completate.
- Per ulteriori informazioni sull'uso di queste funzioni, vedere il Capitolo 10.

# **8**

# <span id="page-82-0"></span>**Connessione Wi-Fi a uno smartphone**

Collegando la fotocamera a uno smartphone è possibile:

- Visualizzare o gestire le immagini memorizzate nella fotocamera con lo smartphone.
- Ricevere immagini memorizzate nella fotocamera con lo smartphone.
- Controllare la fotocamera con lo smartphone e scattare una foto.

Queste istruzioni devono essere seguite solo dopo aver collegato lo smartphone a un punto di accesso. Per informazioni su impostazioni e configurazione, consultare la documentazione di ciascun dispositivo o rivolgersi al produttore del dispositivo.

### **Uso della modalità infrastruttura per stabilire la connessione**

Queste istruzioni sono la continuazione di quelle contenute nel Capitolo 7.

- **•** Per stabilire la connessione, è necessario eseguire una serie di operazioni sullo smartphone. Per ulteriori informazioni, consultare il manuale di istruzioni dello smartphone.
- Per collegarsi tramite la funzione NFC o in modalità punto di accesso della fotocamera, vedere "Connessione facile a uno smartphone" (p. [25](#page-24-0)).

### **Procedura sullo smartphone-1**

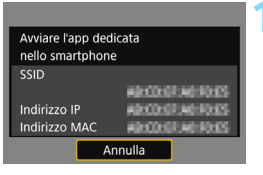

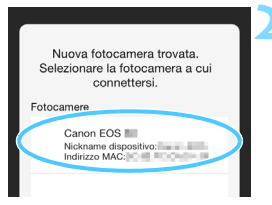

### **1 Avviare Camera Connect sullo smartphone.**

 Quando sul monitor LCD della fotocamera viene visualizzata la schermata mostrata a sinistra, avviare Camera Connect sullo smartphone.

### **2 Selezionare la fotocamera a cui connettersi sullo smartphone.**

- Selezionare e toccare la fotocamera a cui connettersi da [**Fotocamere**] su Camera Connect per stabilire una connessione.
- Se l'elenco contiene più fotocamere, individuare quella da collegare tramite l'indirizzo MAC indicato sul monitor LCD della fotocamera.
- Quando sulla fotocamera viene completata l'operazione descritta al passo 3 a pagina seguente, viene visualizzata la finestra principale di Camera Connect.

L'indirizzo MAC della fotocamera è riportato anche nella schermata [**Imp.generali**] (p. [138\)](#page-137-0).

### **Procedura sulla fotocamera**

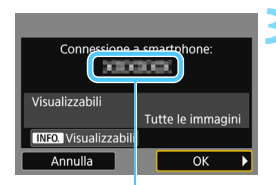

Il nome del dispositivo impostato su Camera Connect

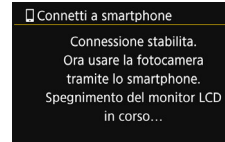

### **3 Connettersi alla fotocamera.**

- Una volta stabilita una connessione, la schermata mostrata a sinistra compare sul monitor LCD della fotocamera.
- **Per specificare le immagini da** visualizzare, premere il pulsante <INFO.>. Vedere il passo 5 a pagina [90](#page-89-0) per impostarle.
- **Premere il tasto <** $\blacktriangleright$  **> per selezionare**  $[OK]$ , quindi premere  $\leq$   $(SE)$  $>$ .
- Viene visualizzato un messaggio, poi il monitor LCD della fotocamera si spegne.

### **Procedura sullo smartphone-2**

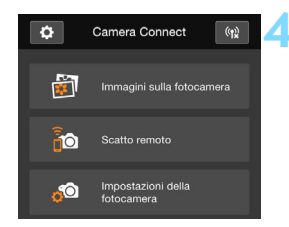

### **4 Controllare la fotocamera da Camera Connect.**

 È possibile eseguire altre operazioni utilizzando Camera Connect. Per le istruzioni, vedere a pagina [86.](#page-85-0)

Le impostazioni per la comunicazione con uno smartphone sono state completate.

È possibile verificare o cambiare il nome del dispositivo nella schermata delle impostazioni di Camera Connect.

### <span id="page-85-0"></span>**Controllo della fotocamera con uno smartphone**

È possibile utilizzare uno smartphone con Camera Connect installato per visualizzare le immagini memorizzate sulla fotocamera e scattare foto in remoto.

### **Finestra principale di Camera Connect**

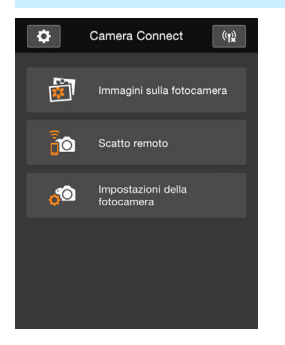

Di seguito vengono descritte le funzioni principali di Camera Connect. Toccare lo schermo per visualizzare le procedure operative.

### **[Immagini sulla fotocamera]**

- È possibile visualizzare le immagini memorizzate sulla fotocamera.
- È possibile salvare sullo smartphone le immagini memorizzate sulla fotocamera.
- È possibile eseguire operazioni come l'eliminazione delle immagini memorizzate sulla fotocamera.

### **[Scatto remoto]**

- **L'immagine Live View della** fotocamera può essere visualizzata con uno smartphone.
- È possibile scattare in remoto dallo smartphone.

### **[Impostazioni della fotocamera]**

 È possibile modificare le impostazioni della fotocamera.

### v**(Pulsante impostazioni)**

 Utilizzare questo pulsante per accedere a diverse impostazioni di Camera Connect.

### **Terminare la connessione**

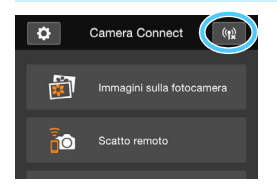

Per terminare la connessione, effettuare una delle operazioni descritte di seguito.

- $\bullet$  Toccare  $\lceil \frac{f(x)}{x} \rceil$  nella schermata di Camera Connect.
- **Impostare l'interruttore di accensione** della fotocamera su  $\leq$ OFF $\geq$ .

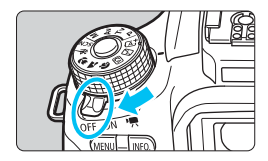

- û. Quando sono state specificate le immagini che possono essere visualizzate (p. [89](#page-88-0)), le funzioni di Camera Connect saranno limitate.
	- Durante una connessione non è possibile scattare foto anche se si preme il pulsante di scatto.
	- Durante gli scatti in remoto, la velocità dell'AF potrebbe rallentare.
	- A seconda dello stato della connessione, la visualizzazione delle immagini o il rilascio dell'otturatore potrebbero essere più lenti del solito.
- 同 La connessione viene terminata anche se si imposta l'interruttore di accensione su  $\leq$ , si ruota la ghiera di selezione o si apre il coperchio del vano batteria/slot della scheda.
	- Quando si salvano immagini RAW su uno smartphone, le immagini vengono salvate in formato JPEG.
	- Durante la connessione, la funzione di spegnimento automatico della fotocamera non si attiva.
	- Durante la connessione si consiglia di disattivare la funzione di risparmio energetico dello smartphone.

### **Riconnessione**

La fotocamera può riconnettersi a uno smartphone di cui sono state registrate le impostazioni di connessione.

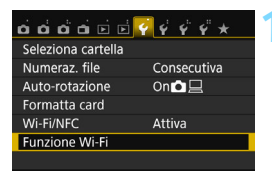

Connetti a smartphone

Funzione Wi-Fi

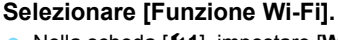

 Nella scheda [5**1**], impostare [**Wi-Fi/ NFC**] su [**Attiva**], quindi selezionare [**Funzione Wi-Fi]**.

### **2 Selezionare [**q**].**

Selezionare [ $\Box$ ] (Connetti a smartphone) e premere  $\leq 0$ .

### **3 Stabilire la connessione.**

- Selezionare  $[Compare S$ .] e premere  $\leq$   $(SET)$  $>$ .
- Nella finestra di dialogo di conferma, selezionare [**OK**].
- Quando si registrano impostazioni per più destinazioni, selezionare [**Selez. impost.**], selezionare la destinazione di connessione, quindi connettersi con la destinazione.

### **4 Attivare la funzione Wi-Fi dello smartphone.**

 Se la destinazione della connessione è cambiata, collegarsi allo stesso punto di accesso al quale è collegata la fotocamera.

### **5 Avviare Camera Connect sullo smartphone.**

Viene stabilita una connessione.

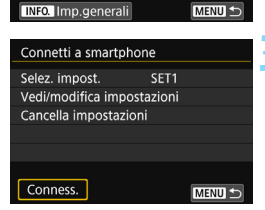

## <span id="page-88-0"></span>**Scelta delle immagini da visualizzare**

È possibile specificare quali immagini visualizzare da uno smartphone controllando la fotocamera. **È possibile specificare le immagini mentre si configurano le impostazioni di connessione o al termine della connessione stessa.**

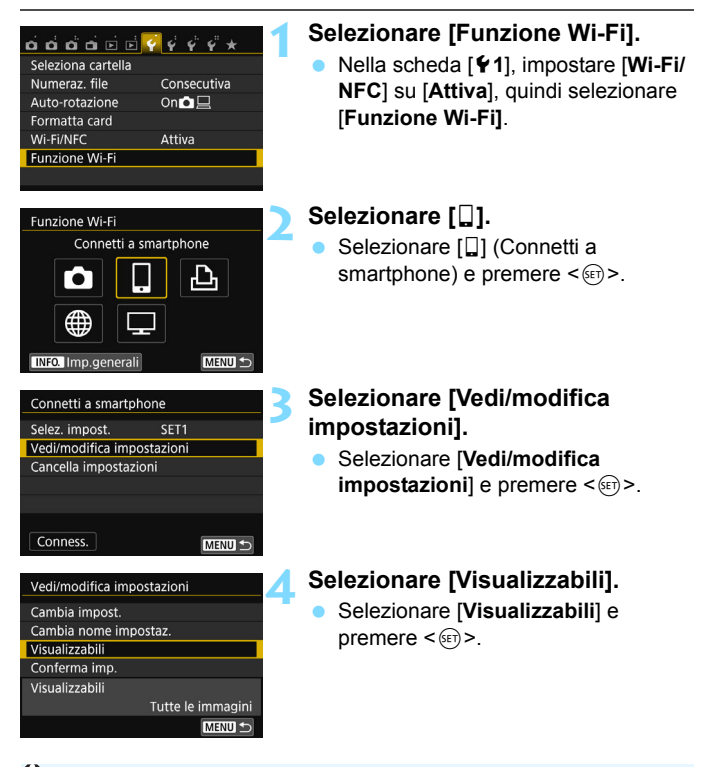

Quando vengono specificate le immagini che è possibile visualizzare, lo scatto remoto non può essere utilizzato.

 $\vert \overline{\cdot} \vert$  Quando si ristabilisce la connessione a uno smartphone, controllare l'impostazione delle immagini visualizzabili prima di procedere.

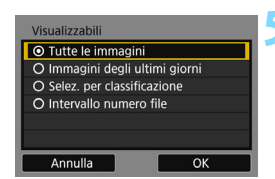

### <span id="page-89-0"></span>**5 Selezionare un'opzione.**

- Premere i tasti < $\triangle$  > < $\nabla$  > per selezionare un'opzione, quindi premere  $\leq$   $\left( \sin \right)$  >.
- Selezionare **[OK**] e premere <  $65$  > per visualizzare la schermata delle impostazioni.

### **[Tutte le immagini]**

Tutte le immagini archiviate sulla scheda possono essere visualizzate.

### **[Immagini degli ultimi giorni]**

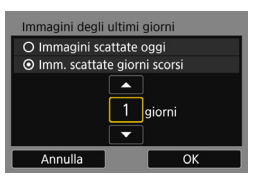

Specificare le immagini da visualizzare in base alla data di scatto. È possibile specificare immagini scattate fino a nove giorni prima.

- Premere i tasti < $\blacktriangle$  > < $\nabla$  > per selezionare un'opzione, quindi premere  $\leq$   $\leq$   $\geq$ .
- Se è stato selezionato [**Imm. scattate giorni scorsi**], possono essere visualizzate le immagini scattate fino al numero specificato di giorni prima della data corrente. Se viene mostrato < corrente il numero di giorni, premere i tasti  $\leq \blacktriangle > \blacktriangledown > 1$ per specificare il numero di giorni, quindi premere  $\leq$   $($ <sub>ET</sub> $)$   $>$  per confermare la scelta.
- Selezionare [OK] e premere <(e<sub>r)</sub> > per specificare le immagini da visualizzare.

### **[Selez. per classificazione]**

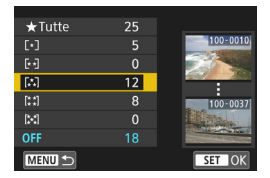

Specificare le immagini che possono essere visualizzate in base alla presenza o l'assenza di una classificazione oppure in base al tipo di classificazione.

Premere i tasti < $\triangle$  > <  $\nabla$  > per selezionare una classificazione, quindi premere  $\leq$   $\leq$   $\geq$   $>$ per inviare le immagini.

### **[Intervallo numero file]** (Seleziona gamma)

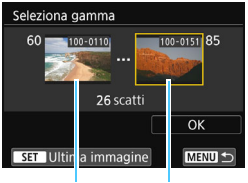

Prima immagine Ultima immagine

Specificare le immagini da visualizza selezionando la prima e l'ultima immagine in una serie di immagini organizzate per numero di file.

- 1 Premere i tasti < $\blacktriangleleft$  > < $\blacktriangleright$  > per selezionare la prima immagine che può essere visualizzata.
- 2 Premere < $(F)$  per visualizzare la schermata di selezione delle immagini.

Selezionare un'immagine utilizzando i tasti < $\blacktriangleleft$  > < $\blacktriangleright$  > o la ghiera < $\textcircled{\scriptsize\textsf{m}}$  >. Premendo il pulsante  $\leq$   $\mathbb{E}$   $\leq$   $\geq$   $\geq$ possibile visualizzare l'indice e selezionare un'immagine.

- 3 Selezionare un'immagine e premere  $\leq$   $\left( \text{er} \right)$  > per procedere alla selezione.
- 4 Specificare l'ultima immagine che può essere visualizzata seguendo lo stesso procedimento.

Selezionare un'immagine scattata successivamente all'immagine selezionata come la prima della serie.

5 Una volta specificate la prima e l'ultima immagine, selezionare [**OK**], quindi premere  $\leq$   $(n)$  >.

### **Registrazione di diverse impostazioni di connessione**

È possibile registrare fino a tre impostazioni di connessione per gli smartphone.

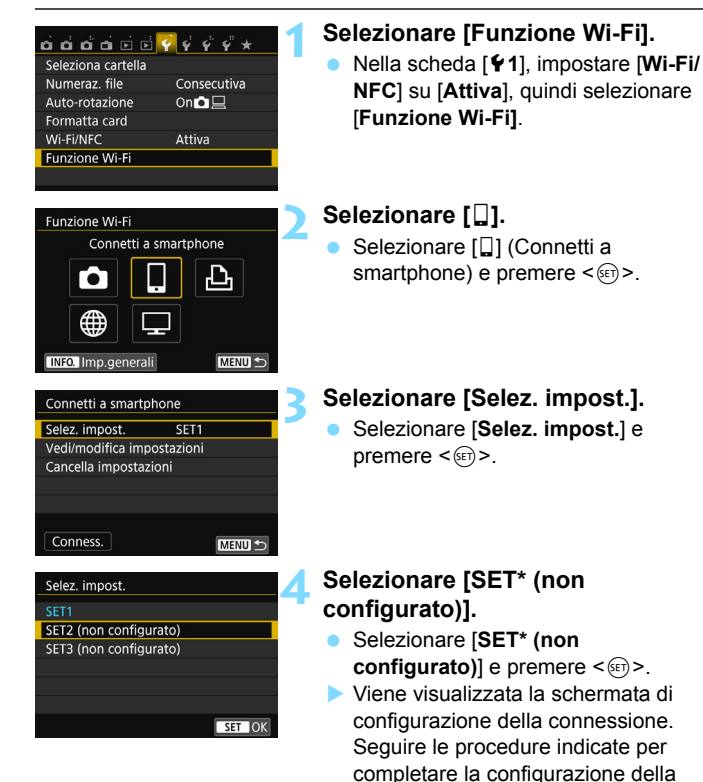

围 È possibile registrare fino a tre impostazioni di connessione in aggiunta a quelle configurate tramite la funzione NFC.

connessione.

Per eliminare le impostazioni, vedere a pagina [136](#page-135-0).

# <span id="page-92-0"></span>**Connessione Wi-Fi a una stampante Wi-Fi**

**9**

È possibile eseguire la stampa diretta delle immagini collegando la fotocamera a una stampante utilizzabile in una LAN wireless e dotata di funzionalità PictBridge (LAN wireless) tramite una LAN wireless. Queste istruzioni devono essere seguite solo dopo aver collegato la stampante a un punto di accesso. Per informazioni su impostazioni e configurazione, consultare la documentazione di ciascun dispositivo o rivolgersi al produttore del dispositivo.

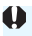

Quando è attiva la modalità < <br>  $\bullet$  <  $\mathbb{Z}$  > o <  $\mathbb{Z}$  >, o quando è impostata la funzione Riduzione disturbi scatti multipli, non è possibile collegare la fotocamera a una stampante.

### **Uso della modalità infrastruttura per stabilire la connessione**

Queste istruzioni sono la continuazione di quelle contenute nel Capitolo 7.

Per stabilire la connessione in modalità punto di accesso della fotocamera, vedere "Uso della modalità punto di accesso della fotocamera per stabilire la connessione" (p. [54\)](#page-53-0).

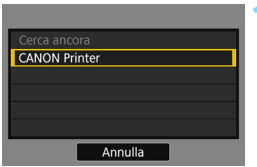

### **1 Selezionare la stampante da utilizzare per il collegamento.**

- Se vengono rilevate diverse stampanti, selezionare quella da utilizzare per il collegamento e  $premere <  $(s_{ET}) > .$$
- Alcune stampanti emettono un segnale acustico.
- Se vengono rilevate 16 o più stampanti o se la ricerca impiega oltre 3 minuti, è possibile selezionare [**Cerca ancora**].
- ▶ Quando la connessione viene stabilita, le impostazioni vengono salvate e viene visualizzata un'immagine della scheda.

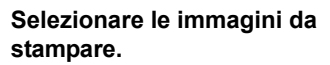

 Selezionare e stampare le immagini sulla fotocamera (p. [95](#page-94-0)).

Le impostazioni per la comunicazione con una stampante sono state completate.

### <span id="page-94-0"></span>**Stampa**

### **Stampa di singole immagini**

Selezionare e stampare le immagini una alla volta.

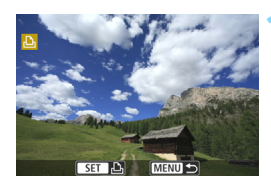

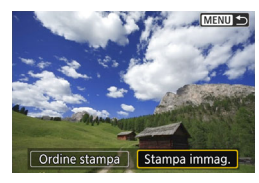

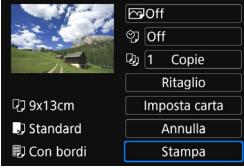

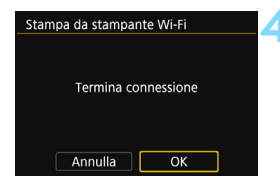

### **1 Selezionare un'immagine da stampare.**

- Ruotare la ghiera  $\leq$  > per selezionare un'immagine da stampare, quindi premere  $\leq$   $\sqrt{3}$ .
- Premendo il pulsante <**EI**·Q >, è possibile visualizzare l'indice e selezionare un'immagine.

### **2 Selezionare [Stampa immag.].**

- Premere i tasti <<**→** <**►** > per selezionare [**Stampa immag.**], quindi premere  $\leq$   $\sqrt{(}$ <sub> $\sqrt{(}$ F $\sqrt{(}$  $\cdot )$  $\geq$ .</sub>
- Viene visualizzata la schermata delle impostazioni di stampa.

### **3 Avviare la stampa.**

- Per le procedure di impostazione, consultare "Stampa di immagini" nel Manuale di istruzioni della fotocamera.
- Al termine della stampa, compare nuovamente la schermata mostrata al passo 1. Per stampare un'altra immagine, ripetere i passi da 1 a 3.

### **4 Terminare la connessione.**

Premere il pulsante <MENU> per visualizzare la finestra di dialogo di conferma. Premere il tasto < $\blacktriangleright$  > per selezionare [**OK**], quindi premere  $\leq$   $\left( \text{er} \right)$  > per terminare la connessione. Viene nuovamente visualizzata la schermata [**Funzione Wi-Fi**].

### **Stampa con opzioni specifiche**

Stampare specificando le opzioni di stampa.

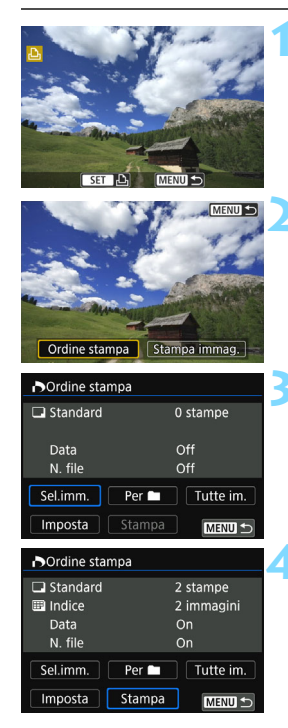

### **2 Selezionare [Ordine stampa].**

**Premere <** $(SET)$ >.

- Premere i tasti <<**→ <<sup>>>>> per**</sup> selezionare [**Ordine stampa**], quindi premere  $\leq$   $\left( \sin \right)$  >.
- Viene visualizzata la schermata [**Ordine stampa**].

### **3 Impostare le opzioni di stampa.**

 Per le procedure di impostazione, consultare "Stampa di immagini" nel Manuale di istruzioni della fotocamera.

### **4 Avviare la stampa.**

- Selezionare [**Stampa**] e premere  $<$  (SET)  $>$ .
- Seguire le procedure visualizzate per eseguire la stampa.
- Al termine della stampa, compare nuovamente la schermata [**Ordine stampa**].

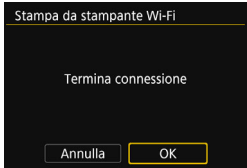

### **5 Terminare la connessione.**

- **•** Premere il pulsante <MENU> per tornare alla schermata del passo 1.
- **•** Premere di nuovo il pulsante <MENU> per visualizzare la finestra di dialogo di conferma. Premere il tasto
	- <Z> per selezionare [**OK**], quindi premere  $\leq$   $\left( \text{er} \right)$  per terminare la connessione.
- Viene nuovamente visualizzata la schermata [**Funzione Wi-Fi**].

- Durante una connessione non è possibile scattare foto anche se si preme il pulsante di scatto.
	- Quando si stampano molte immagini o file di grandi dimensioni (totali), accertarsi che la batteria sia sufficientemente carica, per evitare che si esaurisca durante l'operazione.
	- Non è possibile stampare i filmati.
- $\boxed{5}$  È possibile stampare anche immagini compresse RAW scattate con questa fotocamera.

### **Riconnessione**

La fotocamera può riconnettersi a una stampante di cui sono state registrate le impostazioni di connessione.

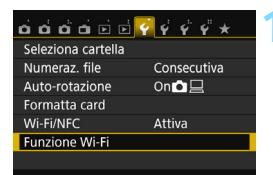

Stampa da stampante Wi-Fi

MENU S

SET1

**Funzione Wi-Fi** 

**INFO.** Imp.generali

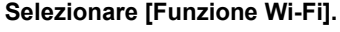

 Nella scheda [5**1**], impostare [**Wi-Fi/ NFC**] su [**Attiva**], quindi selezionare [**Funzione Wi-Fi]**.

### **2 Selezionare [**l**].**

Selezionare [Lo] (Stampa da stampante Wi-Fi) e premere  $\leq$   $\sqrt{5}$ .

### **3 Stabilire la connessione.**

- Selezionare [**Conness.**] e premere  $<$  (SET)  $>$ .
- Nella finestra di dialogo di conferma, selezionare [**OK**].
- La fotocamera si riconnette alla stampante.
- Quando si registrano impostazioni per più destinazioni, selezionare [**Selez. impost.**], selezionare la destinazione di connessione, quindi connettersi con la destinazione.

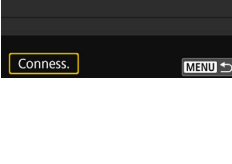

Stampa da stampante Wi-Fi Selez, impost.

Vedi/modifica impostazioni Cancella impostazioni

### **Registrazione di diverse impostazioni di connessione**

È possibile registrare fino a tre impostazioni di connessione per le stampanti.

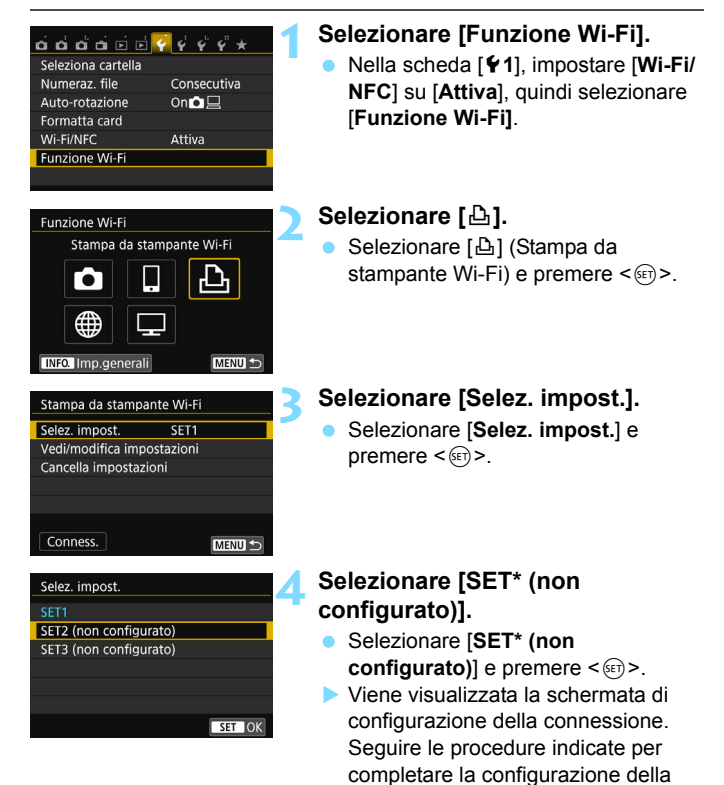

connessione.

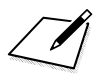

# <span id="page-100-0"></span>**Visualizzazione di immagini con un lettore multimediale**

**10**

Le immagini contenute in una scheda di memoria inserita nella fotocamera possono essere visualizzate su un televisore tramite una LAN wireless.

Questa funzione richiede un televisore, una console per videogiochi, uno smartphone o un altro multimediale compatibile con DLNA\*. In questo manuale, il termine "lettore multimediale" viene utilizzato per indicare qualsiasi dispositivo di questo tipo.

\* DLNA: Digital Living Network Alliance

Queste istruzioni devono essere seguite solo dopo aver collegato a un punto di accesso il televisore o l'altro dispositivo DLNA. Per informazioni su impostazioni e configurazione, consultare la documentazione di ciascun dispositivo o rivolgersi al produttore del dispositivo.

### **Visualizzazione delle immagini sullo schermo di un televisore**

Le immagini contenute in una scheda di memoria inserita nella fotocamera possono essere visualizzate su un televisore tramite un lettore multimediale. Non è possibile visualizzare le immagini RAW e i filmati.

Le operazioni di visualizzazione devono essere effettuate sul lettore multimediale. Per ulteriori informazioni, consultare il manuale di istruzioni del lettore multimediale.

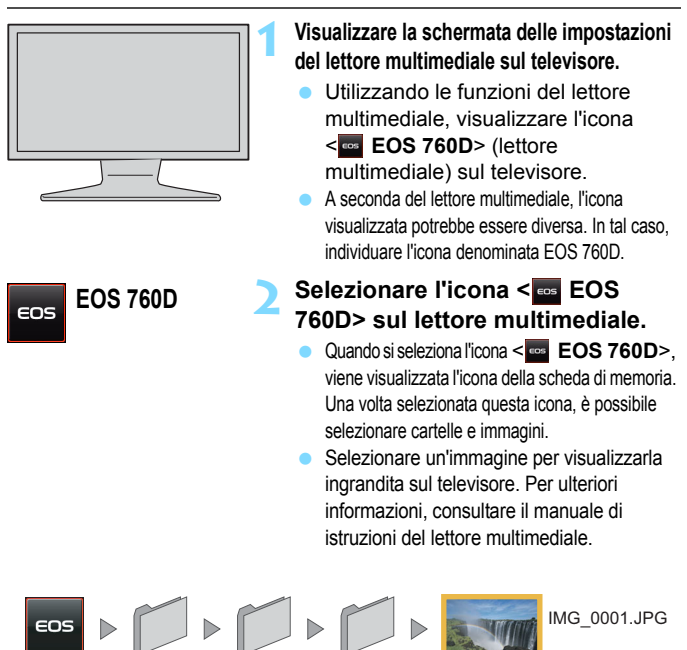

EOS 760D

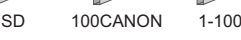

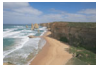

IMG\_0002.JPG

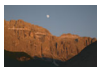

IMG\_0003.JPG

### **Terminare la connessione 1 Selezionare [Disconn,esci].** Connessione Selezionare [**Disconn,esci**] e Disconn.esci Conferma imp. premere  $\leq$   $\sqrt{(}$ <sub> $\sqrt{(}$ F $\sqrt{(}$  $\cdot )$  $\geq$ .</sub>

a schermo impost. funz. Wi-Fi  $\Box$ Connessione Disconnessione Wi-Fi e uscita

 $\bigcap$ 

Disconnettere Wi-Fi e tornare

Annulla

围

### **2 Selezionare [OK].**

Premere il tasto <▶> per selezionare  $[OK]$ , quindi premere  $\leq$   $\sqrt{(8\pi)}$  per terminare la connessione.

**Durante una connessione non è possibile scattare foto anche se si preme il** pulsante di scatto.

- La connessione si interrompe anche quando si apre il coperchio del vano batteria/slot della scheda o si imposta l'interruttore di accensione della fotocamera su  $\leq$ OFF $\geq$ .
- Le informazioni e altri dati visualizzati in sovraimpressione sul televisore variano a seconda del lettore multimediale. Tenere presente che, a seconda del modello di lettore, le informazioni sulle immagini potrebbero non essere visualizzate oppure le immagini verticali potrebbero essere riprodotte con orientamento orizzontale.
- Le icone denominate "1-100" (ad esempio) contengono immagini raggruppate per numero di file nella cartella selezionata (\*\*\*CANON).
- Le informazioni sulla data indicate per le immagini si basano sui dati aggiunti alle immagini.
- Durante la connessione, la funzione di spegnimento automatico della fotocamera non si attiva.

### **Riconnessione**

La fotocamera può riconnettersi a un lettore multimediale di cui sono state registrate le impostazioni di connessione.

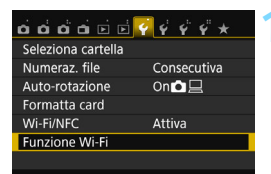

Visual.immag.su dispos.DLNA

ጉ

MENU S

Funzione Wi-Fi

Conness.

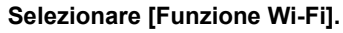

 Nella scheda [5**1**], impostare [**Wi-Fi/ NFC**] su [**Attiva**], quindi selezionare [**Funzione Wi-Fi]**.

### **2 Selezionare [**o**].**

Selezionare [Coll (Visual.immag.su  $dispos.DLNA$ ) e premere  $\leq$   $\sqrt{3}$   $\geq$ .

### **3 Stabilire la connessione.**

- Selezionare [**Conness.**] e premere  $<$  (SET)  $>$ .
- Nella finestra di dialogo di conferma, selezionare [**OK**].
- La fotocamera si riconnette al lettore multimediale.
- Quando si registrano impostazioni per più destinazioni, selezionare [**Selez. impost.**], selezionare la destinazione di connessione, quindi connettersi con la destinazione.

### **INFO.** Imp.general MENU S Visual immagisu dispos DLNA Selez, impost. SET1 Vedi/modifica impostazioni Cancella impostazioni

### **Registrazione di diverse impostazioni di connessione**

È possibile registrare fino a tre impostazioni di connessione per i lettori multimediali.

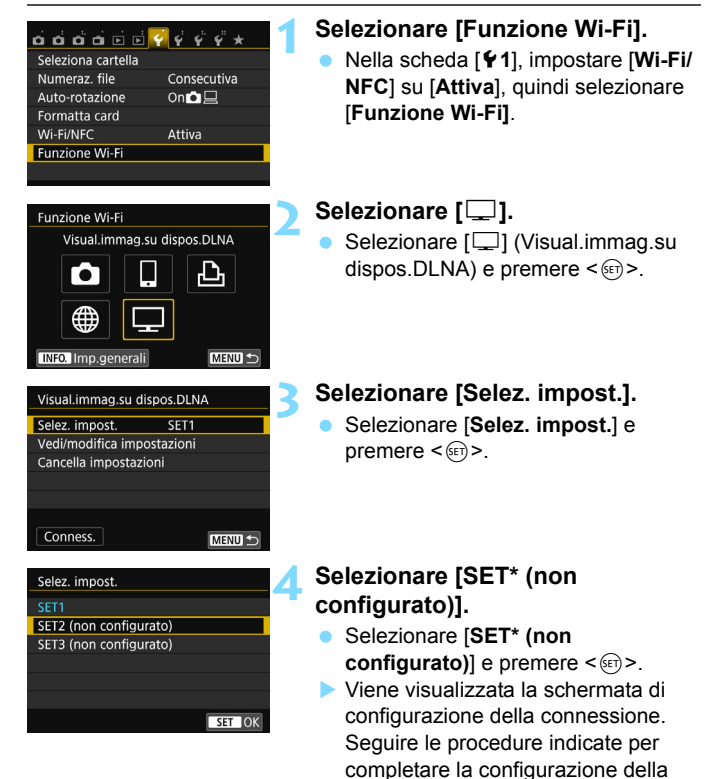

connessione.

 $\boxed{5}$  Per eliminare le impostazioni, vedere a pagina [136.](#page-135-0)

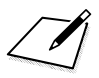

# **Connessione Wi-Fi a un servizio Web**

**11**

È possibile registrare sulla fotocamera diversi servizi Web e inviare ai servizi le immagini archiviate nella fotocamera.

 $\bigoplus$  I servizi Web CANON iMAGE GATEWAY Web non sono disponibili in alcuni Paesi e Regioni. Per informazioni sui Paesi e le Regioni in cui sono disponibili i servizi CANON iMAGE GATEWAY, visitare il sito Web Canon (http://www.canon.com/cig).

 Le impostazioni relative a "Invio di immagini a un servizio Web" potrebbero non essere disponibili su computer situati in particolari Paesi o Regioni.

### **Preparazione**

### **Registrazione al servizio CANON iMAGE GATEWAY**

Per inviare immagini a servizi Web è necessario registrarsi (gratuitamente) a CANON iMAGE GATEWAY. Dopo essersi iscritti a CANON iMAGE GATEWAY, è possibile pubblicare le proprie foto in album online e utilizzare tutta una serie di servizi. Il sito Web funziona anche come piattaforma per la condivisione delle immagini inviate ai servizi Web registrati. Collegarsi a Internet da un computer o un altro dispositivo, accedere al sito Web Canon (http:// www.canon.com/cig) per verificare in quali paesi e regioni sono supportati i servizi, quindi registrarsi seguendo le istruzioni visualizzate. Per utilizzare anche altri servizi oltre CANON iMAGE GATEWAY, è necessario aprire un account per ciascuno dei servizi che si intende utilizzare. Per ulteriori informazioni, visitare il sito del servizio Web.

### **Configurazione delle impostazioni per utilizzare i servizi Web**

Avviare EOS Utility sul computer, effettuare l'accesso a CANON iMAGE GATEWAY, quindi configurare le impostazioni della fotocamera per consentire l'accesso ai servizi Web.

Per ulteriori informazioni, consultare il manuale EOS Utility Istruzioni (PDF).

 $\mathbf u$  L'utilizzo di CANON iMAGE GATEWAY richiede una connessione Internet (è necessario avere un account con un provider di servizi Internet, installare il software di un browser e stabilire una connessione di linea).

- Per informazioni sulla versione e le impostazioni del browser (ad esempio, Microsoft Internet Explorer) necessarie per accedere a CANON iMAGE GATEWAY, controllare il sito CANON iMAGE GATEWAY.
- Le tariffe per la connessione al provider e per il traffico Internet fornito attraverso il punto di accesso del provider, sono addebitate separatamente dal provider.
- Se ci sono stati cambiamenti nelle funzionalità di un servizio Web registrato, la procedura potrebbe essere diversa da quella descritta in questo manuale o potrebbe non essere possibile eseguire la procedura.
- **Per informazioni sulla registrazione a CANON iMAGE GATEWAY,** consultare la guida del sito.
Di seguito è riportata la procedure generale per l'invio di immagini a un servizio Web.

**1 Preparare un computer sul quale è stato installato EOS Utility.** Per installare EOS Utility, utilizzare il CD-ROM del software EOS.

**2 Accedere al sito Web Canon dal computer e registrarsi al servizio CANON iMAGE GATEWAY (la registrazione è gratuita).**

Se la registrazione è già stata effettuata in precedenza, procedere al passo 3.

- **3 Collegare la fotocamera e il computer con un cavo di interfaccia.** Prima della connessione, impostare [5**1: Wi-Fi/NFC**] su [**Disattiva**].
- **4 Avviare EOS Utility sul computer, effettuare l'accesso a CANON iMAGE GATEWAY, quindi configurare le impostazioni della fotocamera per consentire l'accesso ai servizi Web.**

Per ulteriori informazioni, consultare il manuale EOS Utility Istruzioni (DVD-ROM).

- **5 Collegare la fotocamera a un punto di accesso Wi-Fi (p. [110\)](#page-109-0).** Scollegare prima il cavo interfaccia.
- **6 Inviare le immagini a uno dei servizi Web registrati sulla fotocamera (p. [121](#page-120-0)).**

È possibile condividere immagini con familiari e amici inviandole dalla fotocamera a un servizio Web registrato sulla fotocamera o inviando collegamenti agli album online.

- R. Per informazioni sui Paesi e le Regioni in cui sono disponibili i servizi CANON iMAGE GATEWAY, visitare il sito Web Canon (http://www.canon.com/cig).
	- **Per informazioni sui servizi Web che è possibile utilizzare con le funzioni** LAN wireless di questa fotocamera, visitare il sito CANON iMAGE **GATEWAY**

## <span id="page-109-0"></span>**Verifica del tipo di punto di accesso**

Per prima cosa, verificare se il punto di accesso supporta la funzione WPS (Wi-Fi Protected Setup), con la quale è possibile connettere facilmente i dispositivi Wi-Fi.

Per stabilire se il punto di accesso in uso è compatibile con WPS, qualora questa informazione non sia nota, consultare il manuale di istruzioni o altra documentazione relativa al punto di accesso.

## **Se la funzione WPS è supportata**

È possibile utilizzare uno dei seguenti metodi di connessione: la connessione viene stabilita in modo più semplice con il metodo WPS (modalità PBC). Entrambi, tuttavia, permettono di utilizzare efficaci impostazioni di sicurezza.

- Connessione tramite WPS (modalità PBC): seguire la procedura descritta a pagina [111](#page-110-0).
- Connessione tramite WPS (modalità PIN): seguire la procedura descritta a pagina [114.](#page-113-0)

## **Se la funzionalità WPS non è supportata**

• Connessione manuale tramite la ricerca di reti: seguire la procedura descritta a pagina [117](#page-116-0).

 **Se sul punto di accesso è attiva la modalità "stealth" (nascosta), la connessione potrebbe non essere possibile. Disattivare la modalità stealth.**

 Quando viene stabilita la connessione a una rete gestita da un amministratore di rete, rivolgersi all'amministratore per conoscere in dettaglio le procedure di configurazione.

 $\boxed{5}$  Se la rete utilizzata filtra gli indirizzi MAC, registrare l'indirizzo MAC della fotocamera sul punto di accesso. L'indirizzo MAC è riportato nella schermata [**Imp.generali**] (p. [138](#page-137-0)).

## <span id="page-110-0"></span>**Connessione tramite WPS (modalità PBC)**

Questa modalità di connessione è disponibile quando il punto di accesso in uso è compatibile con WPS. Nella modalità di connessione "a pulsante" (modalità PBC), la fotocamera e il punto di accesso possono essere collegati semplicemente premendo il pulsante WPS del punto di accesso.

- Se nell'area circostante sono attivi più punti di accesso, potrebbe essere più difficile stabilire la connessione. In questo caso, provare a stabilire la connessione utilizzando [**WPS (modalità PIN)**].
- Verificare preliminarmente la posizione del pulsante WPS sul punto di accesso.
- Per stabilire la connessione potrebbe essere necessario all'incirca un minuto.

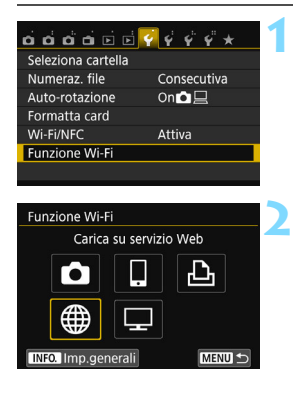

## **1 Selezionare [Funzione Wi-Fi].**

 Nella scheda [5**1**], impostare [**Wi-Fi/ NFC**] su [**Attiva**], quindi selezionare [**Funzione Wi-Fi]**.

## **2 Selezionare [**m**].**

Selezionare [ \mextile ] (Carica su servizio Web) e premere  $\leq$   $(SET)$  >.

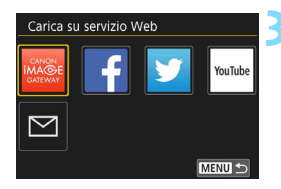

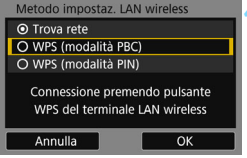

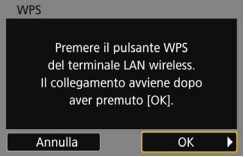

## **3 Selezionare un servizio Web.**

- Selezionare un servizio Web a cui connettersi e premere <( $\epsilon$ )>.
- Il contenuto e l'ordine dell'elenco delle voci visualizzate varia a seconda delle impostazioni.
- Il servizio Web a cui connettersi può essere modificato in un secondo momento (p. [126](#page-125-0)).
- Quando compare la schermata [**Invia a**] (p. [125](#page-124-0)), selezionare una destinazione e procedere al passo 4.

## **4 Selezionare [WPS (modalità PBC)].**

- **Premere i tasti <** $\triangle$  **> <** $\nabla$  > per selezionare [**WPS (modalità PBC)**], quindi premere  $\leq$   $\left(\frac{1}{2}\right)$  >.
- Selezionare  $[OK]$  e premere  $\leq$   $\leq$   $\geq$   $>$ per procedere alla schermata successiva.

## **5 Connettersi al punto di accesso.**

- Premere il pulsante WPS sul punto di accesso. Per informazioni sulla posizione del pulsante e per sapere quanto a lungo deve essere premuto, consultare il manuale di istruzioni del punto di accesso.
- Selezionare [OK] e premere < $\varepsilon$ F) > per stabilire la connessione con il punto di accesso.
- Una volta stabilita la connessione al punto di accesso, viene visualizzata la schermata successiva.

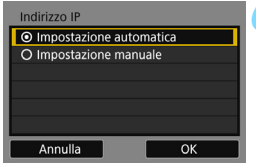

## **6 Selezionare [Impostazione automatica].**

- **Premere i tasti <** $\triangle$  **> <** $\nabla$  > per selezionare [**Impostazione automatica**], quindi premere  $\leq$   $\left(\frac{1}{2}\right)$  >.
- Selezionare [**OK**], quindi premere <0>. Le impostazioni vengono salvate e viene visualizzata un'immagine della scheda.
- Se [**Impostazione automatica**] dà un errore o se si desidera specificare manualmente le impostazioni, vedere a pagina [160.](#page-159-0)

## **7 Selezionare le immagini da inviare.**

 Selezionare e inviare le immagini. Per informazioni su come inviare le immagini, vedere a pagina [121.](#page-120-0)

Le impostazioni per il collegamento in rete con i servizi Web sono state completate.

L'indirizzo IP può essere impostato automaticamente solo in ambienti che utilizzano server DHCP o punti di accesso o router con funzione di server DHCP, in modo tale gli indirizzi IP e le impostazioni associate vengano assegnate e configurate in automatico.

## <span id="page-113-0"></span>**Connessione tramite WPS (modalità PIN)**

Questa modalità di connessione è disponibile quando il punto di accesso in uso è compatibile con WPS. Nella modalità di connessione tramite codice PIN (modalità PIN), viene configurato sul punto di accesso un numero di identificazione di otto cifre specificato sulla fotocamera, utilizzato per stabilire la connessione.

- Anche se più punti di accesso sono attivi nell'area circostante, è possibile stabilire una connessione relativamente affidabile adoperando questo numero di identificazione condiviso.
- Per stabilire la connessione potrebbe essere necessario all'incirca un minuto.

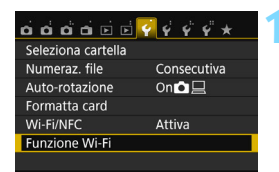

Carica su servizio Web

凸

MENU S

**Funzione Wi-Fi** 

**INFO.** Imp.general

## **1 Selezionare [Funzione Wi-Fi].**

 Nella scheda [5**1**], impostare [**Wi-Fi/ NFC**] su [**Attiva**], quindi selezionare [**Funzione Wi-Fi]**.

## **2 Selezionare [**m**].**

 Selezionare [m] (Carica su servizio Web) e premere  $\leq$   $\left(\frac{1}{2}$ .

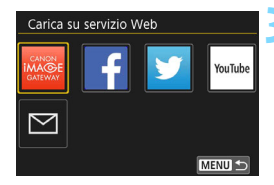

## **3 Selezionare un servizio Web.**

- Selezionare un servizio Web a cui connettersi e premere  $\leq$   $\sqrt{15}$  >.
- Il contenuto e l'ordine dell'elenco delle voci visualizzate varia a seconda delle impostazioni.
- Il servizio Web a cui connettersi può essere modificato in un secondo momento (p. [126](#page-125-0)).
- Quando compare la schermata [**Invia a**] (p. [125\)](#page-124-0), selezionare una destinazione e procedere al passo 4.

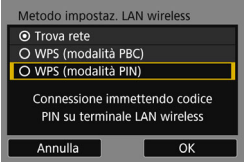

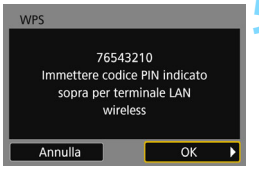

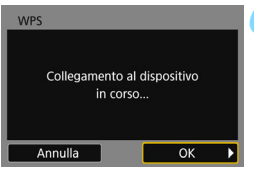

## **4 Selezionare [WPS (modalità PIN)].**

- **Premere i tasti <** $\triangle$  **> <** $\nabla$  > per selezionare [**WPS (modalità PIN)**], quindi premere  $\leq$   $\sqrt{(n+1)}$ .
- Selezionare  $[OK]$  e premere  $\leq$   $\leq$   $\geq$   $>$ per procedere alla schermata successiva.

## **5 Specificare il codice PIN sul punto di accesso.**

- Sul punto di accesso, specificare il codice PIN di otto cifre visualizzato sul monitor LCD della fotocamera.
- **Per istruzioni sull'impostazione di** codici PIN su un punto di accesso, consultare il manuale di istruzioni del punto di accesso.
- Una volta specificato il codice PIN, selezionare [OK] e premere < $\varepsilon$ F)>.

## **6 Connettersi al punto di accesso.**

- Selezionare  $[OK]$  e premere  $\leq$   $\leq$   $\geq$   $>$ per stabilire la connessione con il punto di accesso.
- Una volta stabilita la connessione al punto di accesso, viene visualizzata la schermata successiva.

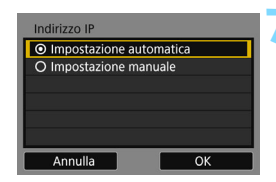

## **7 Selezionare [Impostazione automatica].**

- Premere i tasti <▲> <▼> per selezionare [**Impostazione automatica**], quindi premere  $\leq$   $\left(\frac{1}{2}\right)$  >.
- Selezionare [**OK**], quindi premere <0>. Le impostazioni vengono salvate e viene visualizzata un'immagine della scheda.
- Se [**Impostazione automatica**] dà un errore o se si desidera specificare manualmente le impostazioni, vedere a pagina [160](#page-159-0).

## **8 Selezionare le immagini da inviare.**

 Selezionare e inviare le immagini. Per informazioni su come inviare le immagini, vedere a pagina [121](#page-120-0).

Le impostazioni per il collegamento in rete con i servizi Web sono state completate.

L'indirizzo IP può essere impostato automaticamente solo in ambienti che utilizzano server DHCP o punti di accesso o router con funzione di server DHCP, in modo tale gli indirizzi IP e le impostazioni associate vengano assegnate e configurate in automatico.

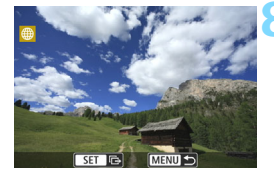

## <span id="page-116-0"></span>**Connessione manuale tramite la ricerca di reti**

Se è stato selezionato [**Trova rete**], compare un elenco dei punti di accesso attivi, accompagnato da informazioni su ciascuno di essi. Selezionare il SSID (o ESS-ID) del punto di accesso al quale connettersi e stabilire una connessione.

## **Selezione di una rete wireless**

Consecutiva

ጔ

**MENU S** 

**MENU S** 

 $On **Q**$ 

Attiva

Carica su servizio Web

Seleziona cartella

Numeraz. file

Auto-rotazione Formatta card Wi-Fi/NFC

**Funzione Wi-Fi** 

**Funzione Wi-Fi** 

**INFO.** Imp.generali Carica su servizio Web

 $\breve{~}$ 

## **1 Selezionare [Funzione Wi-Fi].**

 Nella scheda [5**1**], impostare [**Wi-Fi/ NFC**] su [**Attiva**], quindi selezionare [**Funzione Wi-Fi]**.

## **2 Selezionare [**m**].**

Selezionare [ \fightarica su servizio Web) e premere  $\leq$   $\sqrt{\text{err}}$  >.

## **3 Selezionare un servizio Web.**

- Selezionare un servizio Web a cui connettersi e premere  $\leq$   $\leq$   $\geq$ .
- Il contenuto e l'ordine dell'elenco delle voci visualizzate varia a seconda delle impostazioni.
- **Il servizio Web a cui connettersi può** essere modificato in un secondo momento (p. [126\)](#page-125-0).
- ▶ Quando compare la schermata [**Invia a**] (p. [125\)](#page-124-0), selezionare una destinazione e procedere al passo 4.

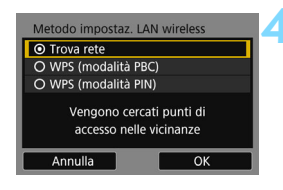

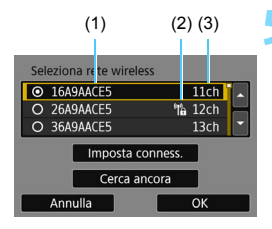

## **4 Selezionare [Trova rete].**

- Premere i tasti  $\leq$   $\blacktriangle$   $\geq$   $\blacktriangledown$   $\blacktriangledown$  per selezionare [**Trova rete**], quindi premere  $\leq$   $\left( \sin \right)$  >.
- Selezionare [OK] e premere <(er) > per procedere alla schermata successiva.

## **5 Selezionare un punto di accesso.**

- Premere <(ET) > per attivare la selezione dei punti di accesso.
- Premere i tasti < $\blacktriangle$  > < $\nabla$  > per selezionare un punto di accesso, quindi premere  $\leq$   $\leq$   $\geq$ .
- **Selezionare [OK] e premere <(sET) >** per procedere alla schermata successiva (p. [119\)](#page-118-0).
- (1) Primi caratteri del SSID
- (2) Un'icona compare se il punto di accesso è crittografato
- (3) Canale utilizzato

## **Crittografia del punto di accesso**

La fotocamera supporta le seguenti opzioni per [**Autenticazione**] e [**Impostazioni criptazione**]. La crittografia utilizzata dal punto di accesso, pertanto, deve essere una delle seguenti.

- [**Autenticazione**]: Sistema aperto, Chiave condivisa o WPA/WPA2-PSK
- [**Impostazioni criptazione**]: WEP, TKIP o AES

## **[Imposta conness.] e [Cerca ancora]**

- Per configurare manualmente le impostazioni del punto di accesso, selezionare [Imposta conness.] e premere < $(n)$ >. Inserire il SSID utilizzando la tastiera virtuale, quindi configurare le impostazioni seguendo le istruzioni visualizzate.
- **Per eseguire una nuova ricerca dei punti di accesso, selezionare [Cerca ancora]** e premere < $(F)$ >.

## <span id="page-118-1"></span><span id="page-118-0"></span>**Immissione della chiave crittografica della LAN wireless**

- Impostare la chiave crittografica specificata per il punto di accesso. Per ulteriori informazioni sulla chiave crittografica, consultare il manuale di istruzioni del punto di accesso.
- Le schermate visualizzate ai passi da 6 a 8 possono variare in base ai meccanismi di autenticazione e crittografia specificati per il punto di accesso.
- Andare al passo 9 se viene visualizzata la schermata [**Indirizzo IP**] invece delle schermate indicate ai passi da 6 a 8.

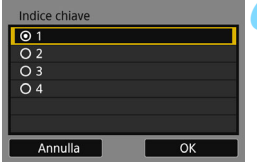

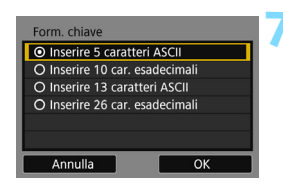

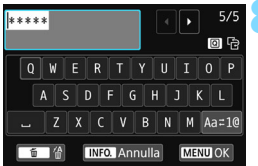

- **6** La schermata [**Indice chiave**] compare solo se il punto di accesso utilizza la crittografia WEP.
- **Premere i tasti <** $\triangle$  **> <** $\nabla$  > per selezionare il numero dell'indice chiave specificato per il punto di accesso, quindi premere  $\leq$   $\sqrt{5}$ .
- Selezionare [OK] e premere <(er) > per procedere alla schermata successiva.
- Premere i tasti <**A**> <**▼**> per selezionare il formato e il numero di caratteri utilizzati per la chiave, quindi  $premere < (set) >$ .
- Selezionare  $[OK]$  e premere  $\leq$   $\leq$   $\geq$   $>$ per procedere alla schermata successiva.
- **8** Utilizzare la tastiera virtuale (p. [22\)](#page-21-0) per immettere la chiave crittografica, quindi premere il pulsante <MENU>. Viene visualizzata la schermata [**Indirizzo IP**] (p. [120](#page-119-0)).

## <span id="page-119-1"></span><span id="page-119-0"></span>**Impostazione dell'indirizzo IP**

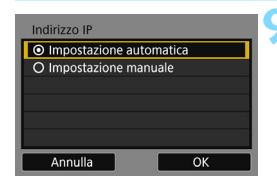

## **9 Selezionare [Impostazione automatica].**

- Premere i tasti < $\blacktriangle$  > < $\nabla$  > per selezionare [**Impostazione automatica**], quindi premere <  $\left(\frac{1}{2}\right)$  >.
- Selezionare [**OK**], quindi premere <0>. Le impostazioni vengono salvate e viene visualizzata un'immagine della scheda.
- Se [**Impostazione automatica**] dà un errore o se si desidera specificare manualmente le impostazioni, vedere a pagina [160](#page-159-0).

## **10 Selezionare le immagini da inviare.**

 Selezionare e inviare le immagini. Per informazioni su come inviare le immagini, vedere a pagina [121](#page-120-0).

Le impostazioni per il collegamento in rete con i servizi Web sono state completate.

L'indirizzo IP può essere impostato automaticamente solo in ambienti che utilizzano server DHCP o punti di accesso o router con funzione di server DHCP, in modo tale gli indirizzi IP e le impostazioni associate vengano assegnate e configurate in automatico.

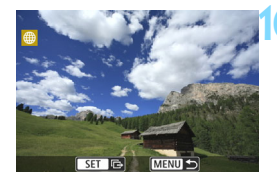

## <span id="page-120-0"></span>**Invio di immagini a un servizio Web**

È possibile condividere i filmati e le foto acquisiti inviando gli elementi a un servizio Web registrato sulla fotocamera, ad esempio CANON iMAGE GATEWAY.

Le immagini inviate vengono salvate in un album online su CANON iMAGE GATEWAY e un collegamento all'album viene inviato a ciascun servizio Web. È anche possibile inviare immagini a un servizio Web direttamente, a seconda del servizio scelto e delle impostazioni specificate.

## **Invio di singole immagini**

Selezionare e inviare le immagini una alla volta.

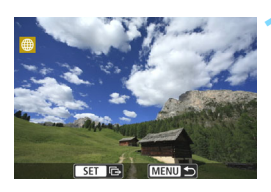

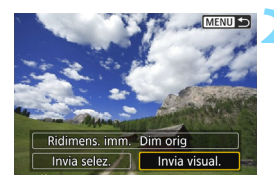

## **1 Selezionare un'immagine da inviare.**

- Ruotare la ghiera  $\leq$  > per selezionare l'immagine da inviare, quindi premere  $\leq$   $\sqrt{(}e\tau)$  >.
- Premendo il pulsante < $\blacksquare$ -Q >, è possibile visualizzare l'indice e selezionare un'immagine.

## **2 Selezionare [Invia visual.].**

- Per selezionare il formato dell'immagine da inviare, selezionare  $[Ridimens. imm.]$  e premere  $\langle \text{F} \rangle$  >.
- Premere i tasti < $\blacktriangleleft$  > < $\blacktriangleright$  > per selezionare [**Invia visual.**], quindi premere  $\leq$   $\sqrt{(3E)}$  >.
- Viene visualizzata la schermata di trasferimento in corso.
- Nella schermata conclusiva della procedura per l'invio dell'immagine, selezionare [**OK**] per terminare la connessione e tornare alla schermata di selezione del servizio Web.

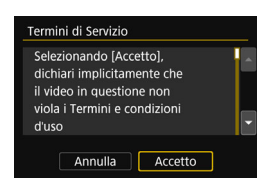

- Quando compare la schermata [**Termini di Servizio**], leggere attentamente il testo visualizzato, quindi premere il tasto < $\blacktriangleright$  > per selezionare [**Accetto**].
- È possibile utilizzare i tasti < $\blacktriangle$  > < $\nabla$  > per scorrere lo schermo in alto e in basso.

## **Invio di più immagini**

Selezionare più immagini e inviarle contemporaneamente.

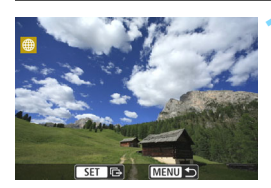

**Premere <** $(SET)$ >.

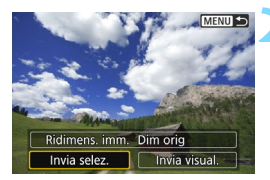

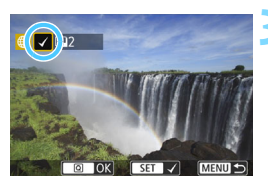

## **2 Selezionare [Invia selez.].**

- Per selezionare il formato delle immagini da inviare, selezionare  $[Ridimens. imm.]$  e premere  $\langle \text{sn} \rangle$ .
- **Premere i tasti <** $\blacktriangleleft$  **>**  $\blacktriangleleft$  **> per selezionare**  $[Invia selez.]$ , quindi premere  $\leq$   $(Fi)$  >.

## **3 Selezionare le immagini da inviare.**

- Ruotare la ghiera  $\leq \text{I}$  > per selezionare l'immagine da inviare, quindi aggiungere  $\lceil \sqrt{\ } \rceil$ . Premere  $\leq$  (sex) > per aggiungere o rimuovere  $\lceil \sqrt{\ } \rceil$ .
- Premendo il pulsante  $\leq$   $\blacksquare$   $\lhd$  >, è possibile passare alla visualizzazione a tre immagini e selezionare un'immagine.
- Dopo aver visualizzato le immagini da inviare, premere il pulsante  $\leq |\overline{Q}|$ .

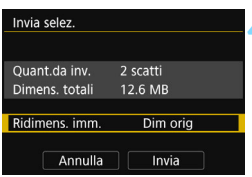

## **4 Ridurre le dimensioni dell'immagine.**

- Se necessario, impostare le dimensioni dell'immagine.
- Se la destinazione scelta è YouTube, [**Ridimens. imm.**] non viene visualizzato.
- **Nella schermata successiva, premere** i tasti < $\blacktriangle$  > < $\nabla$  > per selezionare una dimensione dell'immagine, quindi premere  $\leq$   $\sqrt{(8E)}$  >.

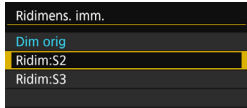

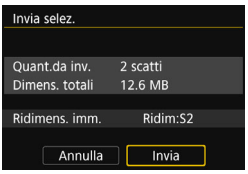

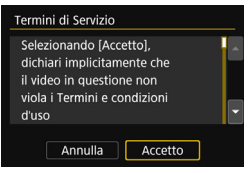

## **5 Inviare le immagini.**

- **Premere i tasti <** $\triangle$  **> <** $\nabla$  > per selezionare [**Invia**], quindi premere  $<$   $(SET)$   $>$ .
- Viene visualizzata la schermata di trasferimento in corso.
- Nella schermata conclusiva della procedura per l'invio dell'immagine, selezionare [**OK**] per terminare la connessione e tornare alla schermata di selezione del servizio Web.
- **Quando compare la schermata** [**Termini di Servizio**], leggere attentamente il testo visualizzato, quindi premere il tasto  $\langle \blacktriangleright \rangle$  per selezionare [**Accetto**].
- È possibile utilizzare i tasti < $\blacktriangle$  > < $\nabla$  > per scorrere lo schermo in alto e in basso.
- $\bullet$  Durante una connessione non è possibile scattare foto anche se si preme il pulsante di scatto.
	- Non è possibile inviare immagini RAW.
	- Nei casi descritti di seguito potrebbe non comparire un messaggio di errore, anche se l'invio non viene completato per mancanza di spazio sul server Web a cui sono state inviate le immagini:
		- Quando l'immagine è stata ridimensionata prima dell'invio
		- Quando l'immagine è stata inviata direttamente a un servizio Web diverso da CANON iMAGE GATEWAY

È possibile controllare gli errori di elaborazione del server sul sito CANON iMAGE GATEWAY. Verificare il contenuto dell'errore, quindi riprovare a inviare l'immagine.

**Quando si inviano molte immagini o file di grandi dimensioni (totali),** accertarsi che la batteria sia sufficientemente carica, per evitare che si esaurisca durante l'operazione.

- I servizi Web potrebbero prevedere un limite al numero di immagini o alla lunghezza dei filmati che è possibile inviare.
- È possibile selezionare fino a 50 file per volta. Inoltre, è possibile selezionare fino a 10 file per volta da inviare a YouTube.
- Quando si riducono le dimensioni dell'immagine, tutte le immagini da inviare contemporaneamente vengono ridimensionate, tranne i filmati e le immagini il cui formato è già inferiore alle dimensioni specificate.
- Le opzioni [**Ridim:S2**] e [**Ridim:S3**] sono abilitate solo per le foto scattate con la EOS 760D. Le immagini scattate con altri modelli di fotocamera vengono inviate senza essere ridimensionate.
- Quando si accede a CANON iMAGE GATEWAY da un computer o un altro dispositivo, è possibile verificare la cronologia dei file caricati sui servizi Web ai quali sono state inviate le immagini.
- Per terminare la connessione senza inviare un'immagine, premere il pulsante <MENU> nella schermata mostrata al passo 1.
- Le dimensioni totali del file dipendono dalle dimensioni dei singoli file prima che le immagini venissero ridimensionate.

围

## <span id="page-124-1"></span><span id="page-124-0"></span>**Selezione di una destinazione**

È possibile inviare alle destinazioni registrate le immagini memorizzate nella fotocamera o i collegamenti alle immagini pubblicate.

Per registrare destinazioni e-mail e impostazioni per l'invio delle e-mail è necessario utilizzare un computer. Per ulteriori informazioni, consultare il manuale EOS Utility Istruzioni (PDF).

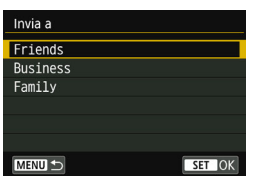

- Se è stato selezionato  $[\triangleright$ ] (E-mail) nella schermata [**Carica su servizio Web**], compare la schermata [**Invia a**].
- Selezionare la destinazione dall'elenco degli indirizzi registrati, quindi premere  $\leq$   $\sqrt{(n)}$  >.
- La procedura per l'invio di immagini è la stessa utilizzata per inviare le immagini ad altri servizi Web.

## <span id="page-125-0"></span>**Riconnessione**

La fotocamera può riconnettersi a un servizio Web di cui sono state registrate le impostazioni di connessione. La connessione al punto di accesso deve essere stabilita una sola volta. Non è necessario stabilire una nuova connessione per ogni servizio Web.

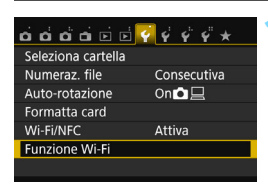

Carica su servizio Web

**Funzione Wi-Fi** 

**INFO.** Imp.general

## **1 Selezionare [Funzione Wi-Fi].**

 Nella scheda [5**1**], impostare [**Wi-Fi/ NFC**] su [**Attiva**], quindi selezionare [**Funzione Wi-Fi]**.

## **2 Selezionare [**m**].**

 Selezionare [m] (Carica su servizio Web) e premere  $\leq$   $\sqrt{(8+1)}$ 

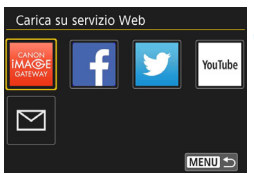

**MENU** 

## Carica su servizio Web Selez, impost. SFT1 Vedi/modifica impostazioni Cancella impostazioni Conness. MENU S

## **3 Selezionare un servizio Web.**

- Selezionare un servizio Web e premere  $\leq$   $\left(\frac{1}{2}$  $\right)$  >.
- Quando compare la schermata [**Invia a**] (p. [125\)](#page-124-0), selezionare una destinazione e procedere al passo 4.

## **4 Stabilire la connessione.**

- Selezionare [**Conness.**] e premere  $<$  (SET)  $>$ .
- Nella finestra di dialogo di conferma, selezionare [**OK**].
- La fotocamera si riconnette al servizio Web.
- Quando si registrano impostazioni per più destinazioni, selezionare [**Selez. impost.**], selezionare la destinazione di connessione, quindi connettersi con la destinazione.

## **Registrazione di diverse impostazioni di connessione**

È possibile registrare fino a tre impostazioni di connessione per i servizi Web.

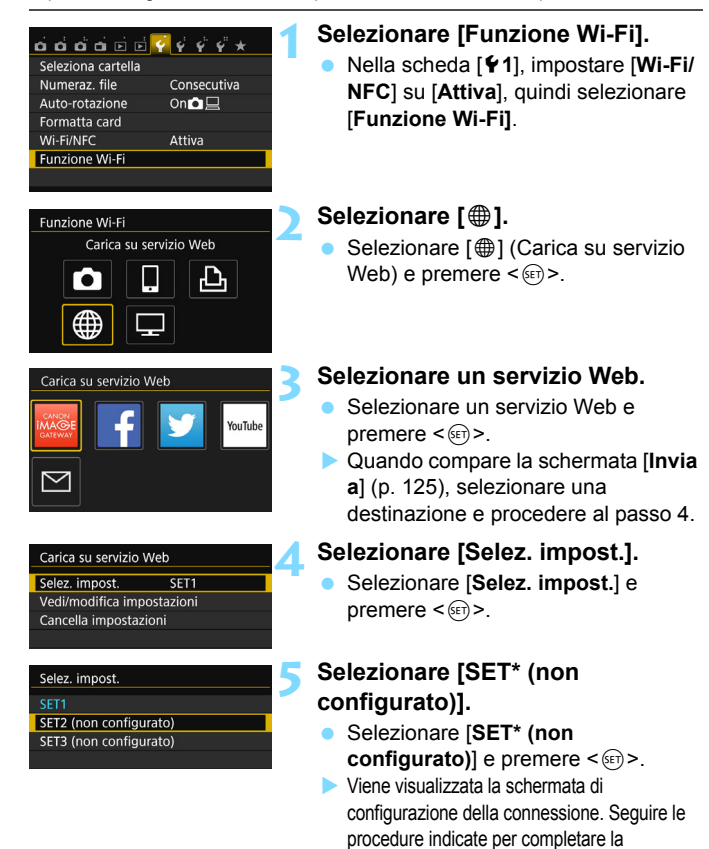

configurazione della connessione.

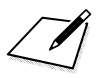

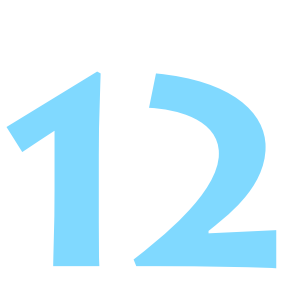

## **Connessione a una LAN wireless da una schermata di riproduzione**

Il Controllo rapido durante la riproduzione consente di connettersi a una LAN wireless utilizzando impostazioni registrate di destinazione della connessione.

La schermata di riproduzione non può essere utilizzata per configurare le impostazioni di destinazione della connessione. Queste impostazioni devono essere configurate dalla schermata dei menu.

## **Connessione da una schermata di riproduzione**

Quando sono state registrate le impostazioni per la destinazione della connessione, è possibile accedere alle funzioni LAN wireless dallo schermo Controllo rapido durante la riproduzione. È possibile stabilire una connessione dallo schermo Controllo rapido durante la riproduzione: [c] (Trasf. immag. tra fotocamere) e [ $\bigoplus$ ] (Carica su servizio Web).

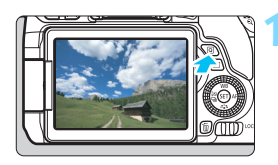

## **1 Visualizzare lo schermo di controllo rapido.**

 Durante la riproduzione dell'immagine, premere il pulsante  $<sub>Q</sub>$ </sub>

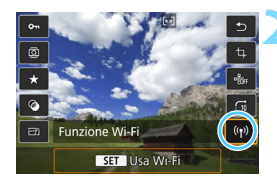

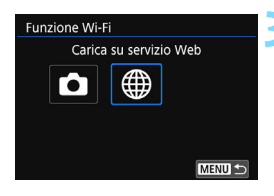

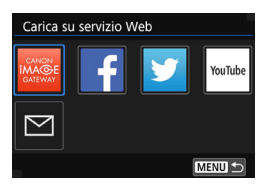

## **2 Selezionare [**k**].**

- Selezionare [(r)] (Funzione Wi-Fi) e premere  $\leq$   $\sqrt{(s+1)}$  >.
- Questa opzione non può essere selezionata se [**Wi-Fi/NFC**] nella scheda [5**1**] è impostato su [**Disattiva**].

## **3 Selezionare la voce a cui connettersi.**

- Selezionare la voce a cui connettersi e premere  $\leq$   $\sqrt{(}$ <sub>SET</sub> $)$  >.
- Le voci di cui non sono state registrate le impostazioni di destinazione della connessione sono disattivate (visualizzate in grigio).
- Se si seleziona  $\lceil \frac{m}{m} \rceil$  (Carica su servizio Web), compare una schermata per la selezione di un servizio Web. Selezionare la voce a cui connettersi e premere  $\leq$   $\sqrt{\epsilon}$  $\leq$ .
- Quando compare la schermata [**Invia a**] (p. [125](#page-124-1)), selezionare una destinazione e procedere al passo 4.

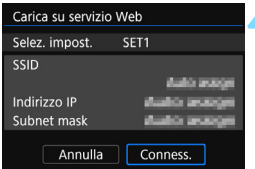

## **4 Stabilire la connessione.**

- Selezionare [**Conness.**] e premere  $\langle$  (set)  $>$ .
- Vengono visualizzate le immagini sulla scheda ed è possibile selezionare le immagini da inviare.
- **Quando si registrano impostazioni** per più destinazioni, selezionare [**Selez. impost.**], selezionare la destinazione di connessione, quindi connettersi con la destinazione.

Quando si riproducono immagini sulla fotocamera, accostare uno smartphone dotato di funzionalità NFC alla fotocamera per inviare sullo smartphone un'immagine scattata (p. [39](#page-38-0)).

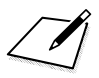

# 

## **Gestione delle impostazioni**

## **Verifica, modifica o eliminazione delle impostazioni**

È possibile verificare, modificare o eliminare le impostazioni salvate sulla fotocamera. Per modificare o eliminare le impostazioni, terminare prima la connessione.

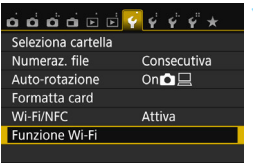

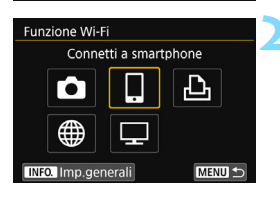

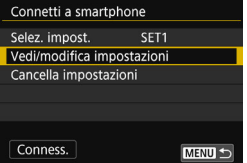

## **1 Selezionare [Funzione Wi-Fi].**

 Nella scheda [5**1**], impostare [**Wi-Fi/ NFC**] su [**Attiva**], quindi selezionare [**Funzione Wi-Fi]**.

## **2 Selezionare la voce di cui si desidera verificare le impostazioni.**

Premere i tasti  $\langle A \rangle \langle \nabla \rangle$  o  $\langle \blacktriangleleft \rangle$ < $\blacktriangleright$  > per selezionare un'opzione. quindi premere  $\leq$   $\sqrt{(8+1)}$ 

Quando si seleziona un'opzione per la quale non sono state salvate impostazioni, viene visualizzata la schermata di impostazione della connessione.

Se si seleziona [\mail, compare una schermata per la selezione di un servizio Web. Le stesse impostazioni vengono visualizzate per ogni servizio Web selezionato.

## <span id="page-133-0"></span>**3 Selezionare [Vedi/modifica impostazioni].**

 Selezionare la destinazione della connessione nella schermata [**Selez. impost.**], selezionare [**Vedi/modifica impostazioni**l, quindi premere < $(n)$ >.

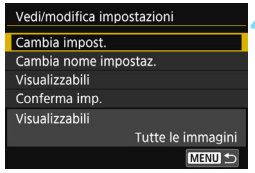

## **4 Verificare o modificare le impostazioni.**

● Selezionare una voce e premere < (ET) >, quindi verificare o modificare le impostazioni nella schermata visualizzata.

## **[Cambia impost.]**

Modificare le impostazioni. Quando si seleziona [**Cambia impost.**], viene visualizzata una schermata di configurazione delle impostazioni di connessione. Configurare nuovamente le impostazioni di connessione seguendo le procedure visualizzate.

## **[Cambia nome impostaz.]**

Cambiare il nome delle impostazioni. Selezionare [**Cambia nome impostaz.**], quindi inserire il nome delle impostazioni utilizzando la tastiera virtuale (p. [22](#page-21-0)).

## **[Visualizzabili]** (p. [89\)](#page-88-0)

Visualizzato quando è selezionato  $\Box$ ] (Connetti a smartphone). Le impostazioni vengono visualizzate nella parte inferiore dello schermo.

## **[Conferma imp.]**

Verificare le impostazioni. Quando si seleziona [**Conferma imp.**], le impostazioni vengono visualizzate.

## <span id="page-135-0"></span>**Eliminazione delle impostazioni**

Selezionare [**Cancella impostazioni**] al passo 3 a pagina [134](#page-133-0) per eliminare le impostazioni di connessione salvate sulla fotocamera.

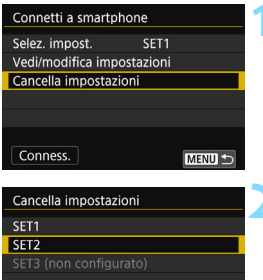

## **1 Selezionare [Cancella impostazioni].**

## **2 Selezionare l'impostazione da eliminare.**

- Selezionare l'impostazione da eliminare, quindi premere  $\leq$   $\leq$   $\geq$ .
- Selezionare [**OK**] nella finestra di dialogo di conferma per eliminare l'impostazione.

## **Durante una connessione**

MENU S

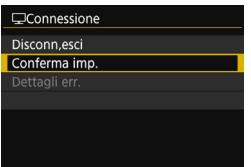

Quando è visualizzata la schermata [**Connessione**] durante una connessione LAN wireless, selezionare [**Conferma imp.**] per verificare le impostazioni.

## <span id="page-136-0"></span>**Eliminazione delle impostazioni LAN wireless**

È possibile eliminare tutte le impostazioni LAN wireless. Eliminando le impostazioni della LAN wireless si impedisce che possano essere viste se la fotocamera viene prestata o trasferita ad altri.

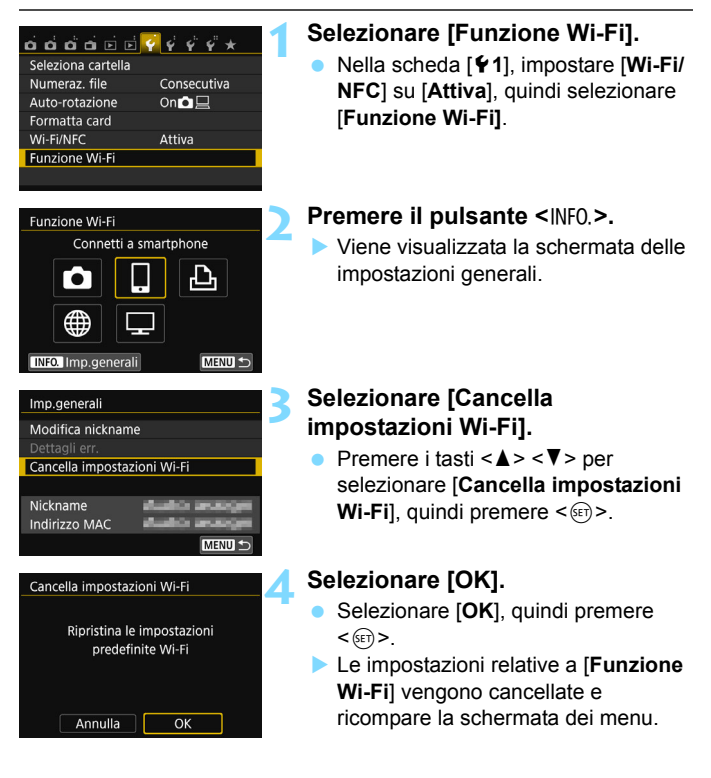

## <span id="page-137-0"></span>**Schermata delle impostazioni generali**

Nella schermata [**Imp.generali**] visualizzata al passo 3 a pagina precedente, è possibile modificare o verificare le impostazioni LAN wireless.

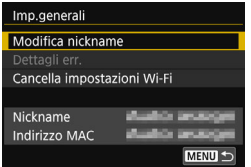

## **[Modifica nickname]**

Modificare il nickname. Selezionare [**Modifica nickname**], quindi inserire il nickname utilizzando la tastiera virtuale (p. [22](#page-21-0)).

## **[Dettagli err.]**

Selezionabile quando si verifica un errore di connessione. Quando si seleziona [**Dettagli err.**], è possibile verificare il contenuto dell'errore di connessione (p. [140\)](#page-139-0).

## **[Cancella impostazioni Wi-Fi]**

(p. [137\)](#page-136-0) Eliminare tutte le impostazioni LAN wireless.

## **[Nickname]**

È possibile controllare il nickname assegnato alla fotocamera.

## **[Indirizzo MAC]**

È possibile controllare l'indirizzo MAC della fotocamera.

 Se si utilizza [5**4: Canc. impostazioni**], le impostazioni di [5**1: Funzione Wi-Fi**] non vengono eliminate.

 Poiché il nickname è necessario per le impostazioni Wi-Fi, non è possibile eliminare tutti i caratteri in [**Modifica nickname**]. Per eliminare l'intero nickname, utilizzare la funzione [**Cancella impostazioni Wi-Fi**].

## 

## **Guida alla risoluzione dei problemi**

## <span id="page-139-0"></span>**Risposta ai messaggi di errore**

Quando si verifica un errore di connessione e si desidera consultare i dettagli dell'errore, seguire una delle procedure descritte di seguito. Eliminare quindi la causa dell'errore facendo riferimento agli esempi illustrati in questo capitolo.

- **■** Selezionare [ $\blacklozenge$  **1: Funzione Wi-Fi**] → [Imp.generali] → [Dettagli **err.**], quindi premere  $\leq$   $\left(\frac{1}{2}$ ,
- Selezionare [**Dettagli err.**] nella schermata [**Connessione**], quindi premere  $<\text{(ef)}>$ .

Fare clic sulla pagina del numero dell'errore nella tabella seguente per passare alla pagina corrispondente.

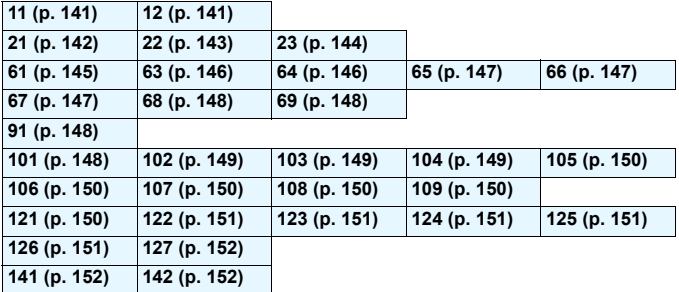

Se si verifica un errore, [Err<sup>\*\*</sup>] viene visualizzato nella parte superiore destra della schermata [**Funzione Wi-Fi**]. L'indicazione di errore scompare se l'interruttore di accensione della fotocamera viene impostato su  $\leq$ OFF $\geq$ .

## <span id="page-140-0"></span>**11: Destinazione collegamento non trovata**

- **Nel caso di [**q**], è in esecuzione Camera Connect?**
- Stabilire una connessione utilizzando Camera Connect (p. [33,](#page-32-0) [84](#page-83-0)).
- **Nel caso di [**l**], la stampante è accesa?**
- Accendere la stampante.
- **La fotocamera e il punto di accesso sono configurati per utilizzare la stessa chiave crittografica per l'autenticazione?**
- Questo errore si verifica se le chiavi crittografiche non corrispondono quando il metodo di autenticazione per la crittografia è impostato su [**Sistema aperto**]. Verificare le lettere maiuscole e minuscole poiché l'impostazione li

considera caratteri diversi. Accertarsi che sulla fotocamera sia stata immessa la chiave crittografica corretta (p. [80,](#page-79-0) [119\)](#page-118-1).

## <span id="page-140-1"></span>**12: Destinazione collegamento non trovata**

- **Il dispositivo di destinazione e il punto di accesso sono accesi?**
- Accendere il dispositivo di destinazione e il punto di accesso e attendere qualche istante. Se ancora non viene stabilita una connessione, seguire nuovamente le procedure per stabilire la connessione.

## <span id="page-141-0"></span>**21: Nessun indirizzo assegnato dal server DHCP**

## **Verifiche da eseguire sulla fotocamera**

 **L'indirizzo IP sulla fotocamera è impostato su [Assegnaz. auto]. È l'impostazione corretta?**

Se non viene utilizzato un server DHCP, configurare le impostazioni dopo l'impostazione dell'indirizzo IP su [**Impostazione manuale**] sulla fotocamera (p. [160](#page-159-0)).

## **Verifiche da eseguire sul server DHCP**

- **Il server DHCP è acceso?**
- Accendere il server DHCP.
- **Gli indirizzi che il server DHCP deve assegnare sono in numero sufficiente?**
- Aumentare il numero di indirizzi assegnati dal server DHCP.
- Rimuovere dalla rete gli indirizzi assegnati dal server DHCP a dispositivi remoti per ridurre il numero di indirizzi in uso.
- **Il server DHCP funziona correttamente?**
- Verificare le impostazioni del server DHCP per accertarsi che funzioni correttamente come server DHCP.
- Se opportuno, chiedere all'amministratore di rete di accertarsi che il server DHCP sia disponibile.

## <span id="page-142-0"></span>**22: Nessuna risposta dal server DNS**

## **Verifiche da eseguire sulla fotocamera**

- **Sulla fotocamera, l'indirizzo IP del server DNS corrisponde all'indirizzo effettivo del server?**
- Impostare l'indirizzo IP su [**Impostazione manuale**]. Quindi impostare sulla fotocamera lo stesso indirizzo IP utilizzato dal server DNS (p. [156,](#page-155-0) [160\)](#page-159-0).

## **Verifiche da eseguire sul server DNS**

- **Il server DNS è acceso?**
- Accendere il server DNS.
- **Le impostazioni del server DNS relative agli indirizzi IP e ai nomi corrispondenti sono corrette?**
- Sul server DNS, accertarsi che gli indirizzi IP e i nomi corrispondenti siano stati immessi correttamente.
- **Il server DNS funziona correttamente?**
- Verificare le impostazioni del server DNS per accertarsi che funzioni correttamente come server DNS.
- Se opportuno, chiedere all'amministratore di rete di accertarsi che il server DNS sia disponibile.

## **Verifiche generali da eseguire sulla rete**

- **La rete comprende un router o un dispositivo analogo utilizzato come gateway?**
- Se opportuno, chiedere all'amministratore di rete l'indirizzo del gateway di rete e inserirlo sulla fotocamera (p. [156](#page-155-0), [160](#page-159-0)).
- Accertarsi che l'impostazione relativa all'indirizzo del gateway sia stata immessa correttamente su tutti i dispositivi di rete, inclusa la fotocamera.

## <span id="page-143-0"></span>**23: Disposit.con uguale indir.IP presente nella rete selez.**

## **Verifiche da eseguire sulla fotocamera**

- **Sulla rete della fotocamera è presente un altro dispositivo che utilizza lo stesso indirizzo IP della fotocamera?**
- Cambiare l'indirizzo IP della fotocamera per evitare che utilizzi lo stesso indirizzo già assegnato a un altro dispositivo della rete. In alternativa, cambiare l'indirizzo IP dell'altro dispositivo.
- Se l'indirizzo IP della fotocamera è impostato su [**Impostazione manuale**] in un ambiente di rete che utilizza un server DHCP, cambiare l'impostazione in [**Impostazione automatica**] (p. [81](#page-80-0), [120](#page-119-1)).

## **Risposta ai messaggi di errore 21-23**

Verificare anche i seguenti punti quando si risponde ai messaggi di errore numerati da 21 a 23.

**La fotocamera e il punto di accesso sono configurati per utilizzare la stessa chiave crittografica per l'autenticazione?**

 Questo errore si verifica se le chiavi crittografiche non corrispondono quando il metodo di autenticazione per la crittografia è impostato su [**Sistema aperto**]. Verificare le lettere maiuscole e minuscole poiché l'impostazione li considera caratteri diversi. Accertarsi che sulla fotocamera sia stata immessa la chiave crittografica corretta (p. [80,](#page-79-0) [119\)](#page-118-1).
## **61: SSID rete LAN wireless selezionato, non trovato**

 **Sono presenti ostacoli che bloccano la linea di vista tra la fotocamera e l'antenna del punto di accesso?**

 Spostare l'antenna del punto di accesso in una posizione ben visibile dal punto di vista della fotocamera (p. [154\)](#page-153-0).

## **Verifiche da eseguire sulla fotocamera**

- **Il SSID impostato sulla fotocamera è lo stesso impostato sul punto di accesso?**
- Verificare il SSID del punto di accesso, quindi impostare lo stesso SSID sulla fotocamera (p. [79,](#page-78-0) [118\)](#page-117-0).

## **Verifiche da eseguire sul punto di accesso**

- **Il punto di accesso è acceso?**
- Accendere il punto di accesso.
- **Se è attivo il filtro degli indirizzi MAC, l'indirizzo MAC utilizzato dalla fotocamera è registrato sul punto di accesso?**
- Registrare sul punto di accesso l'indirizzo MAC utilizzato dalla fotocamera. L'indirizzo MAC è riportato nella schermata [**Imp.generali**] (p. [138](#page-137-0)).

## **63: Impossibile autenticare LAN wireless**

- **La fotocamera e il punto di accesso sono configurati per utilizzare lo stesso metodo di autenticazione?**
- La fotocamera supporta i seguenti metodi di autenticazione: [**Sistema aperto**], [**Chiave condivisa**] e [**WPA/WPA2-PSK**] (p. [79](#page-78-1), [118\)](#page-117-1).
- **La fotocamera e il punto di accesso sono configurati per utilizzare la stessa chiave crittografica per l'autenticazione?**
- Verificare le lettere maiuscole e minuscole poiché l'impostazione li considera caratteri diversi. Accertarsi che sulla fotocamera e sul punto di accesso sia stata immessa la chiave crittografica di autenticazione corretta (p. [80](#page-79-0), [119\)](#page-118-0).
- **Se è attivo il filtro degli indirizzi MAC, l'indirizzo MAC utilizzato dalla fotocamera è registrato sul punto di accesso?**
- Registrare sul punto di accesso l'indirizzo MAC utilizzato dalla fotocamera. L'indirizzo MAC è riportato nella schermata [**Imp.generali**] (p. [138\)](#page-137-0).

## **64: Impossibile connettersi al terminale LAN wireless**

- **La fotocamera e il punto di accesso stanno utilizzando lo stesso metodo di crittografia?**
- La fotocamera supporta i seguenti metodi di crittografia: WEP, TKIP e AES (p. [79](#page-78-1), [118\)](#page-117-1).
- **Se è attivo il filtro degli indirizzi MAC, l'indirizzo MAC utilizzato dalla fotocamera è registrato sul punto di accesso?**
- Registrare sul punto di accesso l'indirizzo MAC utilizzato dalla fotocamera. L'indirizzo MAC è riportato nella schermata [**Imp.generali**] (p. [138\)](#page-137-0).

## **65: Interruzione connessione LAN wireless**

- **Sono presenti ostacoli che bloccano la linea di vista tra la fotocamera e l'antenna del punto di accesso?**
- Spostare l'antenna del punto di accesso in una posizione ben visibile dal punto di vista della fotocamera (p. [154\)](#page-153-0).
- **La connessione alla LAN wireless si è interrotta, per qualche motivo, e non è stato possibile ripristinarla.**
- I possibili motivi sono i sequenti: troppi accessi al punto di accesso da un altro dispositivo, nelle vicinanze è in funzione un forno a microonde o un apparecchio simile (che causa interferenze con IEEE 802.11b/g/n, che opera sulla banda a 2,4 GHz) o l'influenza di pioggia o umidità elevata (p. [154](#page-153-0)).

## **66: Errata chiave d'accesso della LAN wireless**

 **La fotocamera e il punto di accesso sono configurati per utilizzare la stessa chiave crittografica per l'autenticazione?**

 Verificare le lettere maiuscole e minuscole poiché l'impostazione li considera caratteri diversi. Accertarsi che sulla fotocamera e sul punto di accesso sia stata immessa la chiave crittografica di autenticazione corretta (p. [80,](#page-79-0) [119\)](#page-118-0).

## **67: Metodo di criptazione della LAN wireless errato**

- **La fotocamera e il punto di accesso stanno utilizzando lo stesso metodo di crittografia?**
- La fotocamera supporta i seguenti metodi di crittografia: WEP, TKIP e AES (p. [79,](#page-78-1) [118\)](#page-117-1).
- **Se è attivo il filtro degli indirizzi MAC, l'indirizzo MAC utilizzato dalla fotocamera è registrato sul punto di accesso?**
- Registrare sul punto di accesso l'indirizzo MAC utilizzato dalla fotocamera. L'indirizzo MAC è riportato nella schermata [**Imp.generali**] (p. [138](#page-137-0)).

## **68: Impossibile connettersi al terminale LAN wireless. Riprovare dall'inizio.**

- **Il pulsante WPS (Wi-Fi Protected Setup) sul punto di accesso è stato tenuto premuto per il periodo di tempo specificato?**
- ▶ Tenere premuto il pulsante WPS per il periodo di tempo indicato nel manuale di istruzioni del punto di accesso.
- **Si sta tentando di stabilire una connessione nelle vicinanze del punto di accesso?**
- **Provare a stabilire la connessione quando entrambi i dispositivi** sono a portata l'uno dell'altro.
- **69: Rilevati più terminali LAN wireless. Collegamento impossibile. Riprovare dall'inizio.**
	- **È in corso la connessione da parte di altri punti di accesso in modalità di connessione "a pulsante" (modalità PBC) di WPS (Wi-Fi Protected Setup).**

Attendere qualche istante prima di provare a stabilire la connessione o provare a stabilire la connessione in modalità con codice PIN (modalità PIN) (p. [74,](#page-73-0) [114](#page-113-0)).

## **91: Altro errore**

- **Si è verificato un problema diverso da quelli indicati dagli errori numerati da 11 a 69.**
- Spegnere e riaccendere la fotocamera.

## **101: Impossibile stabilire la connessione**

- **La procedura per stabilire una connessione tra fotocamere è stata eseguita anche sull'altra fotocamera?**
- Eseguire la procedura per stabilire una connessione tra fotocamere anche sull'altra fotocamera.
- Quando si ricollegano fotocamere di cui sono state registrate le impostazioni di connessione, eseguire la procedura di riconnessione su entrambe le fotocamere.
- **La connessione è stata tentata con diverse fotocamere?**
- La fotocamera può connettersi a una sola fotocamera per volta. Assicurarsi che nessun'altra fotocamera stia tentando di stabilire una connessione nelle vicinanze e riprovare.

## **102: Impossibile inviare i file**

- **Lo spazio sulla scheda nella fotocamera che deve ricevere i dati è sufficiente?**
- Controllare la scheda nella fotocamera che deve ricevere i dati. Sostituire la scheda o liberare spazio sufficiente, quindi riprovare a inviare i dati.
- **La scheda nella fotocamera che deve ricevere i dati è bloccata?**
- Controllare la scheda nella fotocamera che deve ricevere i dati. Togliere il blocco, quindi riprovare a inviare i dati.
- **Verificare se il numero della cartella della fotocamera che deve ricevere i dati è 999 e il numero del file è 9999.**
- I nomi di cartelle e file non possono essere creati automaticamente. Sostituire la scheda nella fotocamera che deve ricevere i dati, quindi riprovare a inviare i dati.
- **La scheda funziona correttamente?**
- Sostituire la scheda nella fotocamera che deve ricevere i dati, quindi riprovare a inviare i dati.
- **La fotocamera che deve ricevere i dati supporta la riproduzione di filmati in formato MP4?**
- Se la fotocamera che deve ricevere i dati non supporta la riproduzione di filmati in formato MP4, i filmati ripresi con questa fotocamera non possono essere inviati alla fotocamera.

## **103: Impossibile ricevere i file**

- **La fotocamera che deve ricevere i dati è pronta a ricevere i dati?**
- Controllare la batteria della fotocamera che deve ricevere i dati e lo stato della connessione, quindi riprovare a inviare i dati.

## **104: Impossibile ricevere i file. Card piena**

- **Lo spazio sulla scheda nella fotocamera che deve ricevere i dati è sufficiente?**
- Controllare la scheda nella fotocamera che deve ricevere i dati. Sostituire la scheda o liberare spazio sufficiente, quindi riprovare a inviare i dati.

## **105: Impossibile ricevere i file. Card protetta da scrittura**

 **La scheda nella fotocamera che deve ricevere i dati è bloccata?** Controllare la scheda nella fotocamera che deve ricevere i dati. Togliere il blocco, quindi riprovare a inviare i dati.

## **106: Impossibile ricevere i file. Raggiunto limite massimo numero di file e cartelle**

 **Verificare se il numero della cartella della fotocamera che deve ricevere i dati è 999 e il numero del file è 9999.**

 I nomi di cartelle e file non possono essere creati automaticamente. Sostituire la scheda nella fotocamera che deve ricevere i dati, quindi riprovare a inviare i dati.

## **107: Impossibile ricevere i file. Impossibile accedere a scheda**

- **La scheda funziona correttamente?**
- Sostituire la scheda nella fotocamera che deve ricevere i dati, quindi riprovare a inviare i dati.

## **108: Disconnesso**

- **La fotocamera di destinazione ha terminato la connessione?**
- Verificare lo stato della connessione e collegare di nuovo le fotocamere.

## **109: Si è verificato un errore**

- **Durante la connessione tra le fotocamere si è verificato un problema diverso da quelli descritti negli errori numerati da 101 a 108.**
- Collegare di nuovo le fotocamere.

## **121: Spazio disponibile nel server non sufficiente**

- **Lo spazio disponibile sul server Web di destinazione non è sufficiente.**
- Eliminare le immagini non necessarie dal servizio Web, verificare lo spazio disponibile sul server Web, quindi riprovare a inviare i dati.
- **122: Connettersi a un computer e correggere le impostazioni per il servizio Web con il software EOS in dotazione.**
	- **Potrebbe non essere stato possibile configurare il servizio Web.** Collegare la fotocamera e il computer utilizzando un cavo interfaccia e riconfigurare le impostazioni del servizio Web con EOS Utility (p. [109](#page-108-0)).

**123: Imposs. accedere a servizio Web. Connettersi a un computer e correggere le impostazioni con il software EOS in dotazione.**

 **Le informazioni di registrazione sulla fotocamera o il servizio Web registrato sulla fotocamera sono stati eliminati da CANON iMAGE GATEWAY?**

 Collegare la fotocamera e il computer utilizzando un cavo interfaccia e riconfigurare le impostazioni del servizio Web con EOS Utility (p. [109\)](#page-108-0).

- **124: Certificato SSL non valido. Connettersi a un computer e correggere le impostazioni con il software EOS in dotazione.**
	- **Il certificato root è scaduto o non è valido.**
	- Collegare la fotocamera e il computer utilizzando un cavo interfaccia e riconfigurare le impostazioni del servizio Web con EOS Utility (p. [109](#page-108-0)).

## **125: Controllare le impostazioni di rete**

- **La rete è connessa?**
- Verificare lo stato di connessione della rete.

## **126: Impossibile connettersi al server**

- **È in corso la manutenzione del sito CANON iMAGE GATEWAY o il sito è al momento sovraccarico.**
- Riprovare a collegarsi al servizio Web in un momento successivo.

## **127: Si è verificato un errore**

- **Durante il collegamento al servizio Web si è verificato un problema diverso da quelli indicati dagli errori numerati da 121 a 126.**
- Riprovare a collegarsi al servizio Web.

## **141: Stampante occupata. Provare una nuova connessione.**

- **La stampante sta eseguendo un processo di stampa?**
- Ricollegare la stampante una volta terminato il processo di stampa.
- **Un'altra fotocamera è collegata alla stampante?**
- Ricollegare la stampante al termine della connessione tra la stampante e l'altra fotocamera.

## **142: Impossibile acquisire informazioni sulla stampante. Connettere nuovamente per riprovare.**

**La stampante è accesa?**

Collegarsi nuovamente alla stampante dopo averla accesa.

# <span id="page-152-0"></span>**Guida alla risoluzione dei problemi**

Se si verifica un problema con la fotocamera, fare prima riferimento alla presente guida alla risoluzione dei problemi. Qualora non fosse possibile risolvere il problema, contattare il rivenditore o il Centro di assistenza Canon più vicino.

## **Non è possibile utilizzare dispositivi collegati mediante un cavo.**

 Impostare [5**1: Wi-Fi/NFC**] su [**Disattiva**]. Quando questa opzione è impostata su [**Attiva**], non è possibile utilizzare la fotocamera collegandola a una Connect Station, un computer, una stampante, un ricevitore GPS, un televisore o a un altro dispositivo mediante un cavo (p. [18\)](#page-17-0).

## **[Wi-Fi/NFC] non può essere impostato su [Attiva].**

 La funzione [5**1: Wi-Fi/NFC**] non può essere impostata su [**Attiva**] se la fotocamera è collegata a una Connect Station, un computer, una stampante, un ricevitore GPS, un televisore o a un altro dispositivo mediante un cavo (p. [18\)](#page-17-1).

## **Non è possibile utilizzare le funzioni di scatto e riproduzione.**

 Durante una connessione LAN wireless non è possibile utilizzare le funzioni di scatto e riproduzione. Terminare la connessione per utilizzare queste funzioni.

## **Non è possibile riconnettersi a uno smartphone.**

- Anche con la stessa combinazione di fotocamera e smartphone, se sono state modificate delle impostazioni o si è scelta un'impostazione diversa, potrebbe non essere possibile ristabilire la connessione anche dopo aver selezionato lo stesso SSID. In tal caso, eliminare le impostazioni di connessione della fotocamera dalle impostazioni Wi-Fi sullo smartphone e riconfigurare la connessione.
- Se Camera Connect è ancora in esecuzione quando si riconfigura la connessione, potrebbe non essere possibile stabilire la connessione. In tal caso, riavviare Camera Connect.

# <span id="page-153-1"></span>**Note sulle LAN wireless**

Se la velocità di trasmissione si abbassa notevolmente, la connessione si interrompe o si verificano altri problemi quando si utilizza la fotocamera con una LAN wireless, provare i seguenti rimedi.

## <span id="page-153-0"></span>**Posizione di installazione di punto di accesso e antenna**

- Durante l'uso in interni, installare il dispositivo nella stanza in cui viene utilizzata la fotocamera.
- **Installare il dispositivo più in alto rispetto alla fotocamera.**
- **Installare il dispositivo dove persone e oggetti non possono** frapporsi tra il dispositivo e la fotocamera.
- Installare il dispositivo il più vicino possibile alla fotocamera. In particolare, tenere presente che, durante l'uso in esterni, in caso di cattivo tempo la pioggia può assorbire le onde radio e interrompere la connessione.

## **Dispositivi elettronici nelle vicinanze**

Se la velocità di trasmissione di una LAN wireless si abbassa notevolmente a causa dell'interferenza dei dispositivi elettronici elencati di seguito, spegnere i dispositivi o stabilire una connessione in un luogo lontano dalla loro influenza.

- La fotocamera comunica sulle LAN wireless tramite IEEE 802.11b/g/n utilizzando onde radio nella banda di frequenza a 2,4 GHz. Per questo motivo, la velocità di trasmissione della LAN wireless può abbassarsi notevolmente se nelle vicinanze sono in funzione dispositivi Bluetooth, forni a microonde, telefoni cordless, microfoni o dispositivi simili.
- Se nelle vicinanze viene adoperato un dispositivo Wi-Fi che opera nella stessa banda di frequenza della fotocamera, la velocità di trasmissione della LAN wireless può abbassarsi notevolmente.

## **Note sull'uso di più fotocamere**

- Quando si collegano diverse fotocamere a un unico punto di accesso, assicurarsi che gli indirizzi IP delle fotocamere siano diversi.
- **Quando più fotocamere sono collegate a un unico punto di** accesso, la velocità di trasmissione si abbassa.
- Se sono presenti diversi punti di accesso IEEE 802.11b/g/n (che operano nella banda a 2,4 GHz), lasciare un intervallo di quattro canali tra ciascun canale della LAN wireless allo scopo di ridurre le interferenze delle onde radio. Ad esempio, utilizzare i canali 1, 6 e 11, i canali 2 e 7 o i canali 3 e 8.

## **Sicurezza**

Se le impostazioni di sicurezza non sono state correttamente configurate, potrebbero verificarsi i seguenti problemi:

- Monitoraggio della trasmissione La trasmissione LAN wireless potrebbe essere monitorata da utenti esterni malintenzionati nel tentativo di intercettare i dati inviati.
- Accesso non autorizzato alla rete Utenti esterni potrebbero accedere alla rete senza autorizzazione con l'intento di sottrarre, alterare o distruggere i dati. Si può cadere vittima anche di altri tipi di accessi non autorizzati, ad esempio la sostituzione di persona (quando qualcuno assume l'identità di un'altra persona per accedere a informazioni senza esserne autorizzato) o attacchi springboard (in cui una persona non autorizzata sfrutta l'accesso a una rete per penetrare in altri sistemi coprendo le proprie tracce).

Per impedire problemi di questo tipo, assicurarsi di proteggere la rete in maniera adeguata.

## **Uso di una scheda Eye-Fi**

 Quando [5**1: Wi-Fi/NFC**] è impostato su [**Attiva**], non è possibile trasferire immagini utilizzando una scheda Eye-Fi.

# <span id="page-155-0"></span>**Verifica delle impostazioni di rete**

## **Windows**

Fare clic su [**Prompt dei comandi**] di Windows. Digitare ipconfig/all e premere il tasto <**Invio**>.

Viene visualizzato l'indirizzo IP assegnato al computer, insieme alle informazioni su subnet mask, gateway e server DNS.

Per evitare di utilizzare lo stesso indirizzo IP per computer e altri dispositivi di rete, modificare l'ultimo numero a destra quando si configura l'indirizzo IP per la fotocamera nelle procedure descritte a pagina [160](#page-159-0).

Esempio: 192.168.1.10

## **Macintosh**

In Mac OS X, aprire l'applicazione [**Terminale**], digitare ifconfig -a e premere il tasto <**Return**>. L'indirizzo IP assegnato al computer è indicato nella voce [en0] da [inet], nel formato "\*\*\*.\*\*\*.\*\*\*\*\*". Per evitare di utilizzare lo stesso indirizzo IP per computer e altri dispositivi di rete, modificare l'ultimo numero a destra quando si configura l'indirizzo IP per la fotocamera nelle procedure descritte a pagina [160](#page-159-0).

\* Per informazioni sull'applicazione [**Terminale**], consultare la guida in linea di Mac OS X.

Esempio: 192.168.1.10

# 

# **Informazioni di riferimento**

# **Impostazione manuale della rete**

Impostare manualmente le impostazioni di rete della modalità punto di accesso della fotocamera. Impostare [**SSID**], [**Impostazione canale**] e [**Impostazioni criptazione**] in ognuna delle schermate visualizzate.

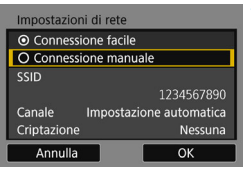

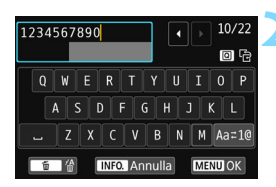

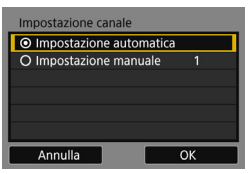

## **1 Selezionare [Connessione manuale].**

- Premere i tasti < $\blacktriangle$  > < $\nabla$  > per selezionare [**Connessione manuale**], quindi premere < $(F)$ >.
- Selezionare [OK] e premere <(et) > per procedere alla schermata successiva.

## **2 Inserire un SSID (nome della rete).**

- Utilizzare la tastiera virtuale (p. [22](#page-21-0)) per immettere i caratteri.
- Al termine, premere il pulsante <MFNU>

## **3 Selezionare l'impostazione del canale desiderata.**

- Selezionare una voce, quindi premere  $\leq$   $\sqrt{8}$   $\sqrt{3}$   $\geq$ .
- Per specificare manualmente le impostazioni, selezionare [**Impostazione manuale**] e ruotare la ahiera  $\leq \text{S}$ >.
- **Selezionare [OK] e premere <(sr) >** per procedere alla schermata successiva.

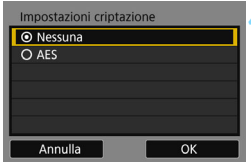

## **4 Selezionare l'impostazione di crittografia desiderata.**

- **Selezionare una voce, quindi** premere <0>. Selezionare [**AES**] come metodo di crittografia.
- Selezionare [**OK**], quindi premere  $<$  (SET)  $>$ .
- Quando si seleziona [**AES**], viene visualizzata la tastiera virtuale (p. [22\)](#page-21-0). Utilizzare la tastiera virtuale per immettere una chiave crittografica di otto caratteri, quindi premere il pulsante <MENU> per impostarla.
- Vengono visualizzati il SSID e la chiave crittografica impostati.

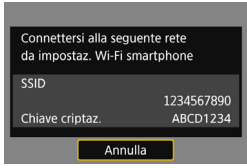

**Le successive operazioni sono le** stesse di quando si seleziona [**Connessione facile**].

# <span id="page-159-0"></span>**Impostazione manuale dell'indirizzo IP**

Configurare manualmente le impostazioni dell'indirizzo IP per la modalità infrastruttura. Le opzioni visualizzate variano a seconda della funzione Wi-Fi.

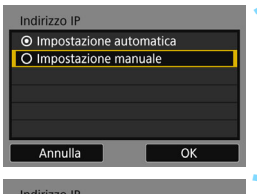

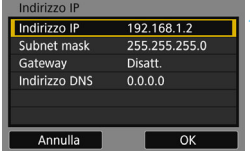

## **1 Selezionare [Impostazione manuale].**

- Premere i tasti < $\triangle$  > < $\nabla$  > per selezionare [**Impostazione manuale**l, quindi premere <
- Selezionare [OK], quindi premere  $\leq$   $\leq$   $\geq$ .

## **2 Selezionare la voce da impostare.**

- Premere i tasti < $\triangle$  > < $\nabla$  > per selezionare un'opzione, quindi premere < (xx) >. Viene visualizzata la schermata per immettere i numeri.
- Per utilizzare un gateway, selezionare [**Attiva**], quindi [**Indirizzo**] e poi premere  $\leq$   $\sqrt{(s+1)}$  >.

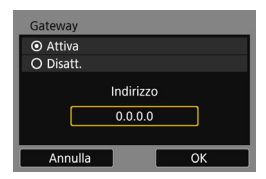

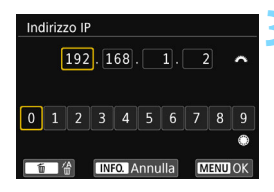

## **3 Inserire i valori desiderati.**

- Ruotare la ghiera < $\frac{6}{100}$ > per spostare il punto di immissione nello spazio in alto e ruotare la ghiera  $\leq$  > per selezionare il numero. Premere <(ET) > per immettere il numero selezionato.
- Per confermare i valori immessi e tornare alla schermata mostrata al passo 2, premere il pulsante <MENU>.

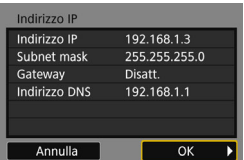

## **4 Selezionare [OK].**

- **Dopo avere configurato tutte le voci** necessarie, premere i tasti <▲> <▼> per selezionare [**OK**], quindi premere  $<$  (SET)  $>$ .
- Viene visualizzata la schermata delle impostazioni della funzione Wi-Fi.
- Se non si è sicuri su quale valore inserire, vedere "Verifica delle impostazioni di rete" (p. [156](#page-155-0)) o rivolgersi all'amministratore di rete o un'altra persona con uguali competenze.

# **Specifiche**

## 9**LAN wireless**

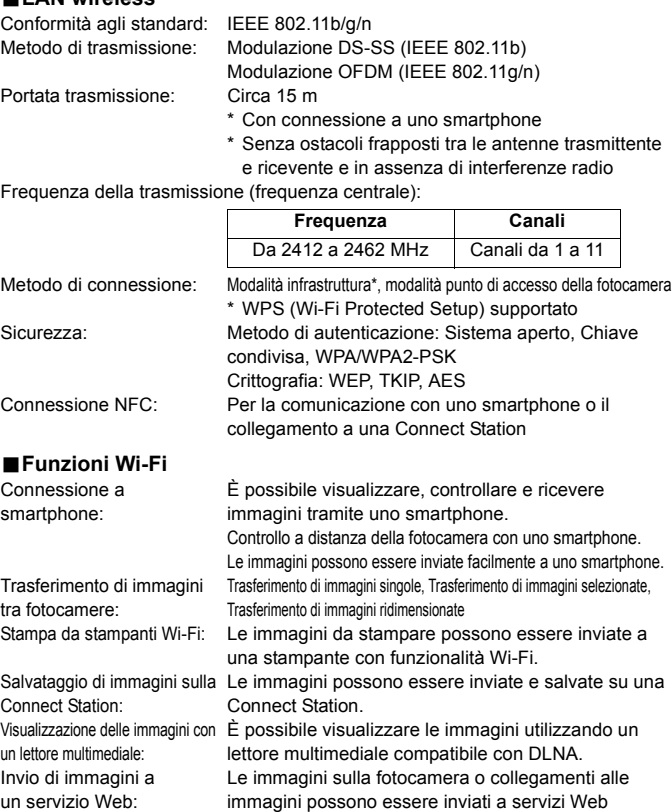

registrati.

Tutte le specifiche sopra riportate si basano sugli standard di prova Canon.

## **Precauzioni per l'uso del Wi-Fi (LAN wireless)**

## 9**Paesi e regioni in cui è consentito l'utilizzo delle reti LAN wireless**

L'utilizzo delle reti LAN wireless è proibito in alcuni paesi e regioni e l'uso illegale può essere punibile in base alle normative nazionali o locali. Per non incorrere in sanzioni, verificare sul sito Web di Canon in quali paesi e regioni è consentito l'uso delle reti LAN wireless.

Si fa presente che Canon non potrà essere ritenuta responsabile di problemi derivanti dall'uso di una LAN wireless in altri paesi e regioni.

## 9**Numero modello**

EOS 760D (W): DS126481 (incluso modello del modulo WLAN: CH9-1346)

Con la presente, Canon Inc., dichiara che questo CH9-1346 è conforme ai requisiti essenziali e le altre disposizioni pertinenti della Direttiva 1999/5/CE.

Accedere al seguente indirizzo per la Dichiarazione di Conformità originale: **CANON EUROPA N.V.** Bovenkerkerweg 59, 1185 XB Amstelveen, Paesi Bassi  $\epsilon$ **CANON INC.** 30-2, Shimomaruko 3-chome, Ohta-ku, Tokyo 146-8501, Giappone

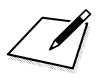

# **Indice**

## **A**

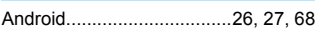

## **C**

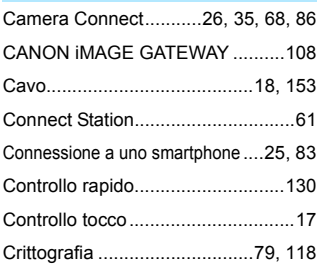

## **D**

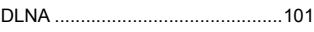

## **E**

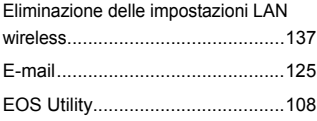

## **F**

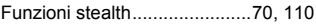

## **G**

[Guida alla risoluzione dei problemi ....](#page-138-0) 139

## **I**

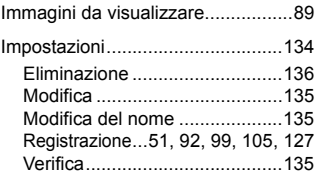

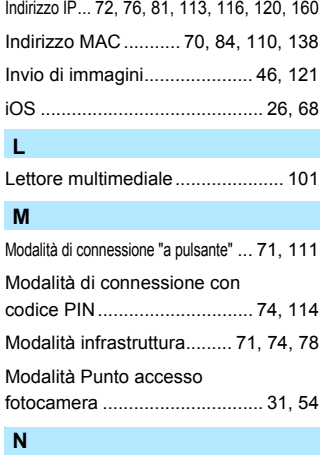

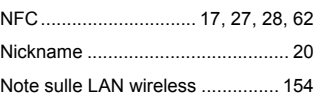

## **O**

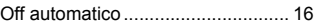

## **P**

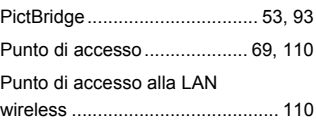

## **R**

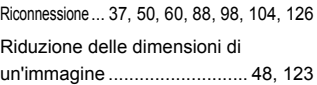

## Indice

## **S**

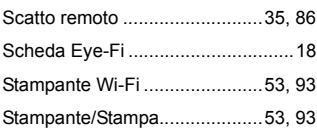

## **T**

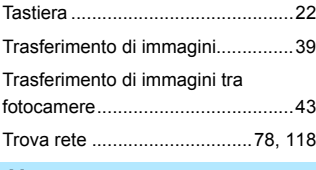

## **V**

[Visualizzazione di immagini](#page-34-2) ....35, [86,](#page-85-2) [101](#page-100-2)

## **W**

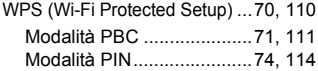

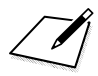

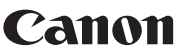

### **CANON INC.** 30-2 Shimomaruko 3-chome, Ohta-ku, Tokyo 146-8501, Giappone

*Europa, Africa e Medio Oriente*

#### **CANON EUROPA N.V.**

PO Box 2262, 1180 EG Amstelveen, Paesi Bassi

Per trovare la sede Canon locale, consultare il certificato di garanzia o visitare il sito www.canon-europe.com/Support

Il prodotto e la relativa garanzia sono offerti nei paesi europei da Canon Europa N.V.